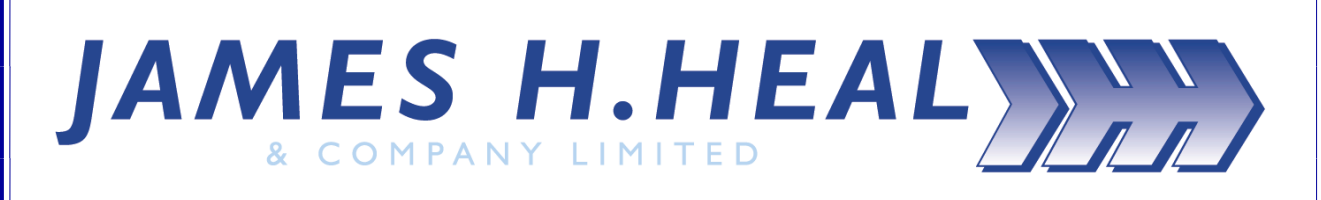

**Titan 3** Universal Strength Tester Model 910

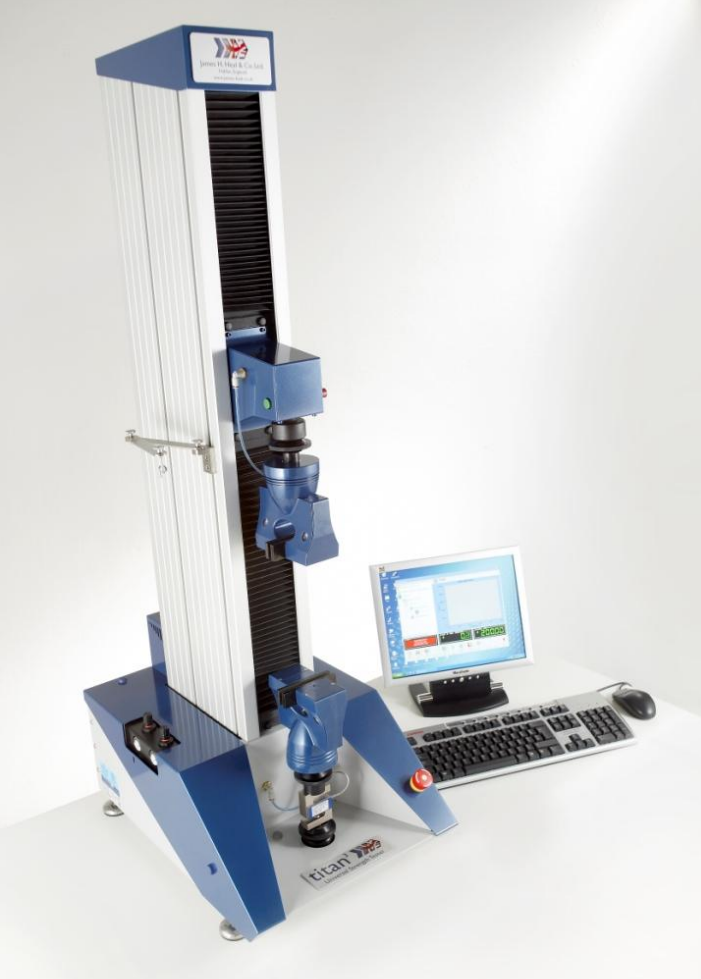

Covering Serial Numbers 910/09/1001 and upwards

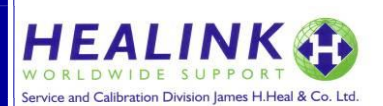

James H. Heal & Co. Ltd. **Publication 290-910-1**\$C Halifax, England ©James H Heal & Co Ltd 2009

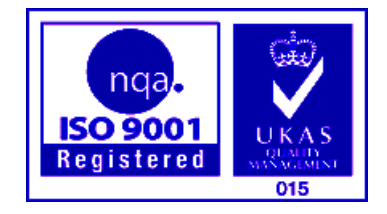

Published by:

JAMES H. HEAL & CO. LTD. RICHMOND WORKS **HALIFAX** WEST YORKSHIRE HX3 6EP ENGLAND TELEPHONE +44 (0) 1422 366355 FACSIMILE +44 (0) 1422 352440

E-mail [info@james-heal.co.uk](mailto:info@james-heal.co.uk) Internet [http://www.james-heal.co.uk](http://www.james-heal.co.uk/)

© 2009

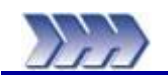

# <span id="page-2-1"></span>**Table of Contents**

<span id="page-2-0"></span>

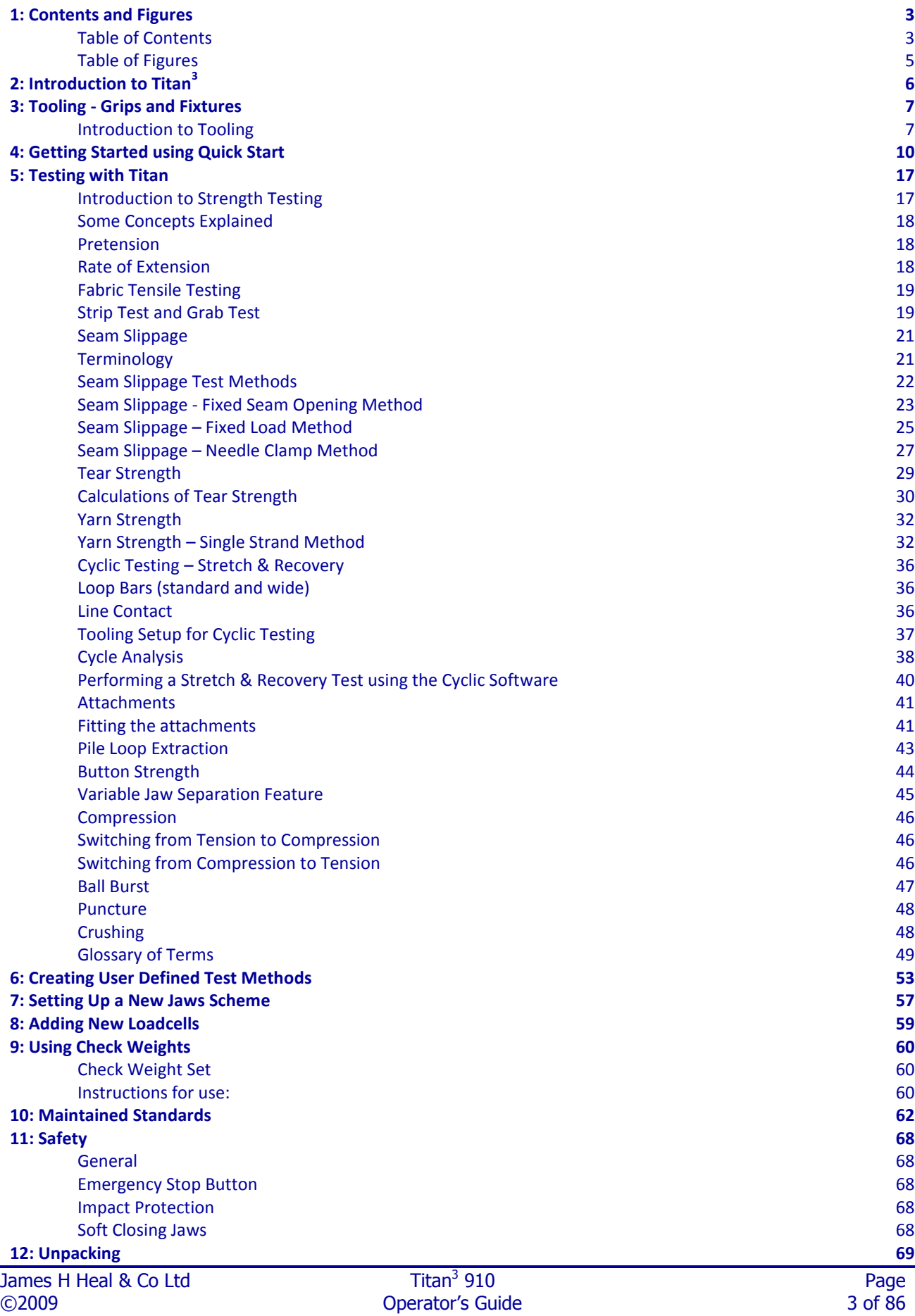

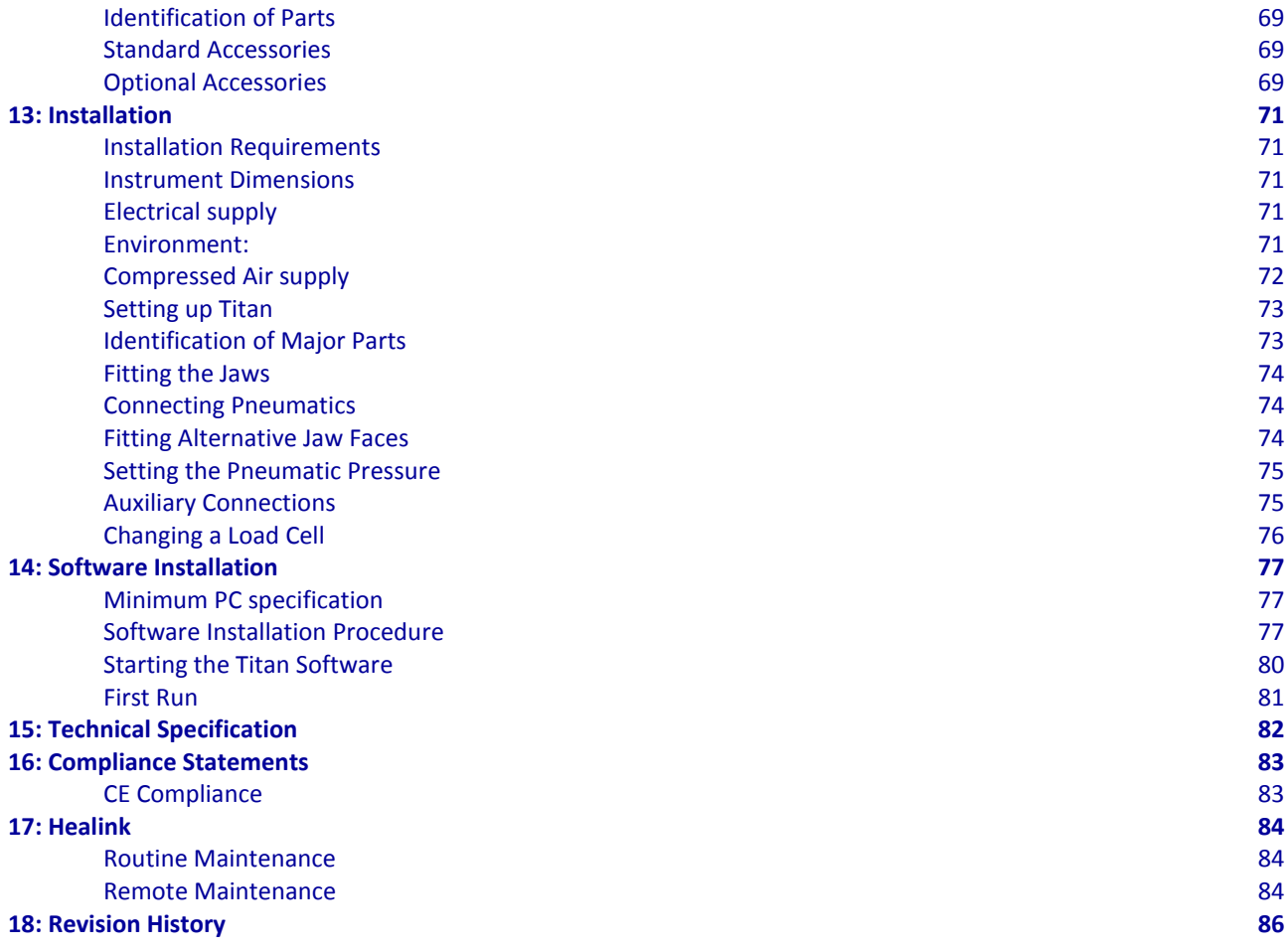

# <span id="page-4-0"></span>**Table of Figures**

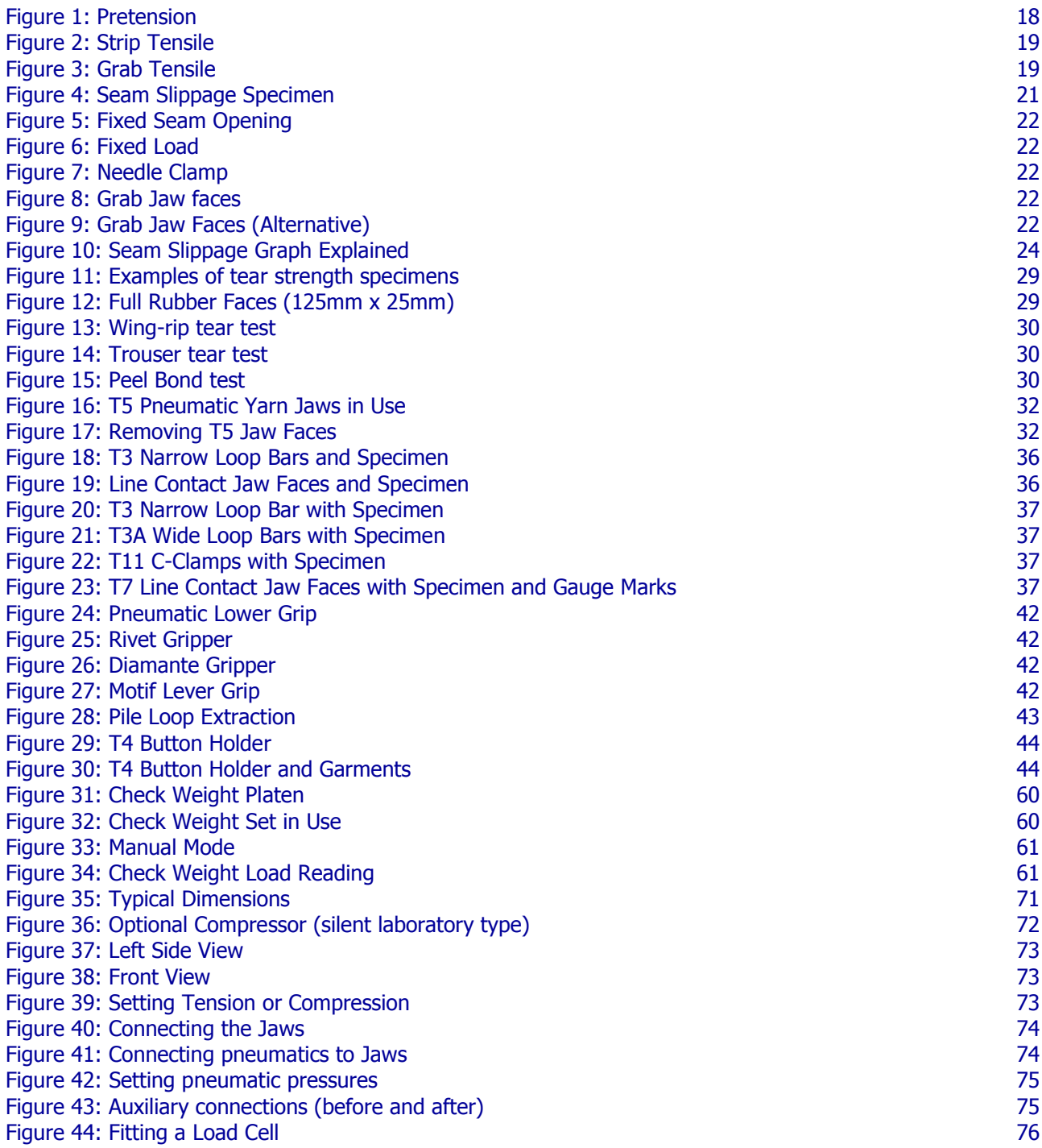

<span id="page-5-0"></span>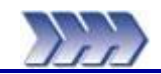

Thank you for investing in **Titan<sup>3</sup>** by

# **James H Heal & Co Ltd**.

Heal's would like to assure you that we are committed to providing you with first class Instruments, Quality Assured Consumables, excellent Customer Service and Support.

You are part of a growing community who considers Heal's products to of the highest quality whilst offering excellent value for money.

Titan's radically innovative engineering and software are designed exclusively around International Textile Testing Standards, providing unmatched ease of use, versatility and efficiency. When a Test Standard is selected, Titan sets all test parameters automatically, including analysis and reporting formats – even the jaw separation is set, with digital precision.

Developed in conjunction with expert users throughout the industry, Titan's outstanding modular software provides exceptional real-time graphic displays, archive retrieval facilities and a wide range of advanced features – while simplified operator menus boost the confidence and efficiency of inexperienced operators. Operator confidence is also enhanced by safety features, such as clamping jaws which act at very low pressure during specimen loading, automatically switching to full pressure when the test starts.

The innovative technology incorporated in the side entry T7 Jaw design permits testing of a wide range of fabrics and test types from high tensile to low demand capacity cyclic testing. Alternative dedicated jaw and fixture systems are available for specific applications such as Yarn testing (T5), Buttons (T4), Loop Bars (T3 and T3A), C-Clamps (T11), Compression Tooling (T10 series) and Attachments Kit for the testing of garment accessories. Bespoke fixtures are also available on request.

Model 910, Titan<sup>3</sup>, supersedes Titan<sup>2</sup> which was launched in 2005 and the original Titan which was launched in 1999. Titan<sup>3</sup> has been launched with Version 9.0 software which includes many improvements and a complete Standards update.

Titan $3$  is available in two options:

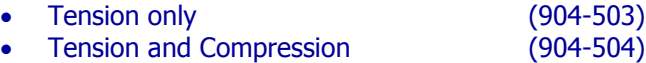

This Operator's Guide covers the use of both options.

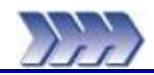

# <span id="page-6-1"></span><span id="page-6-0"></span>**Introduction to Tooling**

This section shows each Tooling assembly (also known as Grips or Fixtures) and their scope of application. The later section "Testing with Titan" will show them in use.

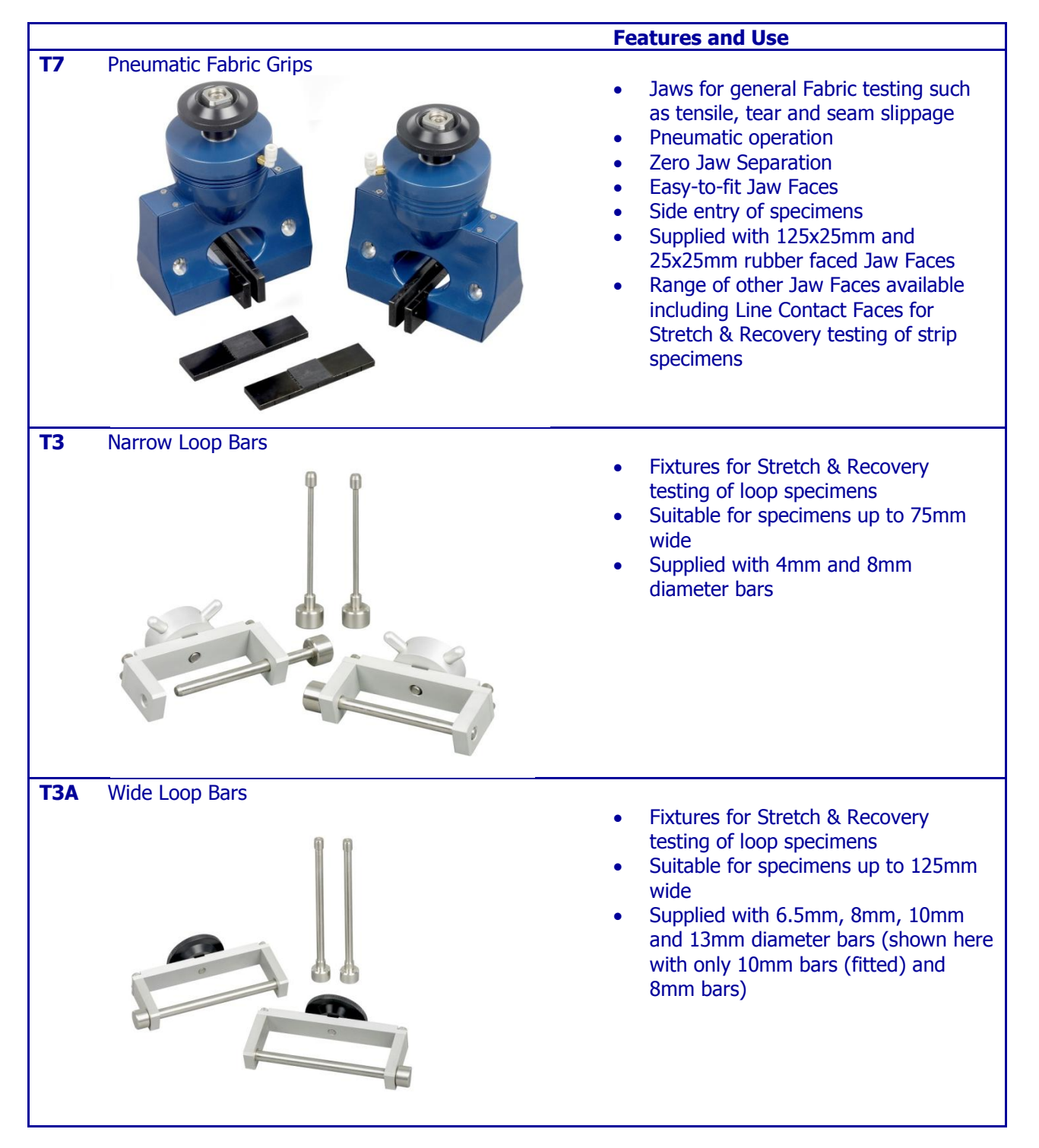

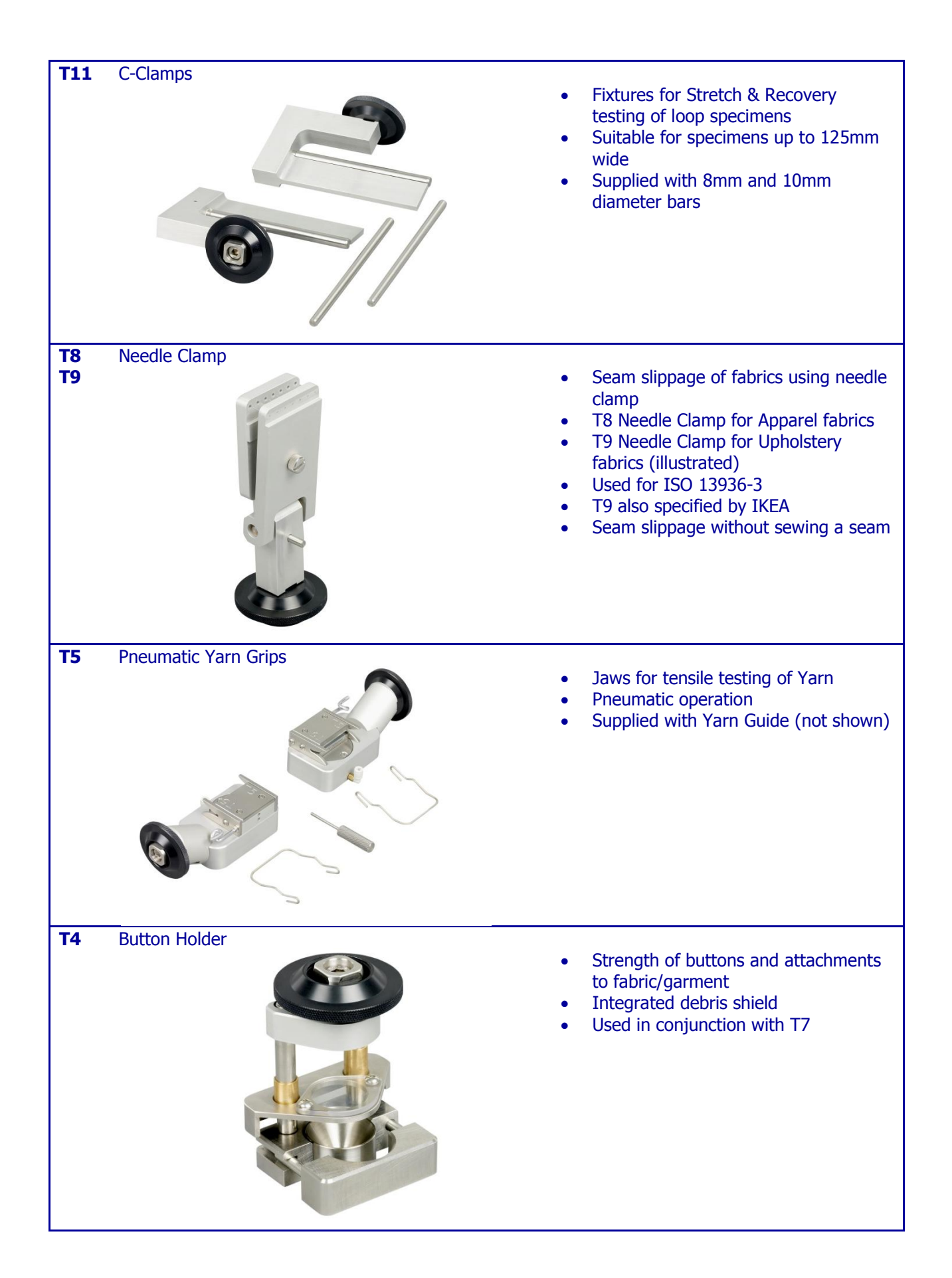

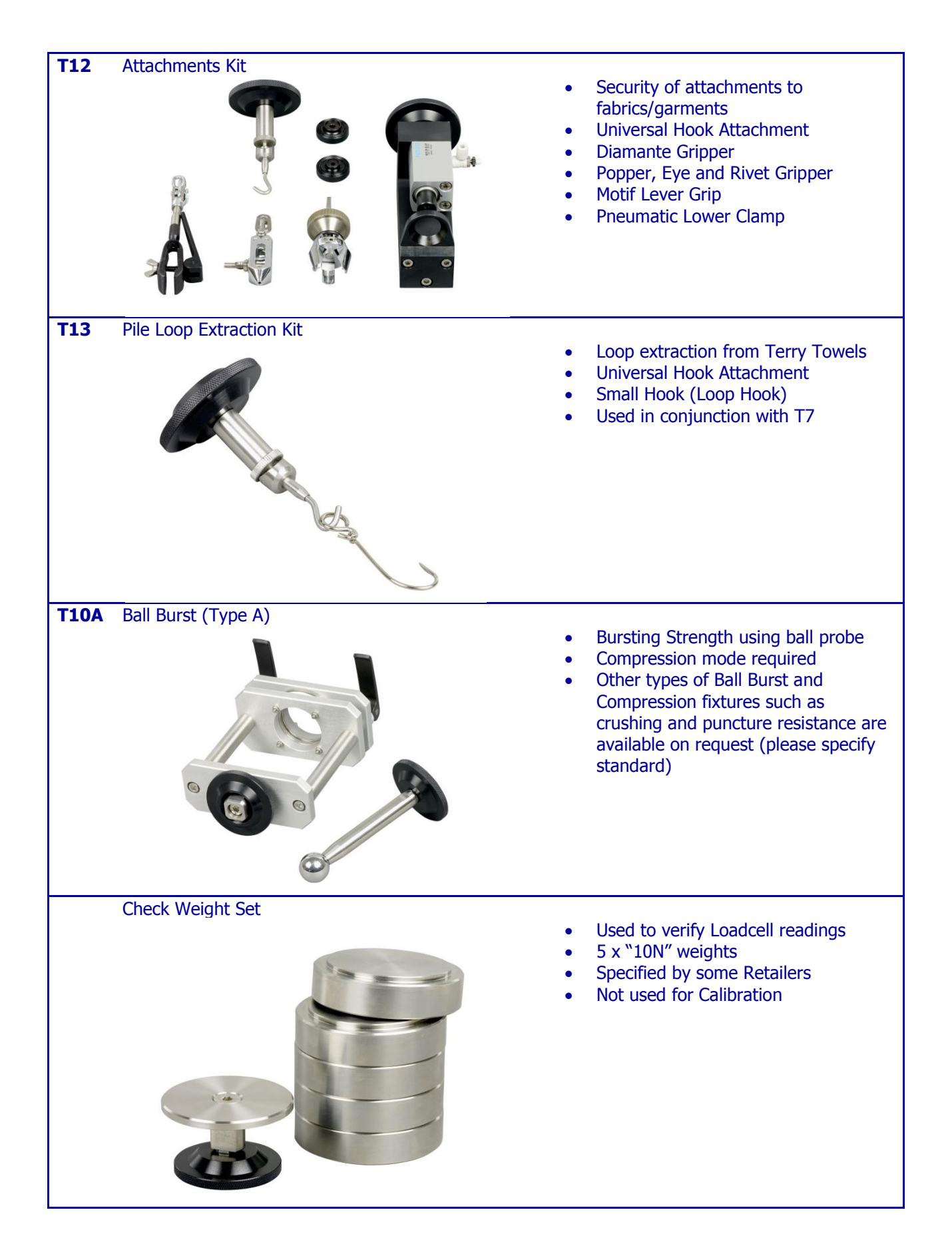

<span id="page-9-0"></span>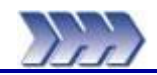

This section provides brief instructions to perform a new test, review the results, open a stored test, add more specimens and print results.

Navigation through the Titan software is best achieved using a combination of mouse and keyboard operations. Microsoft® Windows conventions apply for keyboard and mouse operations.

Note: More comprehensive descriptions of the test modules are given in the Operators Guide - Section 5 Testing with Titan.

If your Titan<sup>3</sup> instrument has the option for Tension and Compression (904-504) please follow the instructions below otherwise skip to the next page.

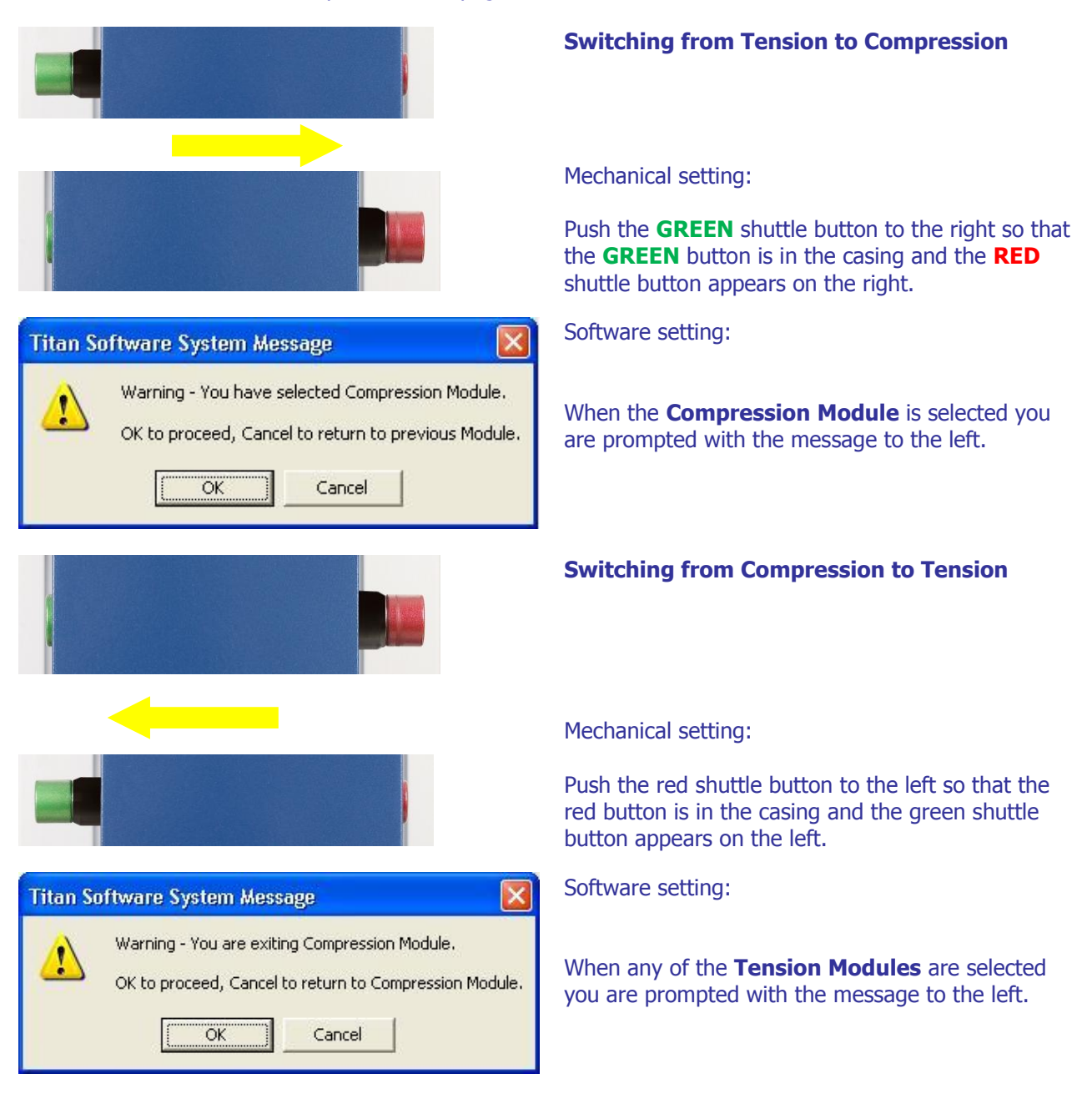

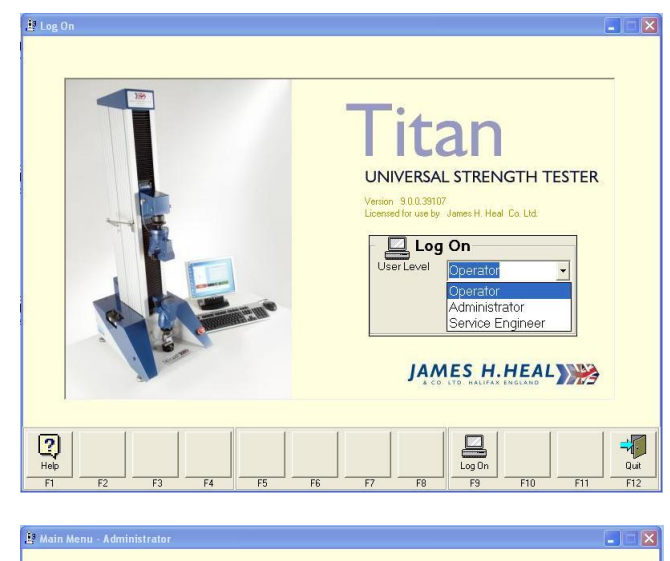

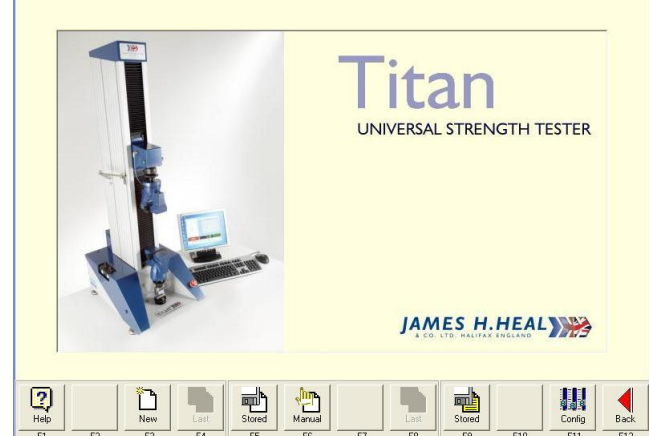

# **Titan Software System Message**

The Titan machine requires initialising and<br>sending to its Reference Position.<br>Note that both jaws will be opened before moving.<br>Press Start to continue.

**Titan Software System Message** 

Initialising and moving to Reference Position.

Please wait...

### **Log On**

From the Windows Desktop, double click the Titan $3$ icon. The Log On box is displayed.

Choose the **User Level** required from the drop down list:

> **Operator** Administrator **Password**<br>Service Engineer **Password** Service Engineer

Select **Log On** (F9).

When testing is completed, exit the Titan $3$  software by selecting **Quit** (F12).

# **New Test**

Press **New** (or press F3 on the keyboard) then select a Module Tab such as Fabric Tensile.

If at any time the Titan instrument has been switched off then these messages will be shown.

Press F9 **Start**.

The Upper Jaw will move to the Reference Position at the top of the carriage.

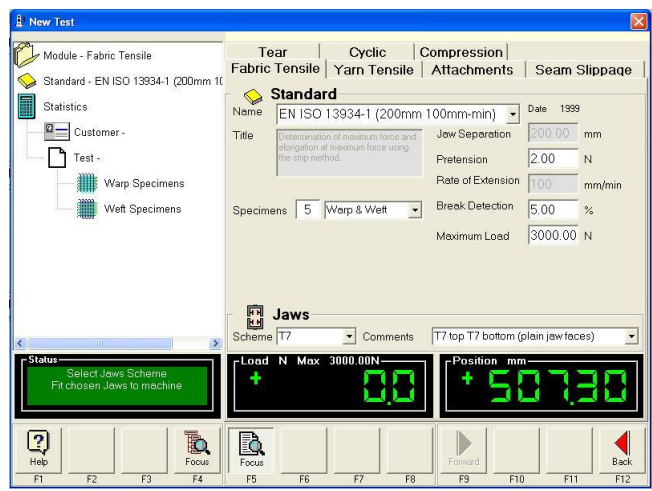

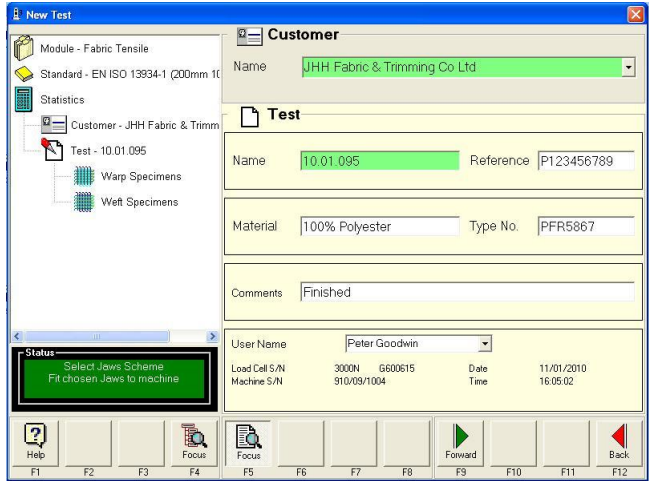

From the drop down list select the required **Standard** (test method).

Select the required **Jaws Scheme** and ensure this matches what is fitted to Titan.

At the left hand side of the display (known as the Navigator) select **Customer**. The screen changes.

On the right hand side enter a **Customer Name**. This becomes a directory (or folder) on the computer's hard disk. All tests done for this customer will be stored in this folder. Once this customer name has been entered, it can be selected from a list for later tests.

On the right hand side enter a unique **Test Name**. This becomes a file in the customer directory on the computer's hard disk.

Note: Customer Name and Test Name are mandatory fields and must be completed in order to go Forward and proceed with testing. They are shaded green to highlight this point.

If required, enter any other information. For example, other information could be order numbers, fabric qualities, shade references.

Note: The headings used to name the Test fields can be changed. From the Main Menu select **Configuration** (F11) then select the Titles tab. For example, Name can be changed to Batch No.

# Enter a **User Name**, then press **Forward** ► (F9).

Note: User Names can be added from the Configuration menu.

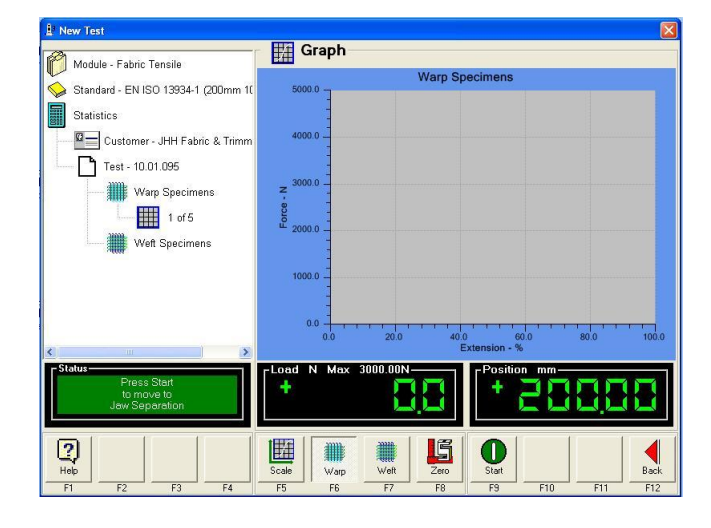

# **Performing the test**

**Scale** (F5) the graph if necessary, select **Warp** (F6) or **Weft** (F7). After the first specimen has been tested, the graph will rescale automatically to provide the best fit on screen.

Read the **Status** box at the bottom left hand side and follow the instructions. Titan will drive automatically to the required Jaw Separation.

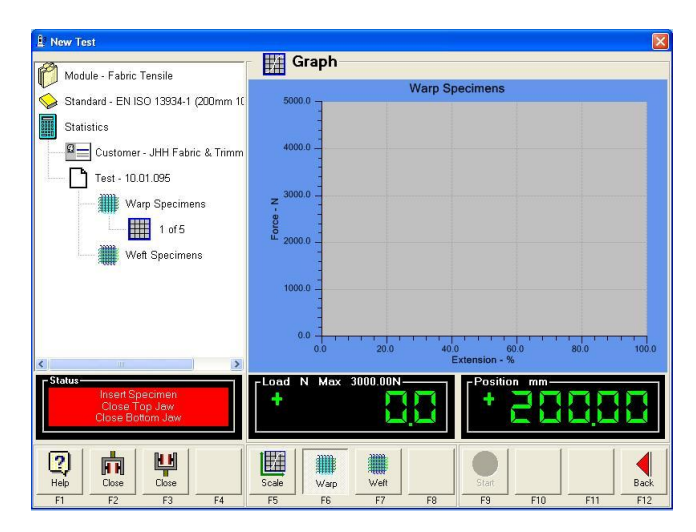

**Hill Graph** Module - Fabric Tensile lfi **Warp Specime** Standard - EN ISO 13934-1 (200mm 1) Statistics Customer - JHH Fabric & Trimm 4000  $Test - 10.01.095$ Warp Specimens  $\frac{1}{2}$  1 of 5 Weft Specimens  $0.0$ Ŧ  $\frac{2}{100}$ 법<br><sub>Open</sub> 画  $\mathbf 0$ 中 # Wan

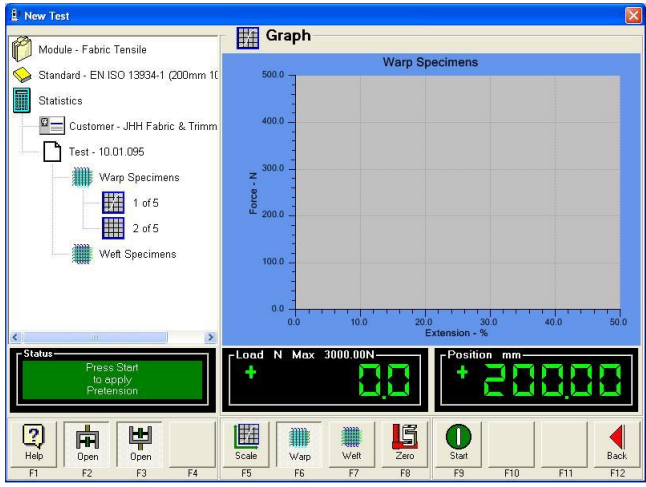

Insert the specimen and **Close** (F2) the top jaw using either the software or the foot pedal.

**Close** (F3) the bottom jaw in the same way.

Press **Start** (F9) to start testing the specimen.

Note: these instructions are shown in the red **Status** box.

If required, the specified **Pretension** is applied.

Press **Start** (F9) to begin testing the first specimen.

Note: **Pretension** is applied at a reduced rate of extension.

During the test it is possible to manually end the test by pressing **End** (F9). It is also possible to stop the traverse of the head by pressing **Stop** (F12).

Based on the results obtained for the first specimen, the load and/or extension axes may be rescaled to for best fit on screen.

Compare the scales on this screenshot with the one above.

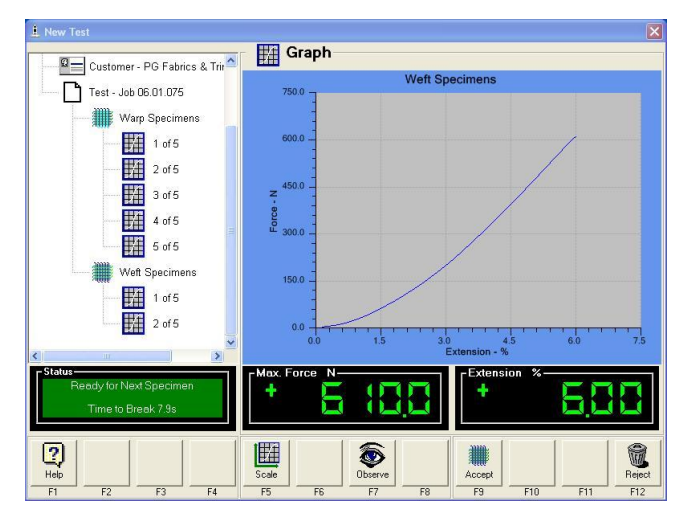

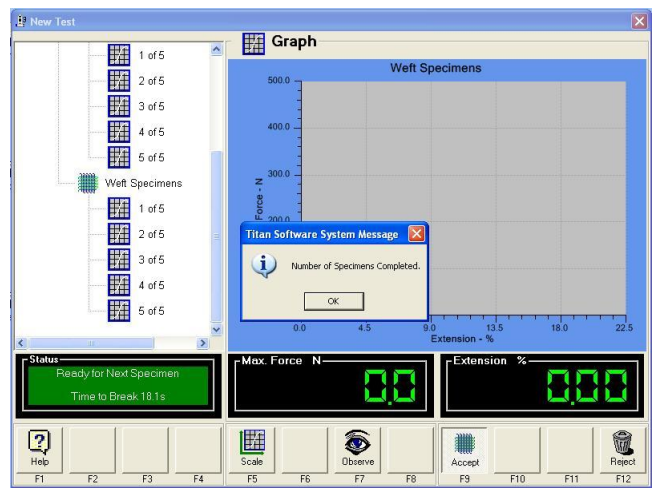

#### Module - Fabric Tensile Fabric Tensile Standard - EN ISO 13934-1 (200mm Standard<br>Name EN ISO 13 Statistics Date 1999  $\downarrow$  $\frac{\Omega}{\Omega}$  Customer - JHH Fabric & Trin  $20000$ <sub>mm</sub>  $_{\text{Title}}$ Jew Senaration  $-$  Test - 10.01.095  $\overline{N}$ Pretension Warp Specimens Rate of Extension  $mm/min$  $\frac{1}{2}$  1 of 5 Specimens  $\boxed{5}$ **Break Detection**  $\%$ 2 of 5 **Titan Software System** aximum Load 3000.00 N  $\frac{1}{2}$  3 of 5  $\ddot{?}$ Save Test "10.01.095"? **图** 4 of 5 n No Cancel **14** 5 of 5 **P**  $\sqrt{2}$  Com 3000.00N Н 丹子 £  $\frac{2}{\text{Heb}}$ þ, P.  $\blacksquare$  $\triangleleft$

# **Accept** (F9) or **Reject** (F12) each test in turn.

Accepting saves the results for the tested specimen, rejecting erases the last specimen test results.

When all the required specimens have been tested the message "Number of Specimens Completed". Press OK to continue.

Press **Yes** when prompted to save the test results. Yes is the default option.

Pressing No will close the test without saving and all the test results data will be lost !

Note: To quit and save before testing all the required specimens are completed press **Back** ◄ (F12) three (3) times and press **Yes** when prompted to save the test results. Pressing No will close the test without saving and all the test results data will be lost !

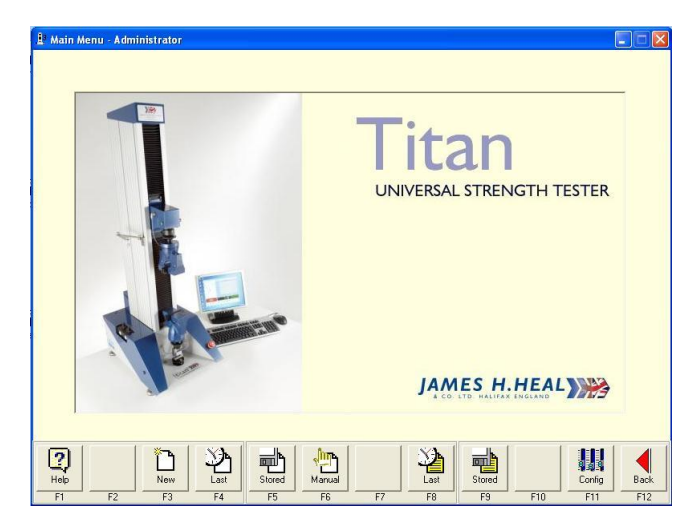

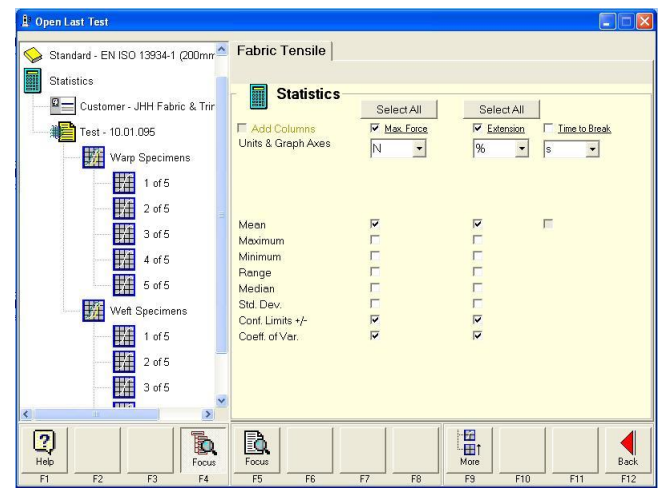

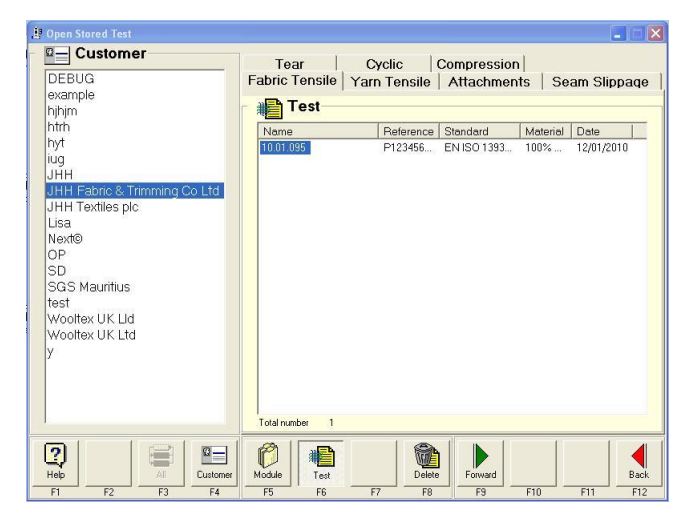

# **Open a Test**

The **Open Last** and **Open Stored** functions can be used to view or print test results, change the statistical display or add more specimens to the test data.

# **Open the Last Test**

To view the results, select **Last** (F8) from the **Main Menu.** 

Select Warp Specimens ( or Weft Specimens) to see the graphical results of all warp (or weft) tests. Select **Results** to see the table of results.

To change the way the statistical analysis is reported, select **Statistics** from the Navigator to add or remove calculations. Check the box to calculate and show or uncheck not to show.

Then select Warp Specimens to see the graphical results of all warp tests. Select **Results** to see the table of results with the newly selected statistics displayed.

# **Open a Stored Test**

From the Main Menu select **Stored** (F9).

Select the type of test you wish to retrieve, e.g., Fabric Tensile, by clicking the appropriate Module Tab.

Select the **Customer** from the Navigator.

Select the **Test** from the list which appears (if list is not present then Customer has not been selected or no tests have been saved for the selected Customer).

### Press **Forward** (F9).

The selected test results are loaded.

You can now view / print the results, add **More** (F9) tests, or change the way the results are reported.

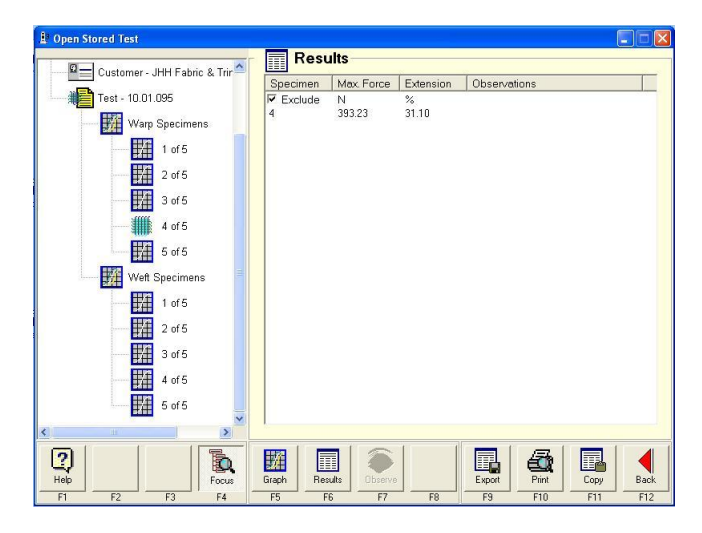

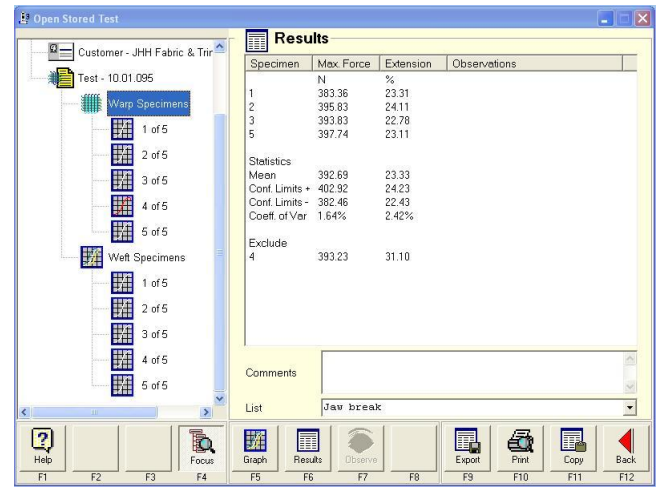

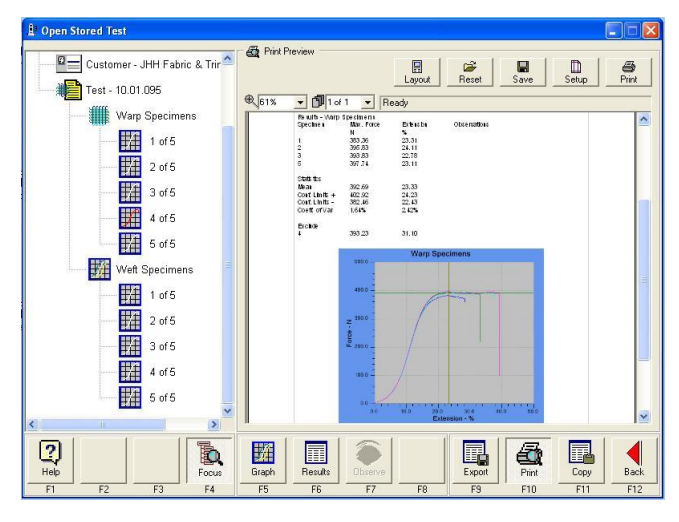

# **Excluding Specimens**

Open the required data file using **Last** or **Stored** from the **Main Menu**.

In the Navigator, select the test specimen required to be excluded.

Click **Results** (F6).

Check the **Exclude** box.

Excluded specimens are not deleted.

However, the results are not included in any statistical calculations. Also, they are not reported in the same list as the included results.

Excluded specimens are indicated by the specimen icon displaying a red graph.

### **Basic Print Routine**

Open either **Last** (F8) or **Stored** (F9) from the **Main Menu**.

Press **Print** (F10) to display the **Print Preview** window.

By pressing the **Layout** button (at the top of screen) it is possible to customise the layout of your test reports.

Press the **Print** button (top of screen) on Print Preview window toolbar to print the test report to the default Windows printer.

<span id="page-16-0"></span>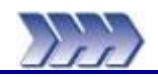

# <span id="page-16-1"></span>**Introduction to Strength Testing**

This section introduces the user to the basic test principles for textile testing accommodated by Titan<sup>3</sup>. Titan has always been described as a "Universal Strength Tester". Titan<sup>3</sup> takes this to another level with both Tension and Compression testing now available on selected models.

Tensile testing is a general term for testing on a machine that applies a force to a specimen and measures its force and extension. Tensile (tension) testing involves taking a small specimen of defined shape and size, and then pulling it in a controlled manner gradually increasing the force until the sample changes shape, breaks or fails.

In textile testing, Deformation is a change in shape that is the result of a force that influences the specimen. It can be a result of tensile (pulling) forces or compressive (pushing) forces. When a specimen is loaded in such a way that it extends it is said to be in tension. On the other hand if the specimen compresses and shortens it is said to be in compression.

Compressive strength is the ability of a material to withstand pushing forces. When the limit of compressive strength is reached, the specimen fails. The apparatus used is the same as that used in a tensile test. However, rather than applying a tensile (or pulling) load, a compressive load is applied.

In terms of Textile Testing, there are five (5) main types of test that are performed on a Universal Strength Tester: Tensile Strength, Seam Slippage, Tear, Cyclic (Stretch & Recovery) and Compression.

The number of textile standards and test methods is growing. The majority of textile standards can be put into one of the five sections. Later in this section each of these will be explained in greater detail.

Throughout this section, many technical terms specific to the testing of textiles and textiles generally will be used. To help understand these terms a [Glossary of Terms](#page-48-1) is included at the end of this section.

# <span id="page-17-0"></span>**Some Concepts Explained**

### <span id="page-17-1"></span>**Pretension**

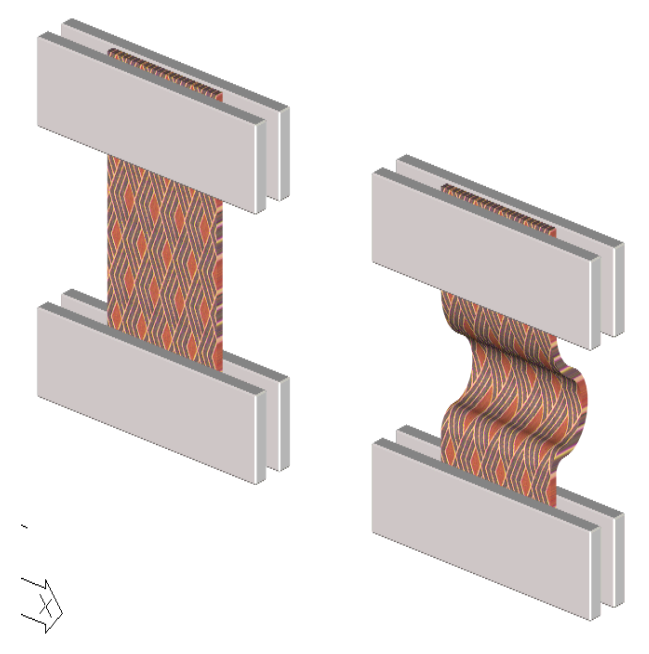

**Figure 1: Pretension**

Pretension is a small load that is used to pull a specimen taught before testing without causing significant extension.

If Pretension is not used then a slack mounted specimen appears to be more elastic by elongating more than the taught specimen.

The Position window shows the Jaw Separation (e.g., 200mm). When the test is started the specimen extends until the Pretension value is reached (typically 2N). The Position window shows this position (e.g., 208mm). Next the Position window becomes the Extension window and the reading becomes zero, that is zero Extension. The Extension increases as the specimen stretches.

The extension units are taken from the Statistics extension units.

<span id="page-17-3"></span>The Jaw Separation at the Pretension value is used in the % Elongation calculation, not the original Jaw Separation. This is very important.

For example, a specimen has a 2N pretension and the Jaw Separation at this load is 208mm. The initial jaw separation is 200mm and the final extension is 92mm.

- 92 / 208 x 100% = 44%  $\checkmark$  this is the correct result
- 92 / 200 x 100% = 46%  $\star$  this is not the correct result !<br>92 / 208 x 100% = 44%  $\star$  this is the correct result

### <span id="page-17-2"></span>**Rate of Extension**

There are two (2) methods of applying the rate of extension: Constant Rate of Extension or Time to Break.

#### Constant Rate of Extension

Some Standards extend the specimen at a particular rate per unit time (e.g., 100 mm/min). Standards include DIN 53 858, M&S P11 and EN ISO 13934-1.

#### Time to Break

Other Standards state that the specimen must break in a specific time period (e.g.,  $20s \pm 3s$ ). To break in a time period the Operator uses at least one specimen and the default rate of extension. The test is rejected (F9 Reject) if the actual break time is outside the allowable limit. Titan then automatically calculates the new extension rate that will enable the next specimens to break within the correct time period. This feature cannot be used after the first specimen has been Accepted. However the Operator can reject several specimens at the beginning of the test.

For example, the time to break is 30 seconds. The first specimen used a rate of 100mm/min and failed at 45 seconds. This is rejected by the Operator and Titan calculates

New Rate  $=$  Actual Time / Required Time x Rate  $= 45 / 30 \times 100$  $= 150$  mm/min

Standards such as ASTM D5034, ISO 5081, ISO 5082 and BS 3424 Part 4 Method 6 use this feature.

# <span id="page-18-0"></span>**Fabric Tensile Testing**

Software Module S1 is required to carry out Fabric Tensile tests.

Typically a tensile test puts a force onto a specimen and pulls it until destruction. The force at failure is recorded and sometimes the amount of stretch (known as elongation) at this load.

There are two types of Fabric Tensile test, strip and grab. The Standard being used will clearly state the method of tensile test is to be used. There is no simple relationship between the results of the two types of test method.

### <span id="page-18-1"></span>**Strip Test and Grab Test**

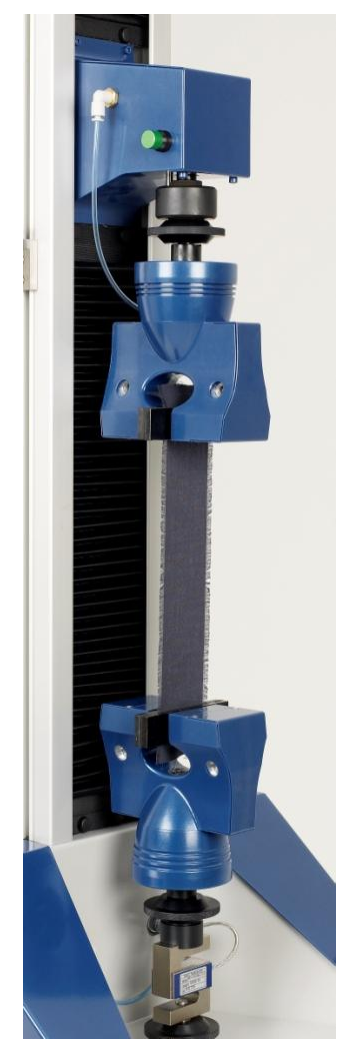

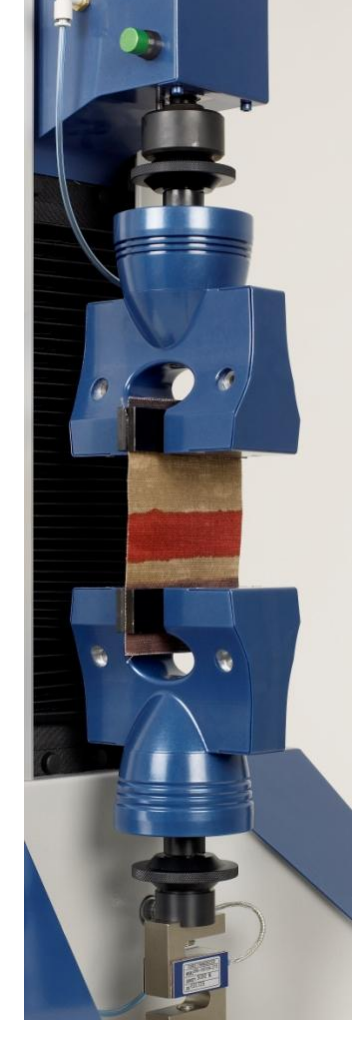

<span id="page-18-3"></span><span id="page-18-2"></span>**Figure 2: Strip Tensile Figure 3: Grab Tensile**

For a Strip Test the Operator cuts specimens that are oversized on the width. The yarns from each of the long sides are carefully removed until it is to the specified size  $\pm$ 0.5mm. This is a time and labour intensive job. Common specimen width is 50mm.

The full width of the specimen is gripped in the jaws. With Titan we usually select full (125 x 25mm) rubber faces for all Jaw Faces.

For a Grab Test the specimen is usually much wider than for the strip method. Common width is 100mm.

The main advantage of the Grab Test is that less preparation of the specimens is required. Specimens are cut carefully to size.

The centre of the specimen is gripped in the Jaws. With Titan we usually select rubber faces 125mm x 25mm for one face and 25mm x 25mm for the other.

The following screenshots from Titan<sup>3</sup> Software while carrying out a Strip Test according to EN ISO 13934-1 using constant rate of extension of 100mm/min.

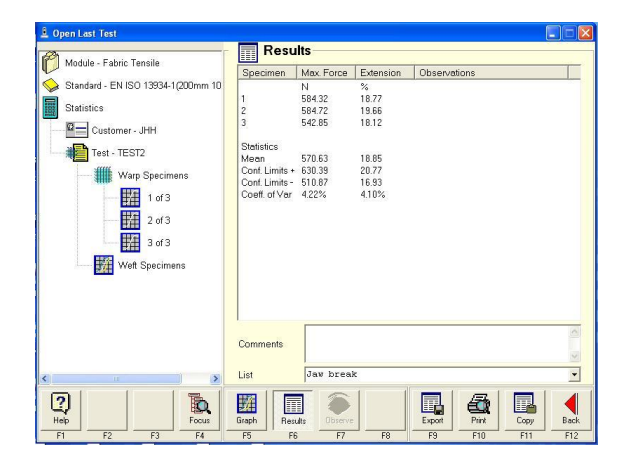

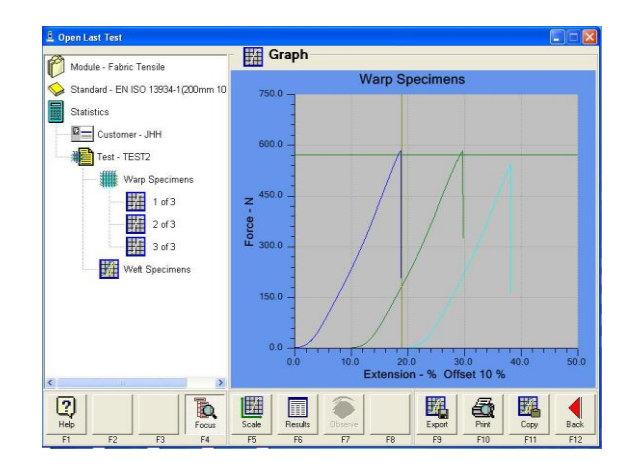

The following screenshots from Titan<sup>3</sup> Software while carrying out a Grab Test according to ASTM D 5034 using Time to Break of 20s. Note that the Time to Break of the first specimen was only 3.4s. Titan recalculated the new rate of extension to be 51mm/min in order to achieve the correct Time to Break of 20s. Note the actual Time to Break of each specimen in the Results below.

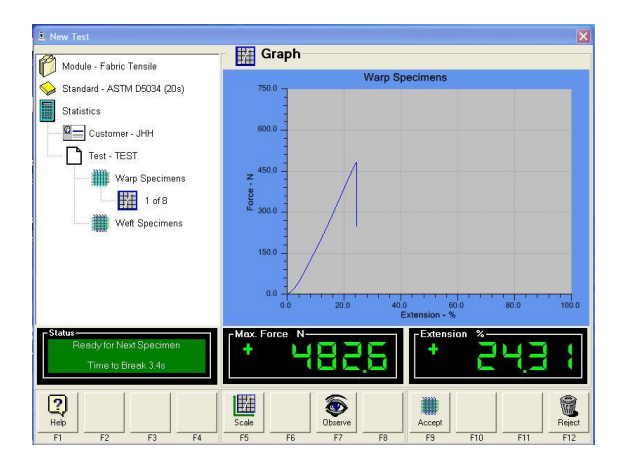

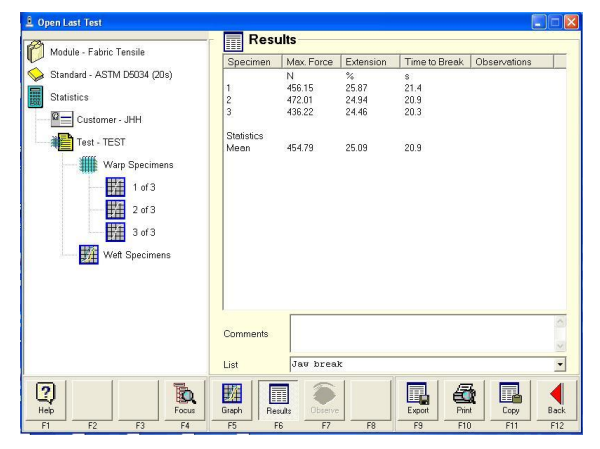

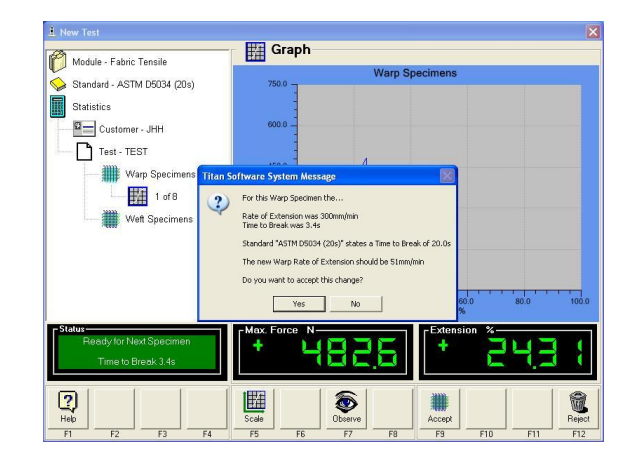

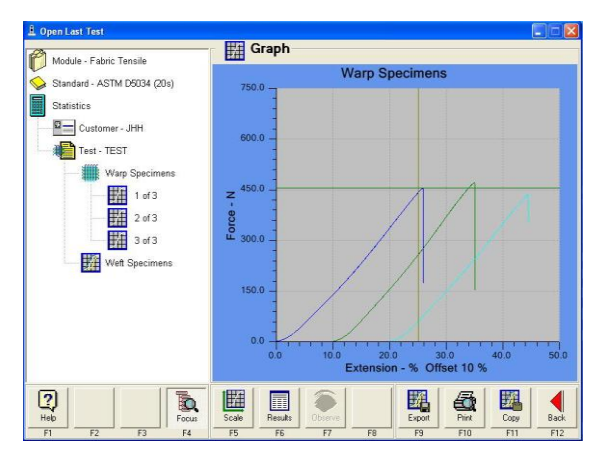

# <span id="page-20-0"></span>**Seam Slippage**

There are several techniques employed for the measurement of Seam Slippage (also known as Fabric Slippage by some Retailers). Some techniques rely on the Operator to make measurements of the specimen while held in the Jaws and others allow the software to calculate the results from the load/extension data.

Those techniques which rely on the Operator to measure and input results are found the Tensile Module, not the Seam Module. Those which allow the software to calculate results are found in the Seam Module.

Seam Slippage methods which rely on the Operator to measure and input results usually use a single specimen per test (a seamed specimen) whereas those which employ the software to calculate results have two (2) specimens per test, an unseamed specimen and an seamed specimen.

There are three (3) types of seam slippage test. These three (3) types are reflected in ISO 13936 Determination of the slippage resistance of yarns at a seam in woven fabrics, parts 1 to 3:

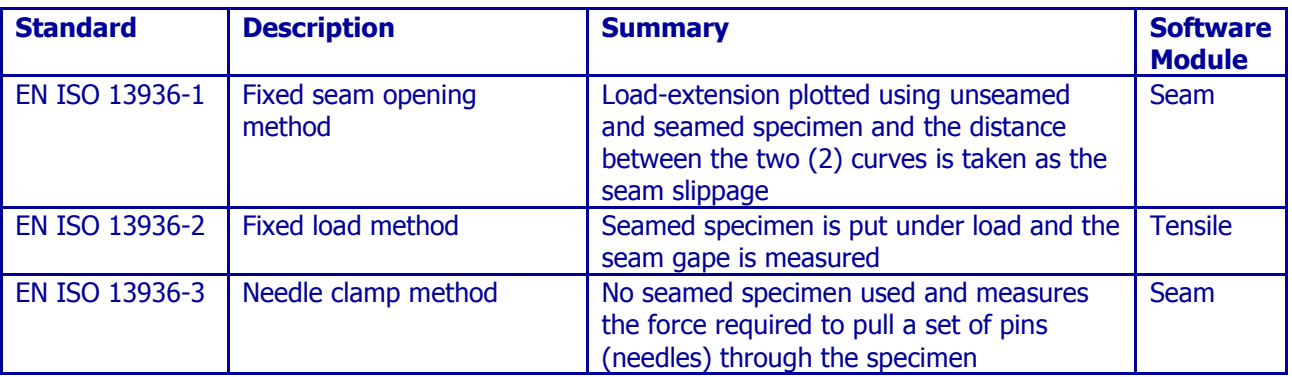

To prepare a specimen for ISO 13936-1:

- Fold at one end.
- Stitch a seam to create a loop.
- Cut the loop with scissors to expose the stitched seam.
- Just before testing, cut the fabric to create two specimens and keep them together in pairs.

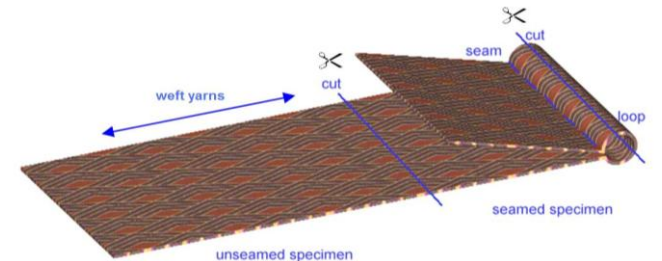

 **Figure 4: Seam Slippage Specimen**

<span id="page-20-2"></span>Common widths are 75mm and 100mm. Refer to the specific method for size and position of the seam as this differs according to Standard. The grab Jaws are used for seam slippage.

# <span id="page-20-1"></span>**Terminology**

The specimen pictured above is known as "Warp over Weft". That is, when the warp yarns slip over the weft yarns which are under tension. In this case the seam would be sewn along the warp direction. The opposite direction would be "Weft over Warp".

A simple way to remember this is that the *seam is warp ways over the weft yarns* (and vice versa).

If a combined seam slippage and tensile test was performed on the unseamed specimen it would be in the Weft direction, check this on the results page. This can be confusing, however, it is the terminology which has been adopted as the industry norm.

# <span id="page-21-0"></span>**Seam Slippage Test Methods**

The following is a summary of the important steps in each of the three (3) methods when using Titan Software. It shows what you should expect to see on screen when you carry out your tests. However, be aware that there are many Standards for Seam Slippage and these are a small selection.

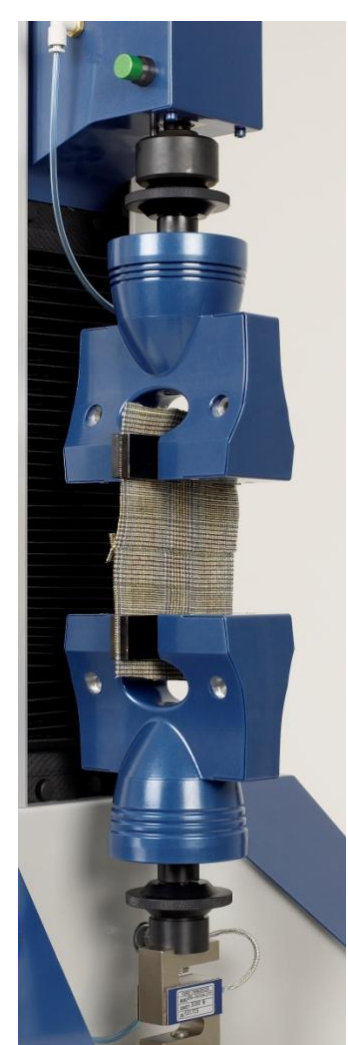

**Figure 5: Fixed Seam Opening Figure 6: Fixed Load Figure 7: Needle Clamp**

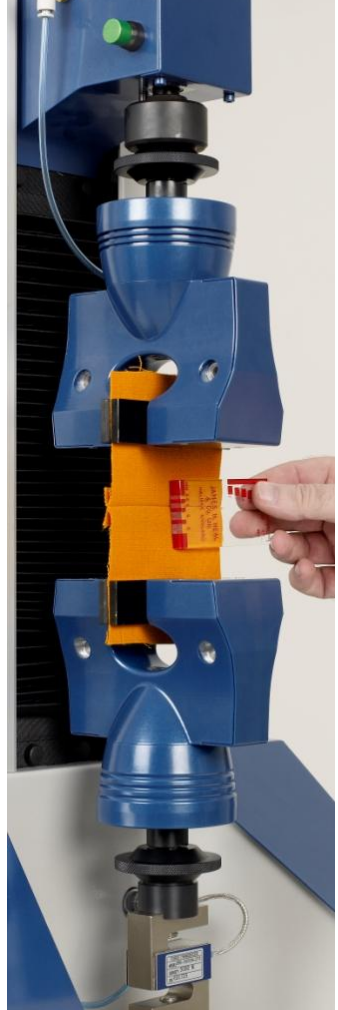

<span id="page-21-2"></span>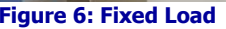

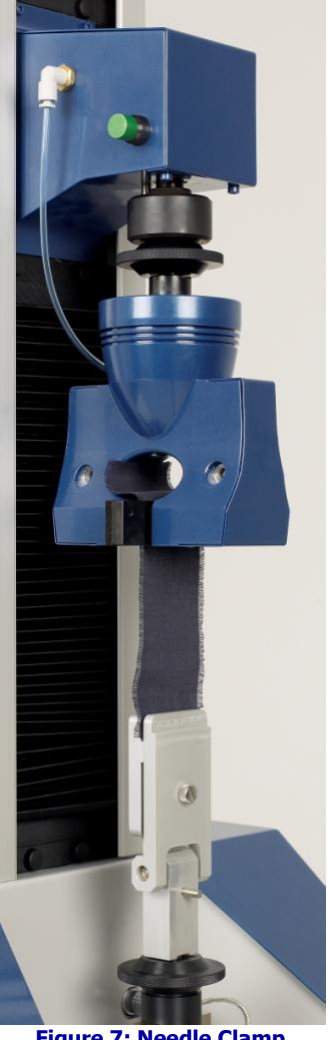

<span id="page-21-3"></span>

<span id="page-21-4"></span><span id="page-21-1"></span>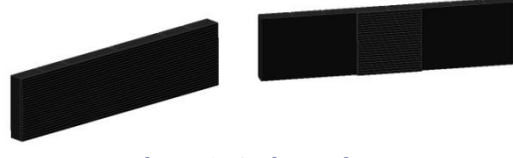

<span id="page-21-5"></span>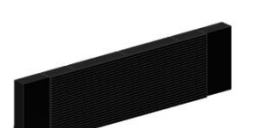

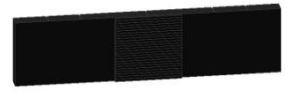

**Figure 8: Grab Jaw faces Figure 9: Grab Jaw Faces (Alternative)**

# <span id="page-22-0"></span>**Seam Slippage - Fixed Seam Opening Method**

This method is widely used for testing seams in Apparel fabrics and has been adopted as the basis of many Test Methods published by Retailers.

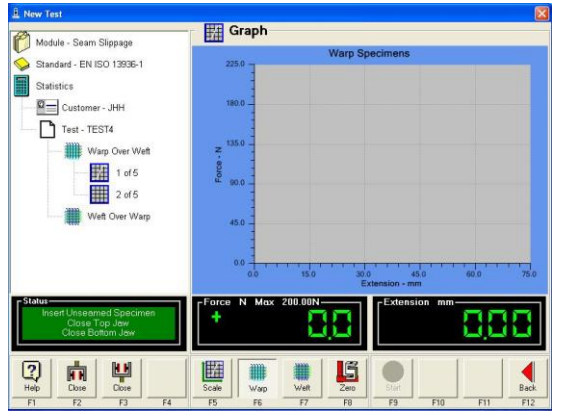

Insert the unseamed specimen in the T7 Jaws fitted Insert the differential specifien in the 17 Jaws fitted pull the specimen to the defined load, in this case<br>200M

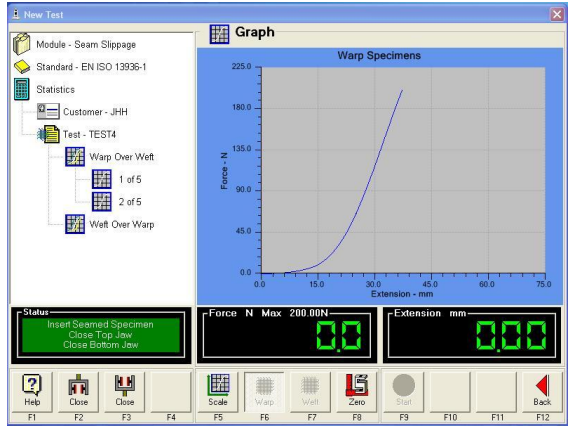

Insert the seamed specimen Again pull to the defined load.

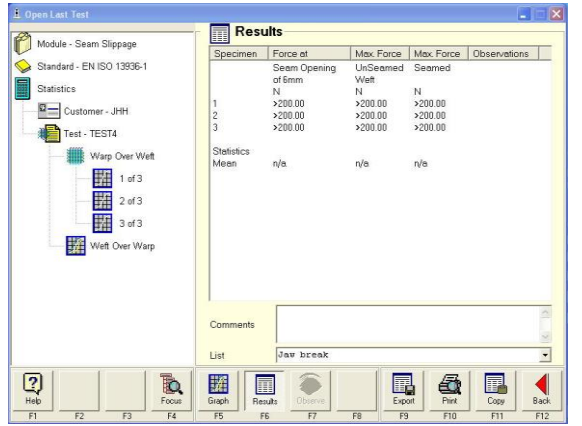

Results. In this case the force required to produce a seam-opening of 6mm is >200N.

Notice the unseamed specimen results are referred to as just "weft".

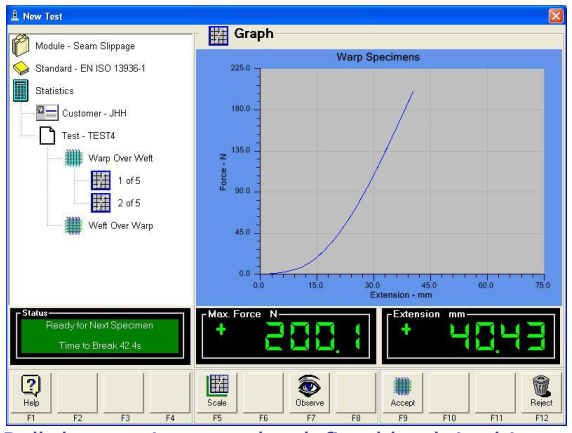

200N.

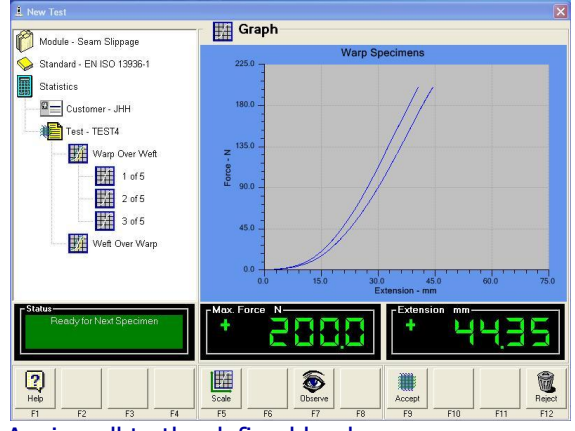

Notice the two (2) curves are overlaid.

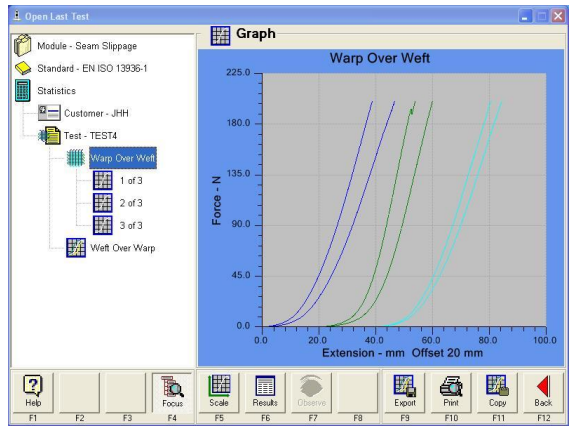

Graphs on screen, displayed with offset.

The unseamed specimen is pulled to a pre-set maximum load or to destruction. Testing to destruction becomes a combined Tensile and Seam Slippage test. This has two benefits, the first is economy because it uses the same specimen. The second is that the operator can see the force at failure of both specimens, compare them and obtain the seam efficiency (as in ASTM D1683). See [Figure 10,](#page-23-0) below.

In the initial few Newtons of pulling a seamed specimen there is some extension as the seam becomes taught. The difference in extension between the unseamed and seamed specimen is called Seam Straightening. The extension value at the Seam Straightening load (typically 5N) is recorded as "x". This is similar to pretension.

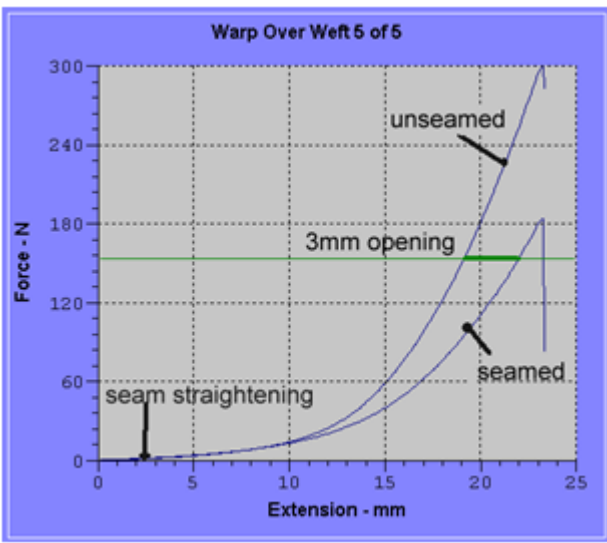

**Figure 10: Seam Slippage Graph Explained**

<span id="page-23-0"></span>Titan Software analyses the unseamed and seamed specimens to find the Seam Opening. If the standard is using a 3mm seam opening then the software will look for a seam opening of 3mm + "x".

Some Standards give a maximum load that if a Seam Opening could not be found then end the test and state "greater than Max load". Typical maximum loads are 200N and 25kg.

# <span id="page-24-0"></span>**Seam Slippage – Fixed Load Method**

This method is widely used for testing seams in Upholstery fabrics. The example described below changes the Rate of Extension part way through the test. This type of test can be found in the Tensile Module.

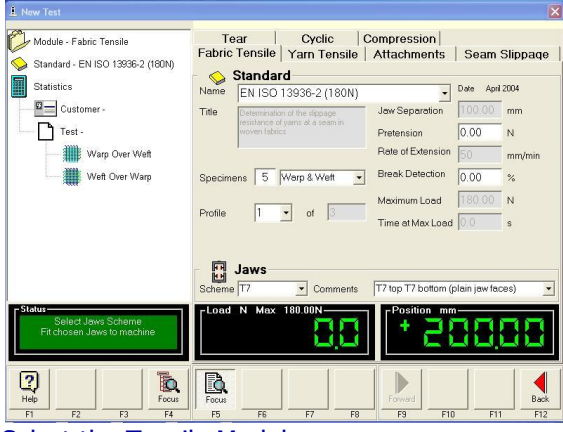

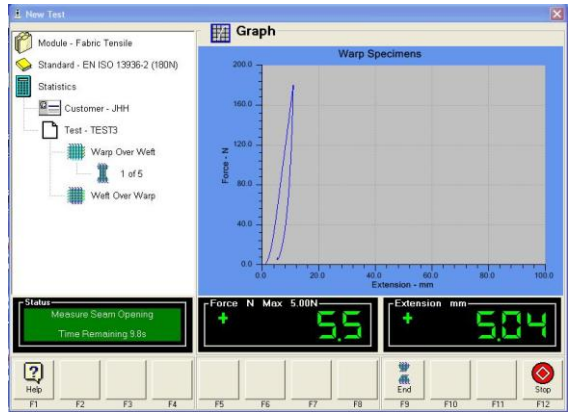

As soon as the maximum load is achieved, the load is reduced to 5N. There is then a timed delay to allow the Operator to manually measure the Seam Opening.

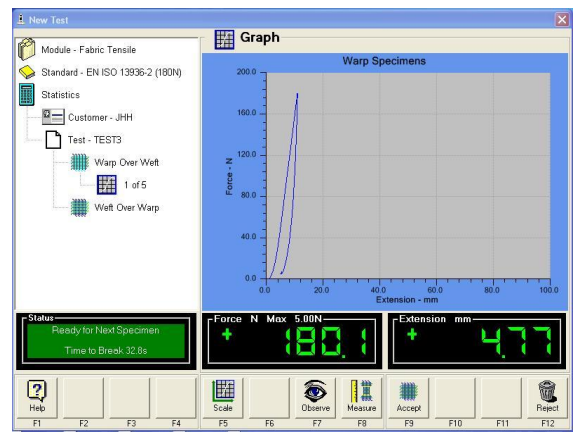

At the end of the timed delay period (typically 15s is allowed for the Operator to complete the measurement) press F8-Measure.

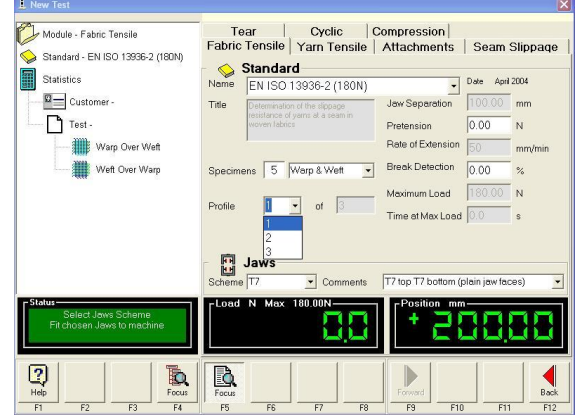

Select the Tensile Module. Note the use of a Profiled test to allow the Rate of Extension to be changed.

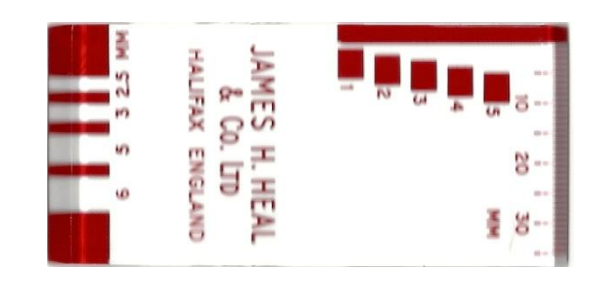

The seam opening can be measured with a Graduated Seam Opening Template (371-928) available from Heals, a calibrated rule or a pair of dividers.

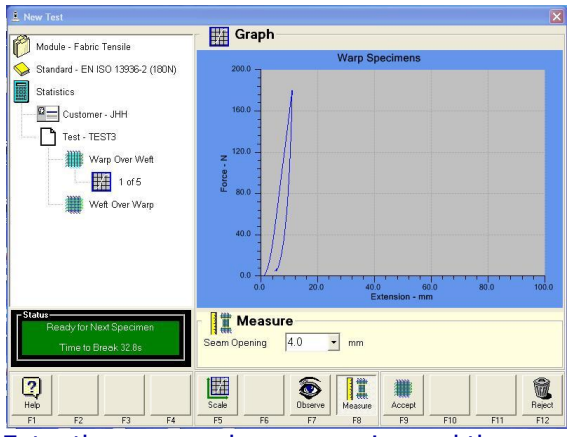

Enter the measured seam opening and then press F9-Accept.

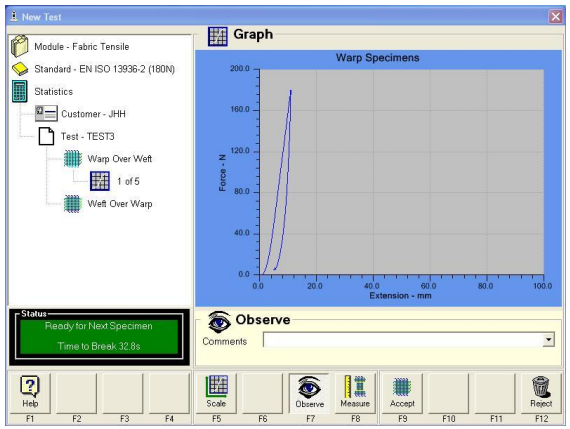

If the Operator has any Observations to record press F7-Observe.

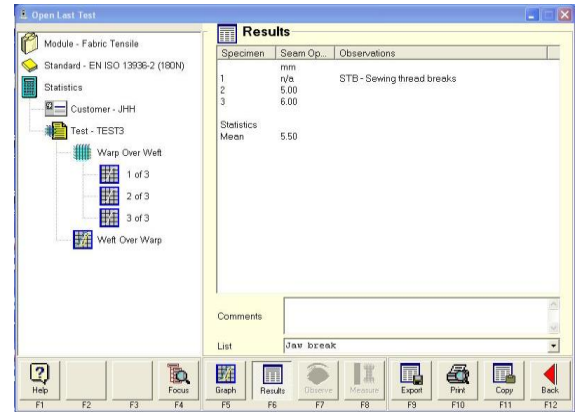

Results. As specimen 1 was STB, the seam opening result would not normally be entered. The average seam opening value is calculated using the remaining valid specimens.

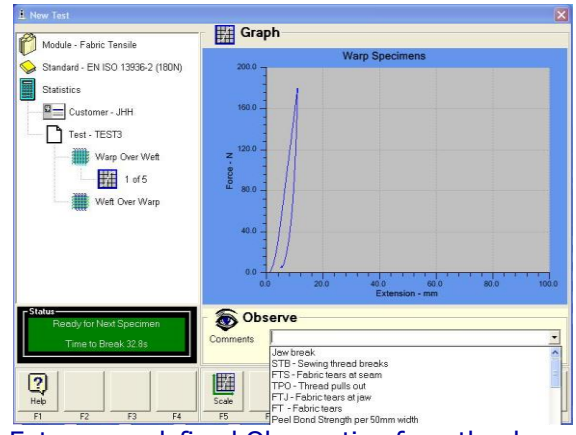

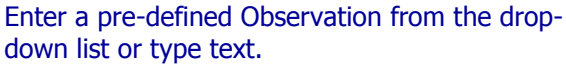

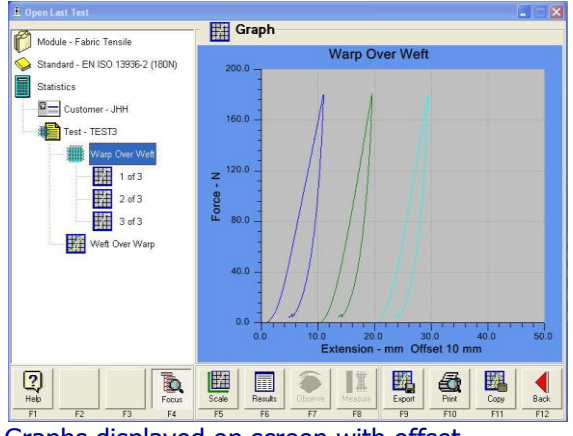

Graphs displayed on screen with offset.

# <span id="page-26-0"></span>**Seam Slippage – Needle Clamp Method**

Even though this is the most recent addition to the ISO 13936 series, the concept has been around for over five decades. Specimens for this method are prepared in a similar manner to that of the strip tensile test, i.e., a revelled strip. See [Figure 7: Needle Clamp.](#page-21-3)

Ensure the correct Needle Clamp has been selected:

- T8 Needle Clamp for Apparel fabrics
- T9 Needle Clamp for Upholstery fabrics

This is important as the diameter of the needles and number of needles are very different.

T8 and T9 Needle Clamps are use in conjunction with T7 Pneumatic Fabric Jaws. The "unseamed" specimen is tested with T7 Jaws. The "seamed" specimen is tested with T7 at the top and T8 or T9 at the bottom. During this change-over the bottom T7 must remain connected to the compressed air supply. After each change-over the load value must be tared back to zero using F8-Zero.

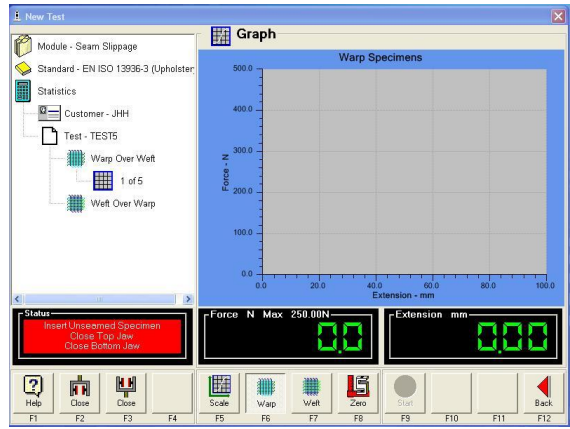

T7 Jaw at top. T7 Jaw at bottom. Press F8-Zero to tare the load to zero. Test the "unseamed" specimen.

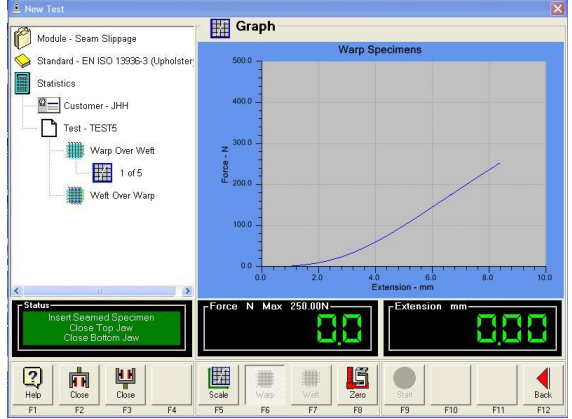

Press F8-Zero to tare the load to zero.

Failure to do this will result in incorrect or misleading results.

To load the "seamed" specimen turn the length of fabric around and mount in the Needle Clamp ensuring the narrow edge of the specimen butts against the stop.

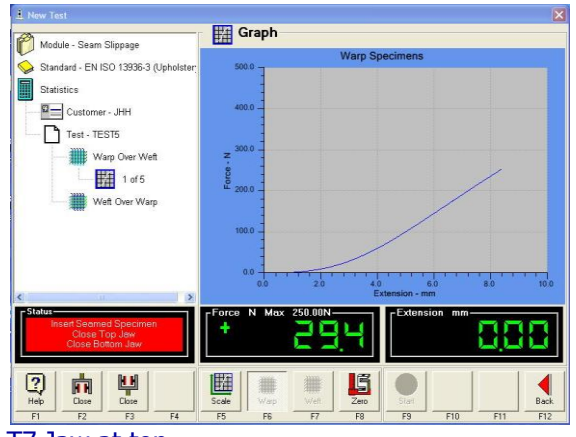

#### T7 Jaw at top. T8 or T9 at bottom.

Notice the load now reads a large value after removal of the bottom T7 Jaw.

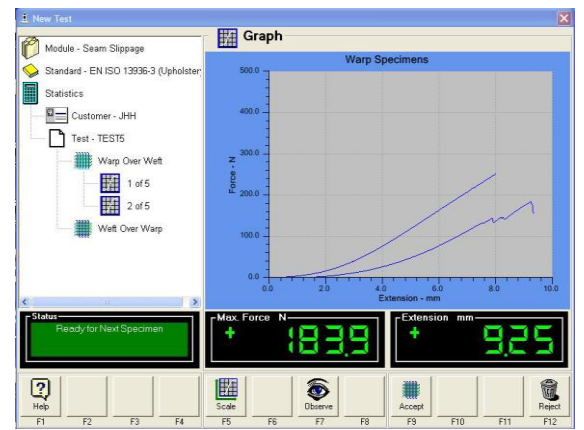

The two (2) load-extension curves are overlaid on screen. Press F9-Accept.

Test any remaining specimens.

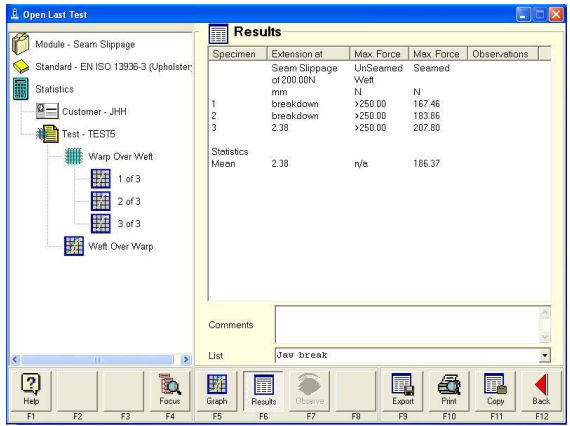

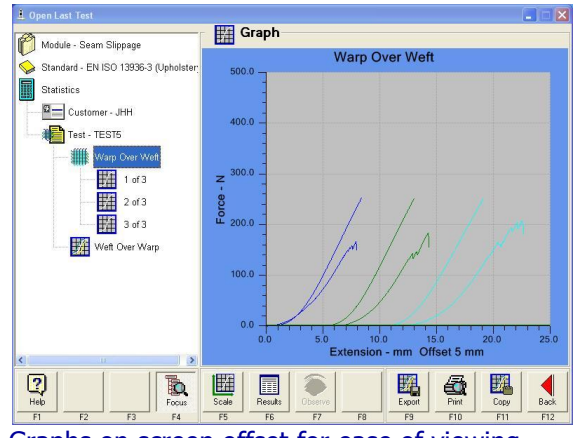

Results. **Graphs on screen offset for ease of viewing.** 

# <span id="page-28-0"></span>**Tear Strength**

Tear Strength is the force required to propagate an existing tear (not the force required to initiate a tear).

During a Tear Strength test the fabric is torn along a particular direction. As the fabric is torn each yarn breaks in turn. The peaks on the graph are the individual yarn breaks in the specimen.

There are many different types of tear specimen. Below are three popular shapes. The terminology relating to the names/shapes/ of the specimens varies by Standard Authority so care is required when comparing, e.g., a Tongue Tear in an ISO method is different to that in an ASTM method.

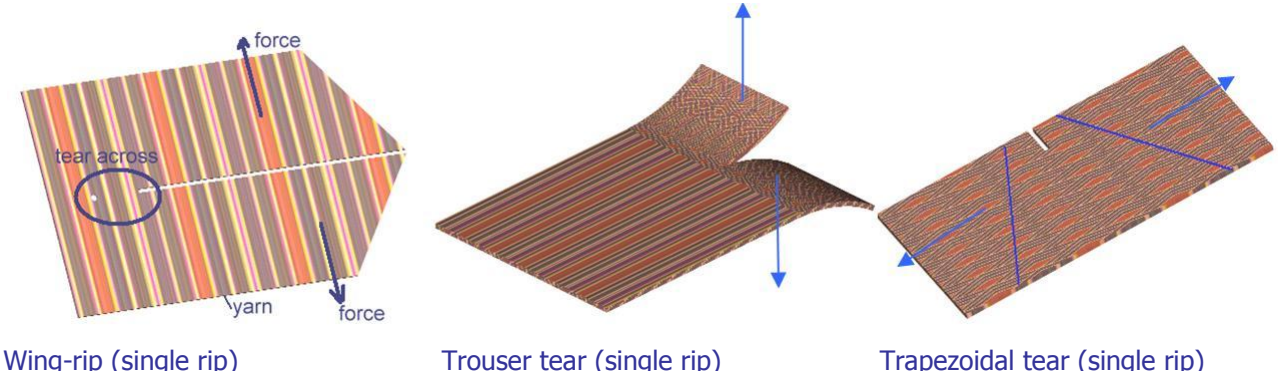

**Figure 11: Examples of tear strength specimens**

<span id="page-28-1"></span>The full width of the specimen is gripped in the T7 Jaws. With Titan we usually select full rubber faces for all tear strength tests. Two sizes are currently available: 125mm x 25mm and 200mm x 35mm. The larger size is typically only required for the double-rip tongue tear test such as ISO 13937-4.

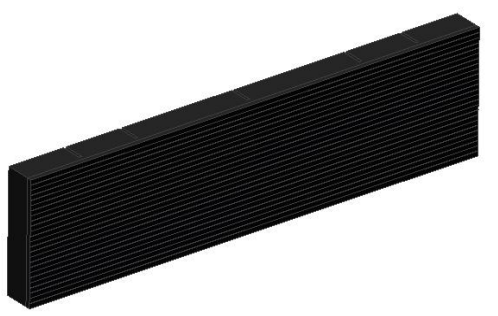

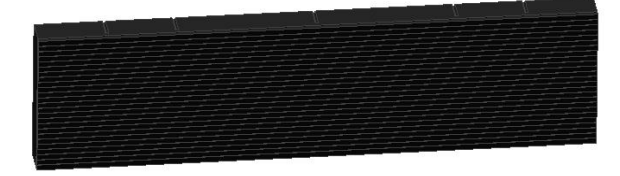

**Figure 12: Full Rubber Faces (125mm x 25mm)**

<span id="page-28-2"></span>Similar to tear testing is Peel Bond. This test is also known as Delamination or Adhesion test where two (2) or more laminated surfaces are peeled apart. As the adhesion breaks it gives the same shape graph as tear testing, with peaks and troughs. Standards for these types of test can also be found in the S2 Tear Software Module.

# <span id="page-29-0"></span>**Calculations of Tear Strength**

This is complicated by the many different methods of finding the start and end point of peak analysis, these can be:

- Ignore up to and including the first peak. Analyse the remaining peaks. For example, BS 4303.
- Ignore up to and including the first peak. Ignore a further distance. Analyse the remaining peaks.
- Ignore up to and including the first peak. Ignore a further % distance of the overall distance. Analyse the remaining peaks.
- Ignore up to and including the first peak. Analyse the peaks in a further distance. For example, ISO 9073-3, ASTM D2261.
- Ignore up to and including the first peak. Analyse the peaks up to a % distance of the initial jaw separation.
- Ignore an initial distance. Analyse the remaining peaks. For example BS 3424 Part 5 Method 7A &7B.
- Ignore an initial distance. Analyse the peaks in a further distance. For example, BS 2782 Part 3 Method 360 B
- Ignore an initial % distance of the overall distance. Analyse the remaining peaks.
- Ignore an initial % distance of the overall distance. Analyse the peaks in a further % distance.

Once the peaks have been found there are different methods of obtaining the final result, these are:

- Use all peaks
- Use n highest peaks (e.g. ten highest)
- Use nth highest and nth lowest peaks (e.g. fifth highest and fifth lowest)
- Use n highest % (e.g. top 20%)

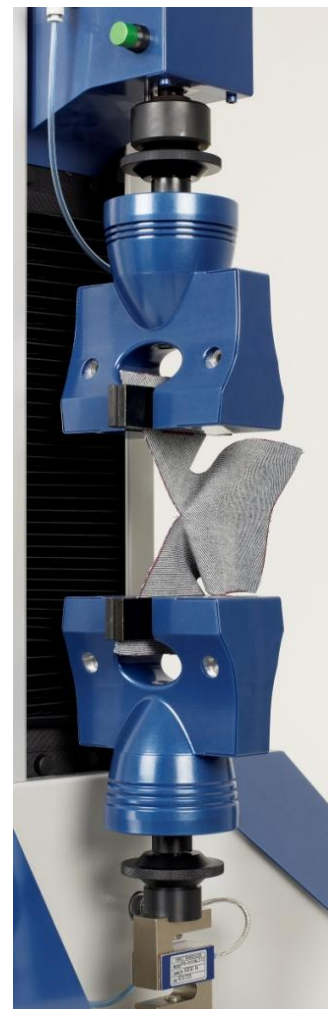

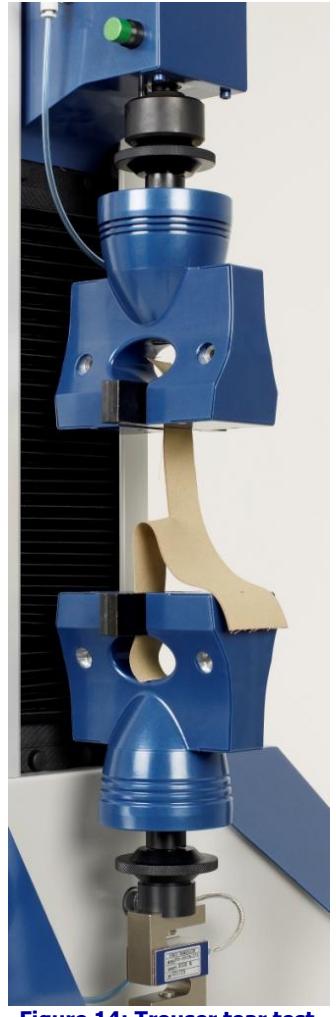

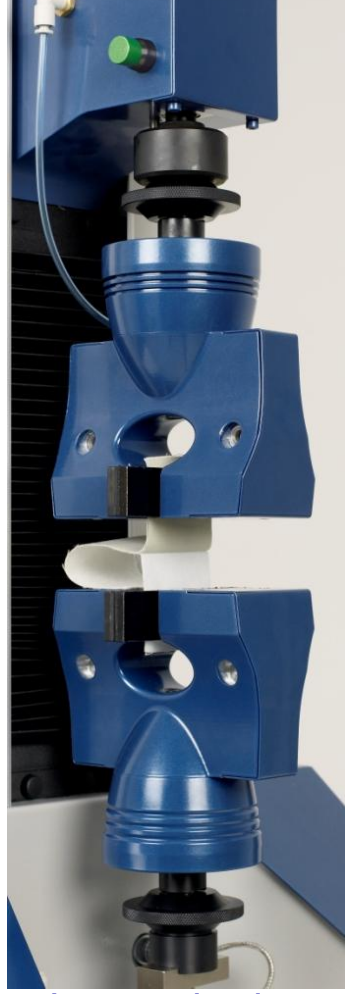

<span id="page-29-3"></span><span id="page-29-2"></span><span id="page-29-1"></span>**Figure 13: Wing-rip tear test Figure 14: Trouser tear test Figure 15: Peel Bond test** This example shows Titan screens as it progresses through the ISO 13937-2 trouser tear test.

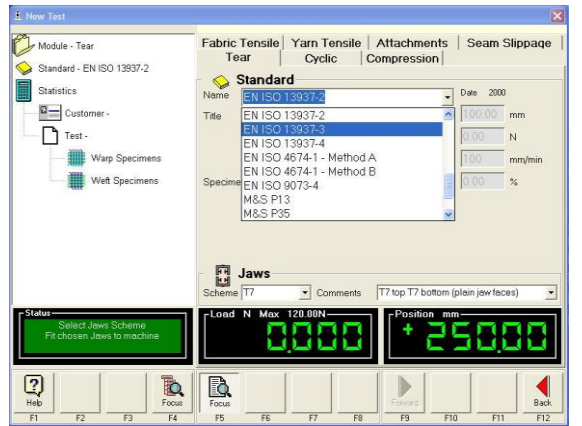

Select the Tear Module and required Standard from the Standard List.

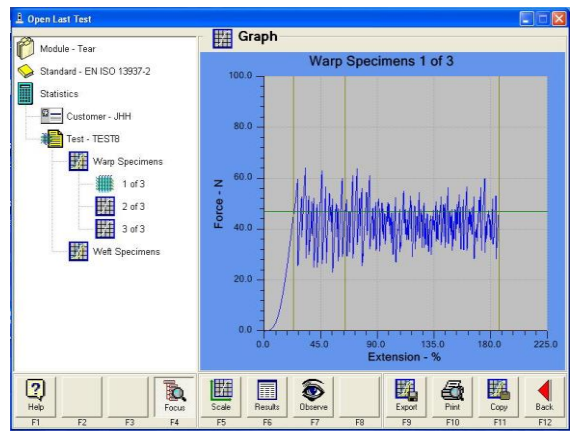

As the test progresses, a series of peaks and troughs are displayed on screen.

Notice vertical lines indicating the areas of analysis. The horizontal line through the peaks is the mean of the peak forces.

It is not recommended to display more than one tear test at a time in graphical form. The large number of peaks and troughs become difficult to discern from each other.

| Module - Tear             | <b>Results</b><br>H                       |            |            |            |              |  |
|---------------------------|-------------------------------------------|------------|------------|------------|--------------|--|
|                           | Specimen                                  | Mean       | Maximum    | Median     | Observations |  |
| Standard - EN ISO 13937-2 |                                           | Peak Force | Peak Force | Peak Force |              |  |
|                           |                                           | N          | N          | N          |              |  |
| <b>Statistics</b>         | 1                                         | 46.81      | 63.87      | 47.20      |              |  |
| Customer - JHH            | $\overline{\mathbf{c}}$<br>$\overline{3}$ | 46.68      | 61.83      | 46.86      |              |  |
|                           |                                           | 46.69      | 62.85      | 46.17      |              |  |
| Test - TEST8              | <b>Statistics</b>                         |            |            |            |              |  |
|                           | Mean                                      | 46.73      | 62.85      | 46.74      |              |  |
| Warp Specimens            | Conf. Limits + 46.91                      |            | 65.38      | 48.05      |              |  |
| 鼦<br>1 of 3               | Conf. Limits - 46.55                      |            | 60.32      | 45.44      |              |  |
| 晓                         | Coeff. of Var 0.15%                       |            | 1.62%      | 1.12%      |              |  |
| 谣<br>3 of 3               |                                           |            |            |            |              |  |
| 難<br>Weft Specimens       | Comments                                  |            |            |            |              |  |
|                           | List                                      | Jav break  |            |            |              |  |

Results are analysed and displayed are per the requirements of the selected Standard.

# <span id="page-31-0"></span>**Yarn Strength**

The tensile strength of yarn can be determined using Titan.

# <span id="page-31-1"></span>**Yarn Strength – Single Strand Method**

As in Fabric Strength testing, the rate of Extension can be fixed (e.g., always 500mm/min) or variable to achieve a specified Time to Break (e.g.,  $20 \pm 3$ s). In addition, Standards often give a choice of Gauge Length (e.g., 500mm or 250mm). Before each test a pretension (typically 0.5cN/tex) is applied to the yarn in order to give a reproducible extension value. Yarn Strength results are usually expressed relative to their Linear Density, e.g., cN/tex. This is often referred to as Tenacity. If the Linear Density is not known the test can still be carried out but the results will be in absolute force, e.g., cN. However, should the Linear Density become known later, the value can be entered and the Tenacity calculated.

### **Cautionary Note:**

Results from yarn strength tests carried out on Universal Strength Testers such as Titan and others, are not directly comparable with results obtained from high-speed testers such as the Uster<sup>®</sup> TENSORAPID range. Such high-speed testers can have a Rate of Extension of up to 5000mm/min. This tends to produce higher strength results when compared to the slower Universal Strength Testers. The very detailed statistical analysis provided by highspeed testers is not available Universal Strength Testers.

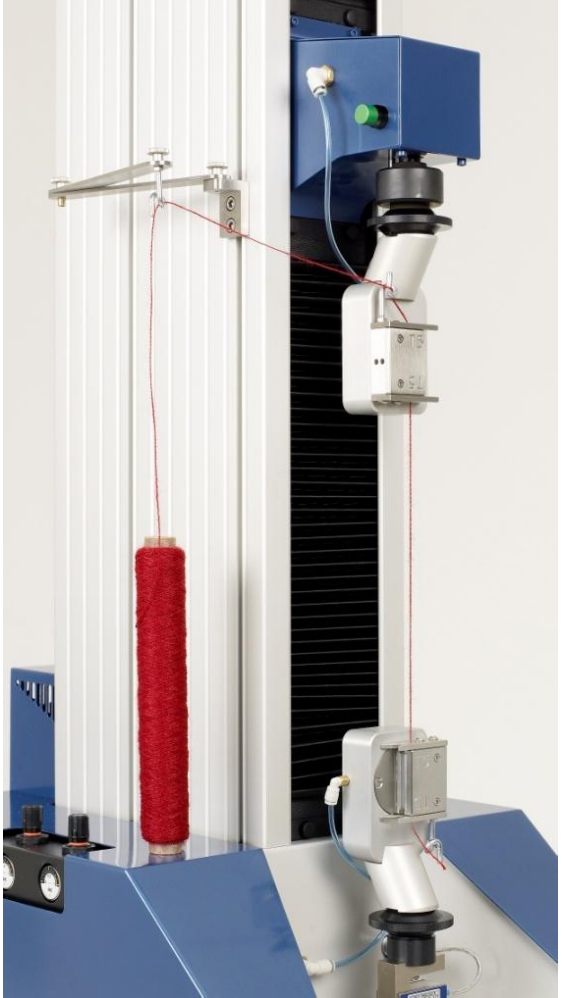

**Figure 16: T5 Pneumatic Yarn Jaws in Use with Yarn Guide**

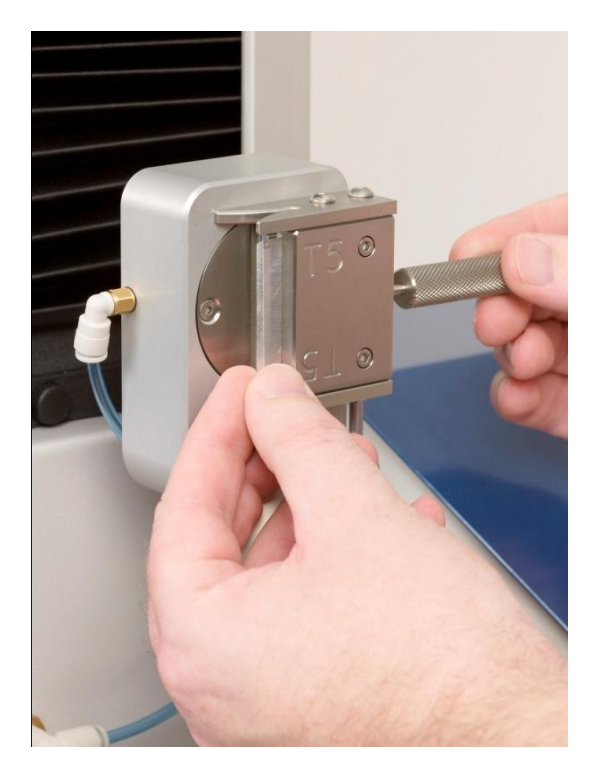

<span id="page-31-3"></span><span id="page-31-2"></span>**Figure 17: Removing T5 Jaw Faces**

# Here is an example of a Single Strand Yarn Strength test without using Linear Density.

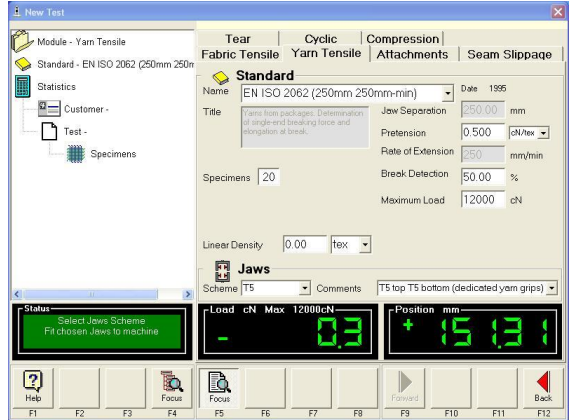

Select the Yarn Tensile Module and the required Standard from the Standard List.

Notice that no value is entered in the Linear Density field.

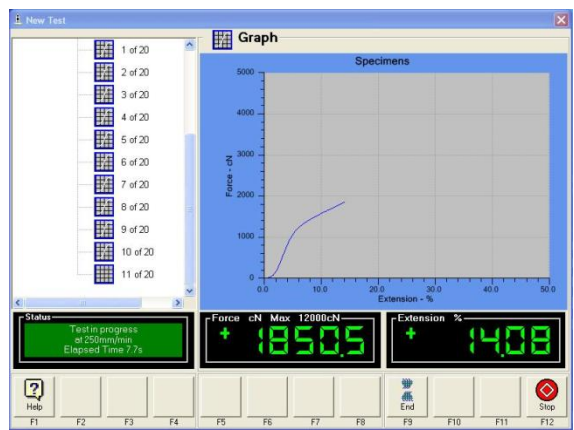

Test in progress before breakage. Test after breakage.

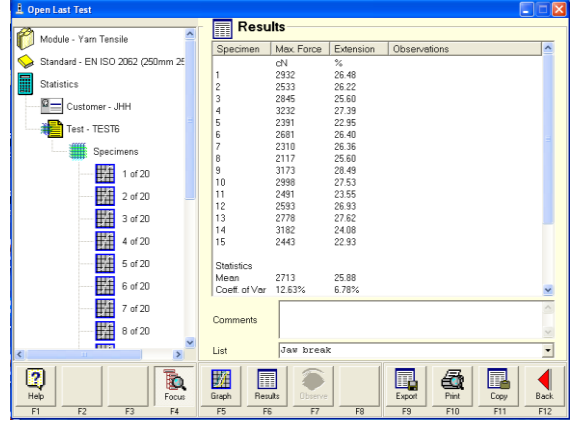

Results on screen.

Some of the results have been Excluded to show the Statistics.

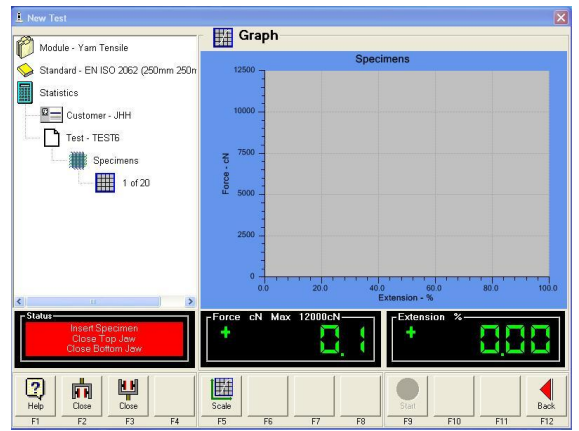

Thread the yarn from the package through the Yarn Guide on the side of Titan and on to the top T5 Jaw, through the pig-tail and into the T5 Jaws. Pull the yarn down to the bottom T5 Jaw and through the lower pig-tail guide. Avoid excessive tension in the yarn. Close the T5 Jaws using the Footswitch.

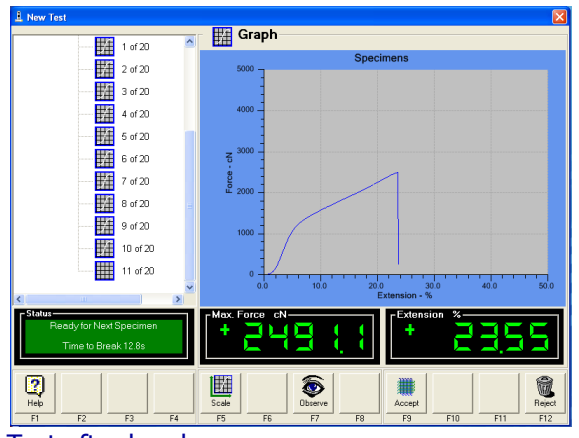

Press F9-Accept to save the results. If there was a problem with the test press F12- Reject and the results will be discarded (deleted).

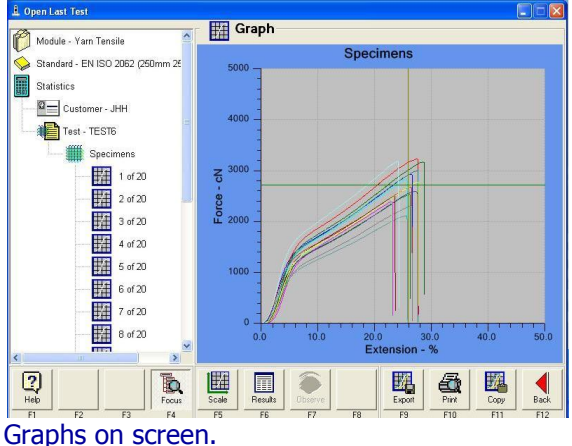

Note the variation in test results.

Here is a example of a Single Strand Yarn Strength test using Linear Density, expressing the yarn strength as Tenacity.

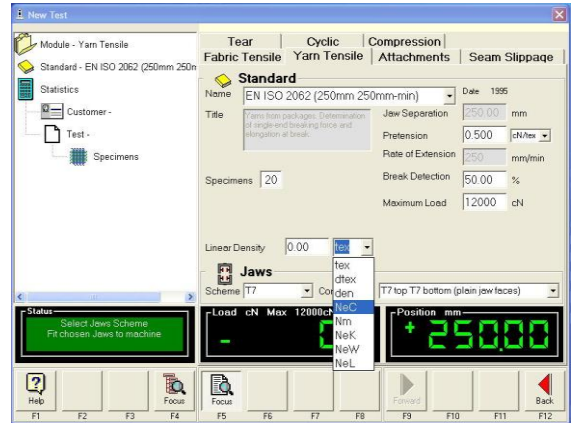

Select the required unit of Linear Density from the drop-down list. This example shows English Cotton Count being selected. Enter the Linear Density value.

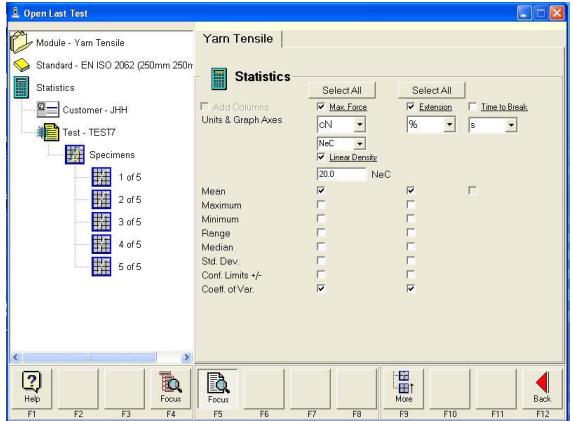

Carrying out the tests as previously described. Open the test and click on Statistics in the Titan Explorer.

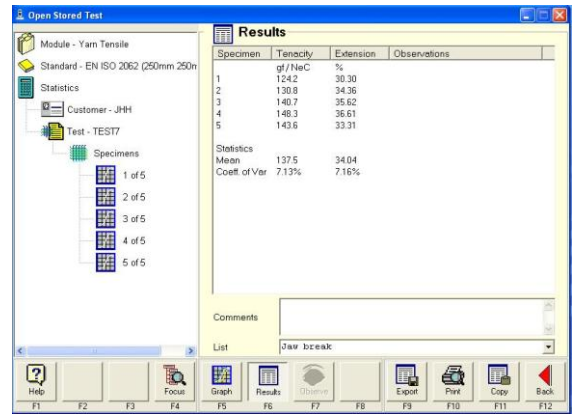

In Titan Explorer, click on Specimens, then F6- Results. Tenacity results are now displayed in gf/NeC.

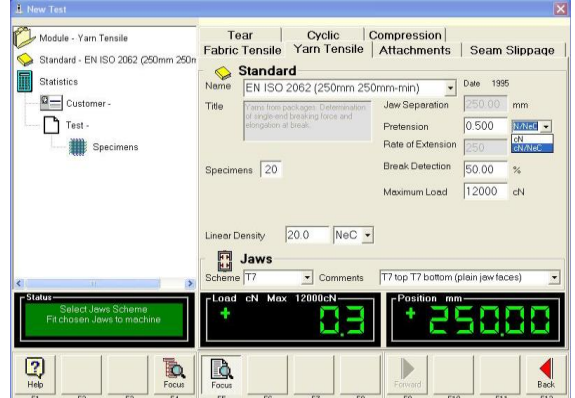

Choose how Pretension will be applied, i.e., as absolute force or relative to yarn linear density. We are selecting cN/NeC in this example so that pretension is relative to linear density.

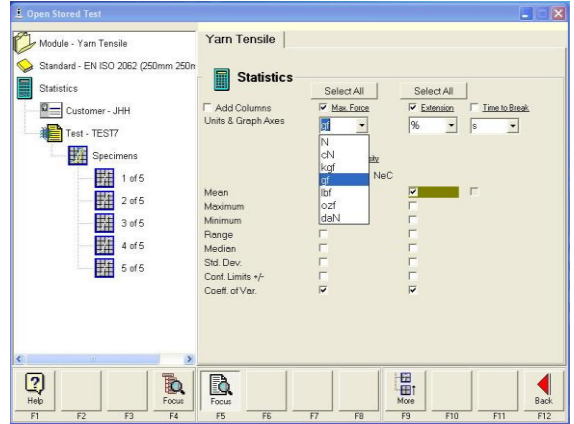

It is more common to express results for cotton yarn in gf/NeC. If required, change the Force units as shown above.

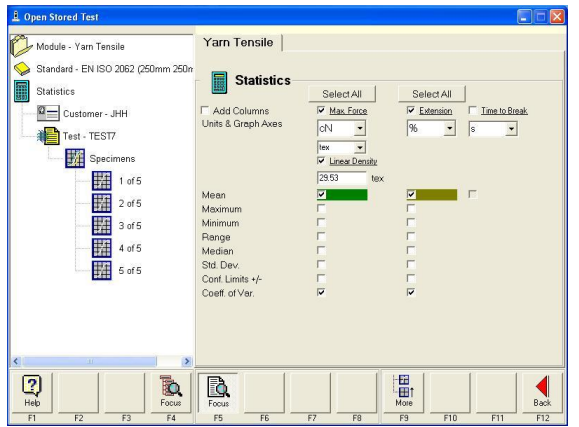

This example shows Force changed to cN and Linear Density changed to tex.

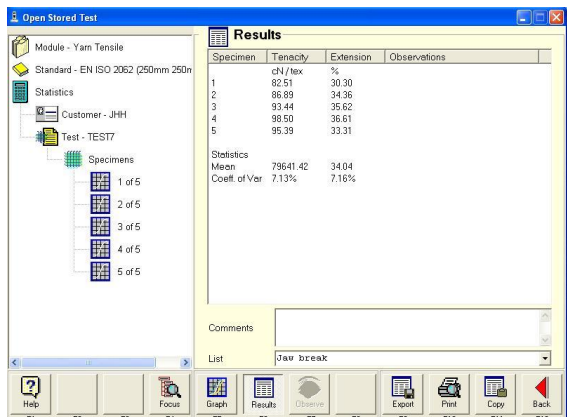

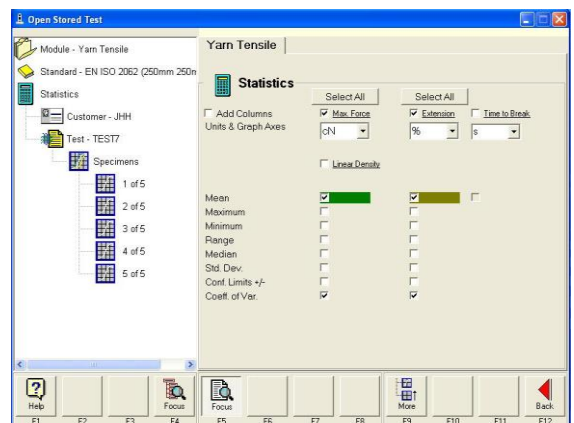

Tenacity results in cN/tex. To view the absolute force results: Click on Statistics and uncheck the Linear Density checkbox then press F6-Results.

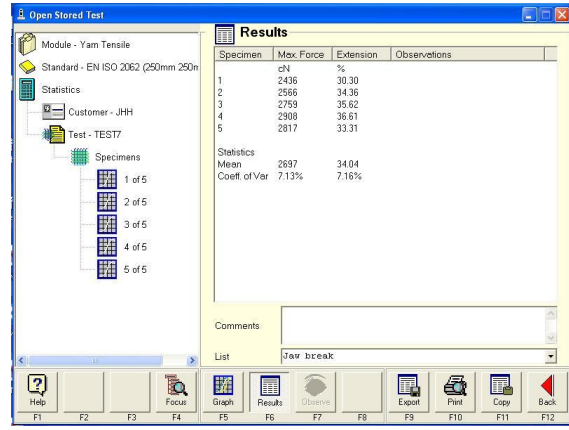

Yarn strength results in absolute force (cN).

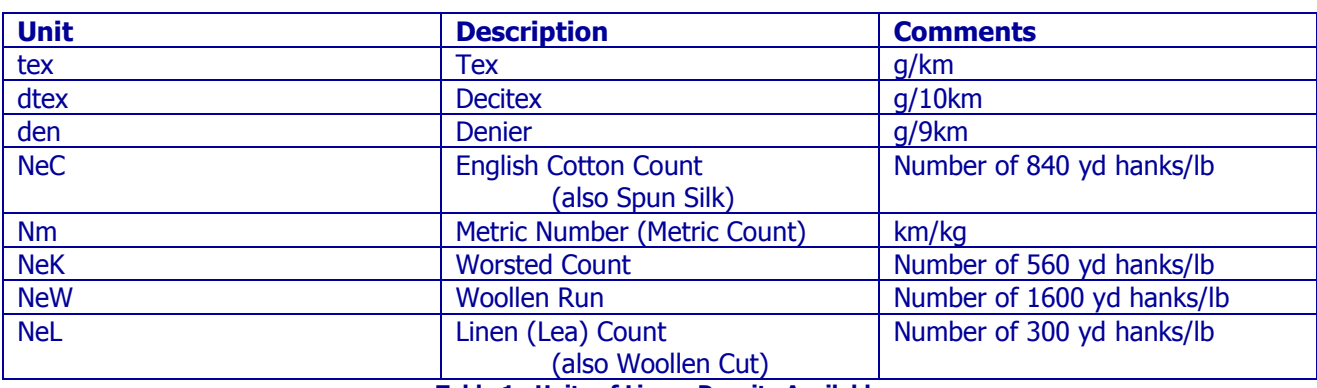

**Table 1: Units of Linear Density Available**

Notes: 1 yard (yd) =  $0.9144m$ 1 pound  $(lb) = 0.4536kg$  $1km = 1000m$ 

# <span id="page-35-0"></span>**Cyclic Testing – Stretch & Recovery**

Cyclic is a general term that refers to a specimen being repeatedly loaded and unloaded. This type of test does not rupture or cause the specimen to fail. The maximum load cycled up to are in the region of 10N to 100 N (1kg to 10kg) and is considered quite low. Typical extension is 100%. There are two main types of specimen, looped and strip.

# <span id="page-35-1"></span>**Loop Bars (standard and wide)**

Looped, used with a pair of T3 Loop Bars shown. This specimen is usually 75mm wide and is made to have a circumference of 200mm or 250mm. A wide version of Loop Bars, T3A, are available for specimens up to 125mm wide. T11 C-Clamps are an alternative to Loop Bars.

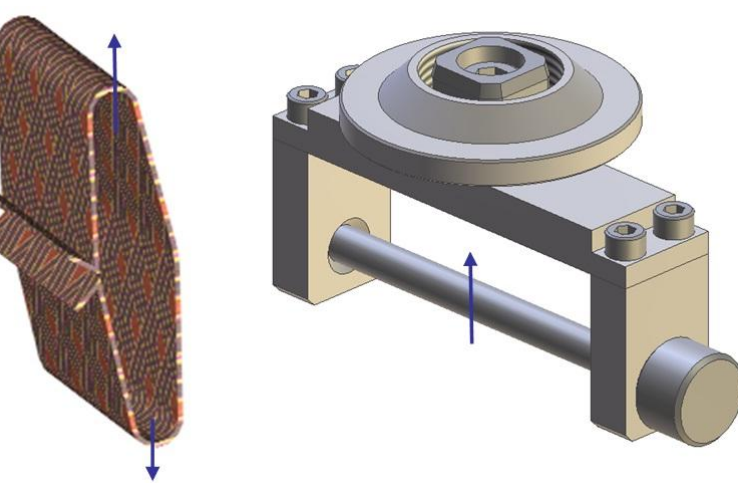

**Figure 18: T3 Narrow Loop Bars and Specimen**

# <span id="page-35-3"></span><span id="page-35-2"></span>**Line Contact**

Line contact jaws are used extensively in Marks & Spencer's Standards. ISO 14707-1 Method A is also performed with these jaws.

<span id="page-35-4"></span>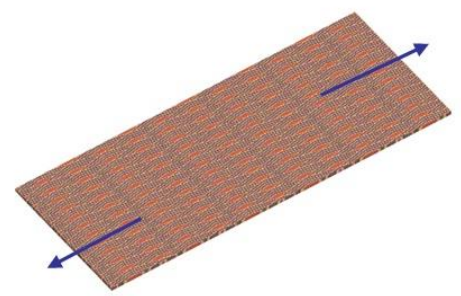

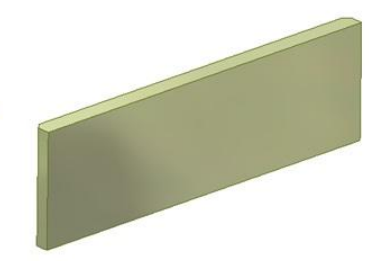

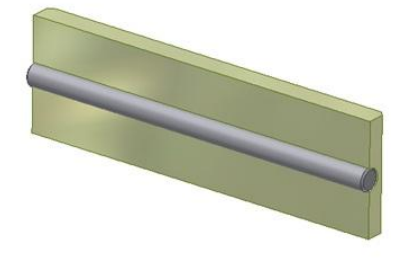

**Figure 19: Line Contact Jaw Faces and Specimen**
## <span id="page-36-0"></span>**Tooling Setup for Cyclic Testing**

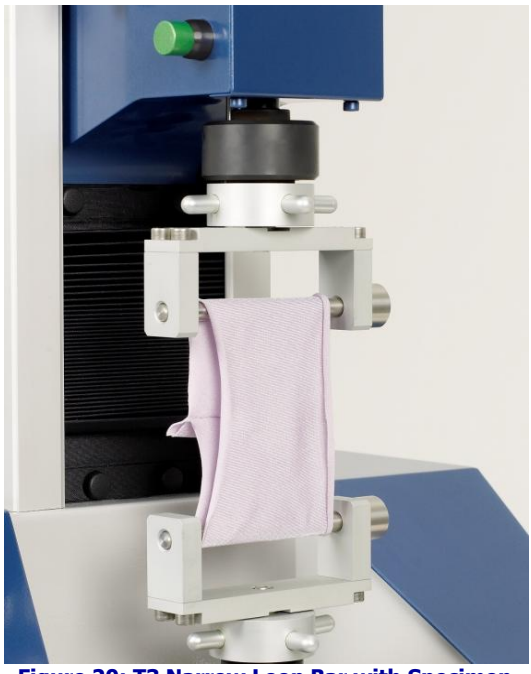

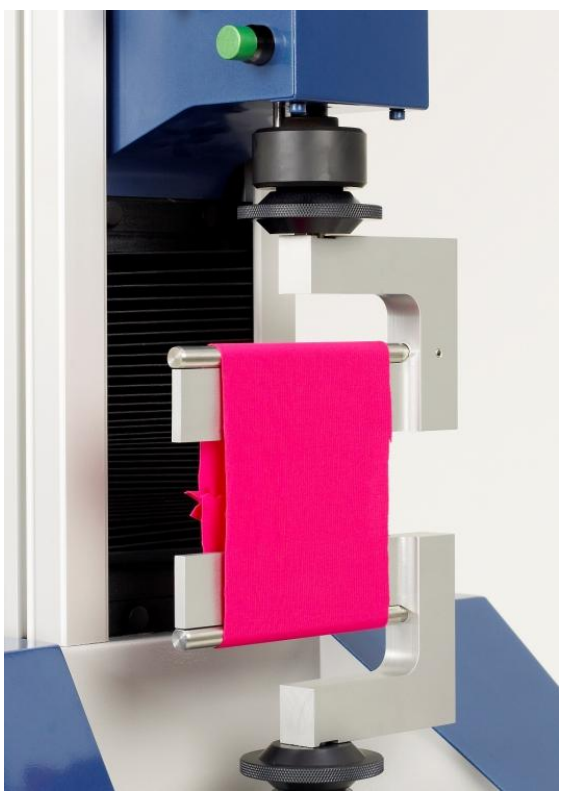

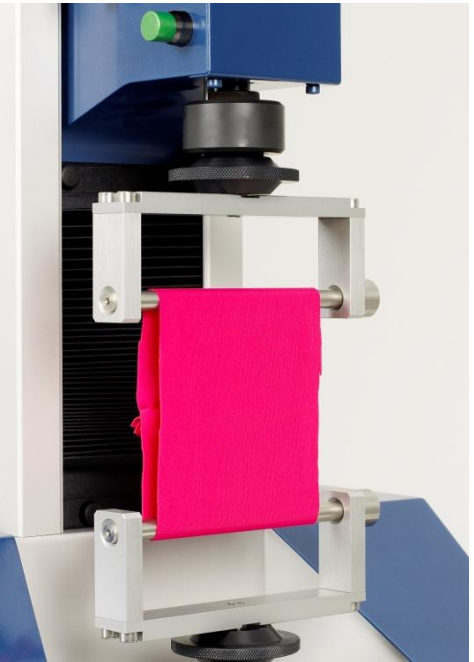

**Figure 20: T3 Narrow Loop Bar with Specimen Figure 21: T3A Wide Loop Bars with Specimen**

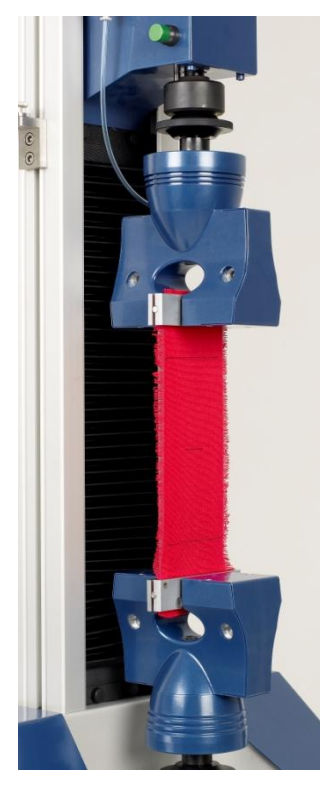

**Figure 22: T11 C-Clamps with Specimen Figure 23: T7 Line Contact Jaw Faces with Specimen and Gauge Marks**

## **Cycle Analysis**

Extension at Force

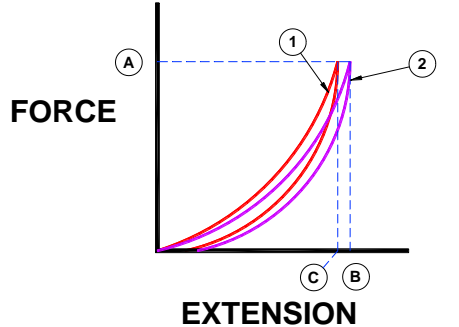

Determination of Modulus

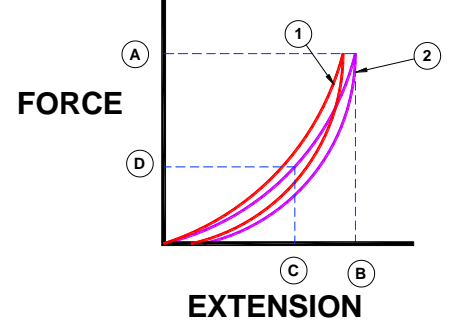

Determination of Tension Decay

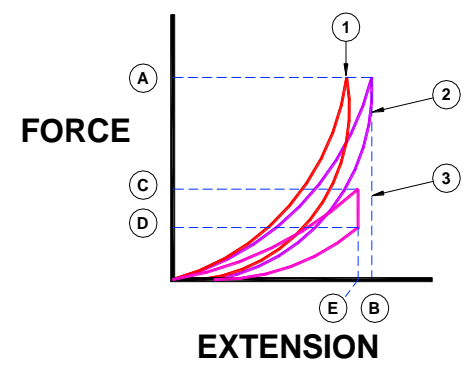

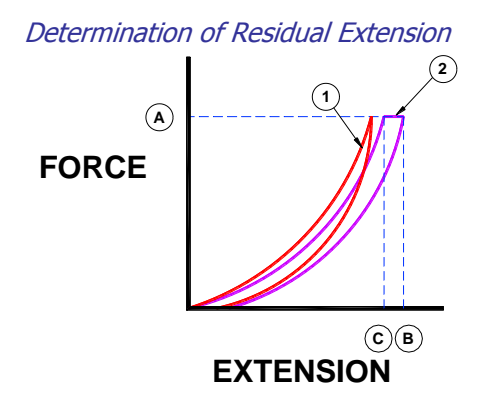

Select the appropriate force to cycle up to. This is agreed between the operator and customer.

The force is marked **A** on the graph. Cycle twice (for example) to this force.

The extension **B** and **C** is recorded from each cycle at the force **A**.

Select the appropriate force to cycle up to. This is agreed between the operator and customer.

The force is marked **A** on the graph. Cycle twice (for example) to this force.

At elongation intervals on the second cycle (as agreed, for example) find the corresponding forces **D** from either extension or retraction.

Select the appropriate force to cycle up to. The standard states 5N/cm or 10N/cm or as agreed between the operator and customer.

The force is marked **A** on the graph. Cycle twice (for example) to this force **A** and return to the jaw separation. Cycle to an agreed extension **E**, maintain this position for 5 minutes (for example) and return to the jaw separation.

Physically mark two gauge points 100mm apart even though the jaw separation is 200mm.

Select the appropriate force to cycle up to. This is agreed between the operator and customer. The force is marked **A** on the graph.

On the second cycle at **A**, maintain the load, wait 10 seconds and return to the jaw separation. Immediately remove from the machine, lay on a flat surface and after 1 minute measure the distance between the two marked gauge points, alternatively wait 30 minutes and measure the distance.

Cycle Analysis calculations can be accessed via the Statistics option. The details displayed on the Statistics screen will vary dependent on which calculation has been selected.

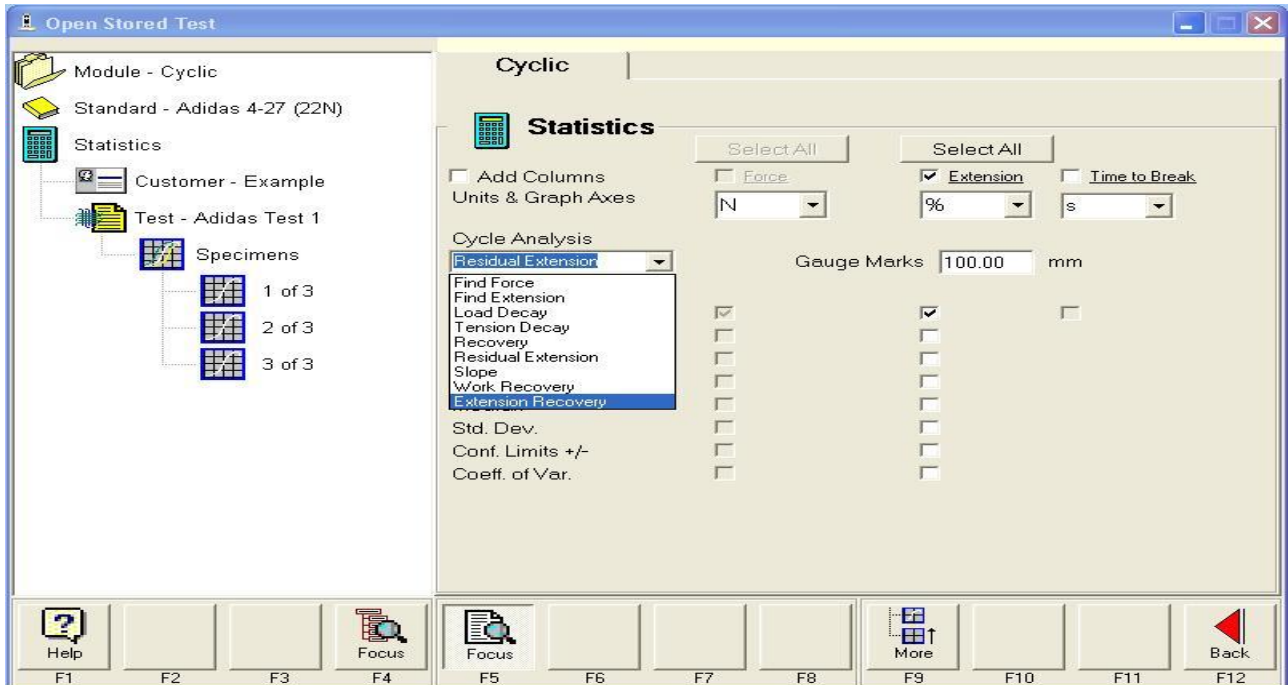

### Find Extension:

Enter two forces to find specific extensions.

### Load Decay:

Difference in force between two force readings at the same extension on two different cycles

### Tension Decay:

Difference in force between the start and end of extension-hold (e.g., what is the difference in force before and after 1 minute at a fixed elongation). Tension decay is the same as Stress Decay. %Stress Decay = Load loss / Initial load  $x$  100

### Recovery:

Difference between the maximum extension and the extension at the first positive force reading (the slack is removed).

### Residual Extension:

Difference between the initial length and the final length after cycling. (e.g., cycle twice, remove from machine, wait 1 minute, measure new length). %Residual Extension = (Measured distance – Gauge Marks) / Gauge Marks x 100

### Slope:

Ratio of one point on a cycle to another (e.g., load at 80% elongation on load curve divided by load at 30% elongation on unload curve).

### Work Recovery:

%Work Recovery = Area under unload curve / Area under load curve x 100

### Extension Recovery:

The immediate change in elongation displayed by a textile during a load cycle when, after being held at a defined elongation for a defined time, the applied tension is removed. Also known as Elastic Recovery. %Extension Recovery = (Measured distance – Recovery Length) / (Measured distance – Gauge Marks)  $\times$  100

### **Performing a Stretch & Recovery Test using the Cyclic Software**

Begin by selecting the correct tooling for the chosen Standard, if in doubt, consult the relevant standard or Retailer's Test Method. Essentially the choice is from Narrow Loop Bars, Wide Loop Bars, C-Clamps or Line Contact Faces. In some rare cases, standard flat jaw faces are used.

The most recent international standard is EN 14704 which is published in three (3) parts. This standard has replaced the long established BS 4952: 1992 which is now withdrawn.

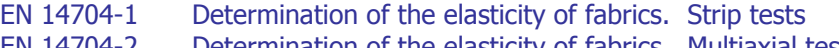

EN 14704-2 Determination of the elasticity of fabrics. Multiaxial tests<br>EN 14704-3 Determination of the elasticity of fabrics. Narrow fabrics

Determination of the elasticity of fabrics. Narrow fabrics

Part 1 is the most widely used.

Part 2 requires special Compression tooling.

EN 14704-1 describes two (2) methods:

Method A – which uses Line Contact faces for testing flat strip specimens Method  $B -$  which utilises Loop Bars or C-Clamps for testing specimens sewn into a loop

The fabric from which the specimens are prepared is first conditioned for 20h, followed by a further 4h after preparation. The conditioning atmosphere is specified in ISO 139.

In Titan software, the options described in EN 14704-1 are made possible by selecting from the following standards:

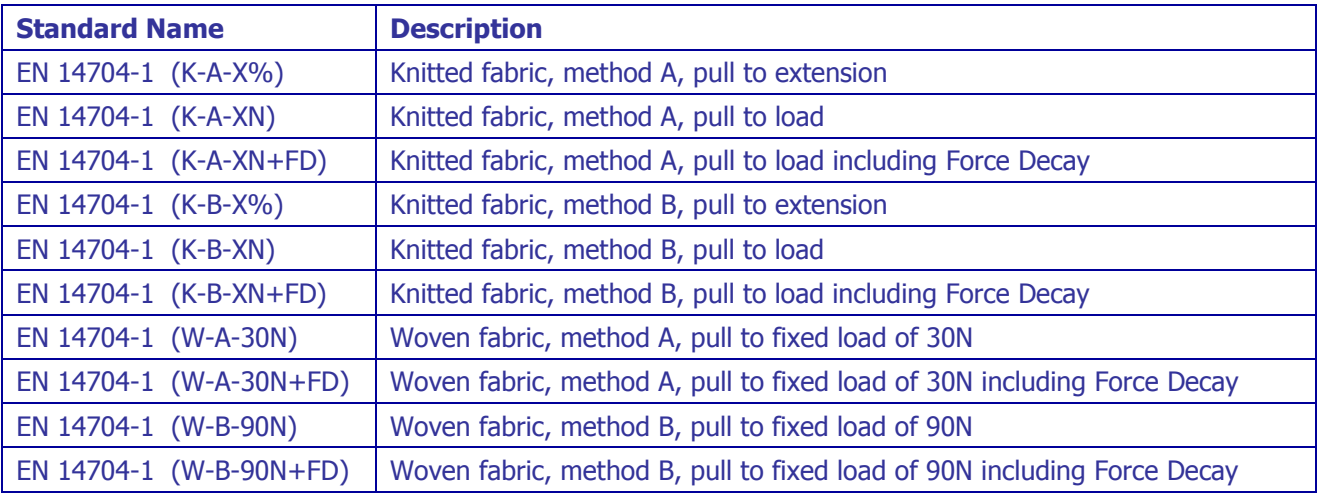

Illustrations of various tooling setups and specimens are shown [on page 37.](#page-36-0)

## **Attachments**

The T12 Attachments Kit is used for the assessment of security of components on garments and toys. Examples of the application of the T12 Attachments Kit are:

- Appliqué on garments
- Rivets
- Diamante
- Snap fasteners (aka: snap, popper, press stud)
- Toy Eyes
- General rigid attachments

EN 71-1 Safety of toys – Part 1: Mechanical and physical properties.

This standard applies to toys for children. Toys being any product or material designed or clearly intended for use in play by children of less than 14 years of age.

Within EN 71-1, the test methods applicable to Titan are the Tension Tests. The Tension Tests employ a tensile testing instrument with a means of applying forces up to 90N.

Test methods other than EN 71-1 may use forces greater than 90N.

After establishing that a component is grippable, a suitable clamp is affixed behind the component and a force applied and maintained for 10 seconds. The component is examined to determine if the component has become detached from the toy or garment.

Jaw faces (19mm diameter washer faces) for "Seam and materials" are not currently available for Titan.

The attachments offered in the EN 71 Attachments Kit are suitable for testing a large range of products. However, we cannot guarantee that every product can be accommodated.

### **Fitting the attachments**

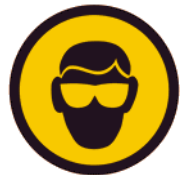

Many of the tests using Attachments may result in debris being ejected from the specimen at failure.

As a precaution, impact resistant safety glasses or goggles should be worn during testing.

The choice of attachment is dependent upon the component to be tested. The T12 Attachments Kit contains the following fixtures:

- Pneumatic Lower Clamp
- Universal Hook Attachment
- Diamante Gripper
- Popper/Eyelet/Rivet Gripper
- Motif Lever Grip

The Pneumatic Lower Clamp is used for gripping a section of fabric with a prong-ring rivet or popper attached. The Pneumatic Lower Clamp is powered by compressed air and has two clamping faces; one fixed and one moving. Two removable clamping faces are supplied to accommodate a rivet or popper up to 13mm in diameter. Other sizes are available on request.

For operator safety the integrated pneumatic module operates the jaws at very low pressure during the loading of the specimen. Full clamping pressure is only applied when the test starts.

The testing pressure can be set to a maximum of 7 bar. 7 bar means that the lower clamp applies 220N gripping force onto the specimen to reduce the chance of slippage. Reduce the testing pressure to avoid damage to delicate fabric.

Refer to [Figure 24](#page-41-0) to [Figure 27](#page-41-1) for illustrations of the tolling setup.

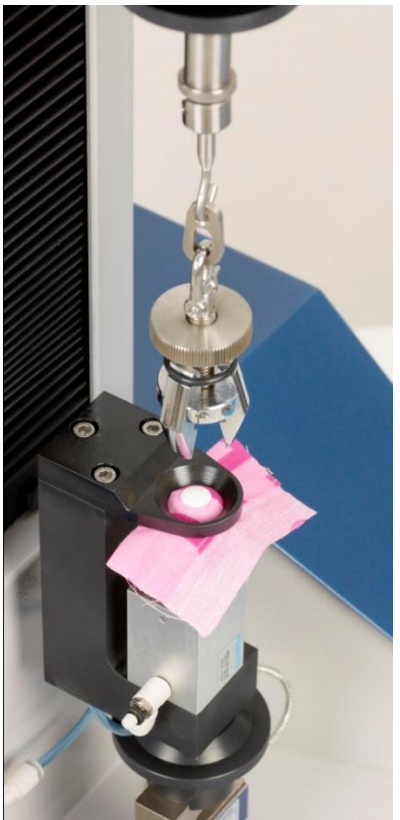

**Figure 24: Pneumatic Lower Grip Figure 25: Rivet Gripper**

<span id="page-41-0"></span>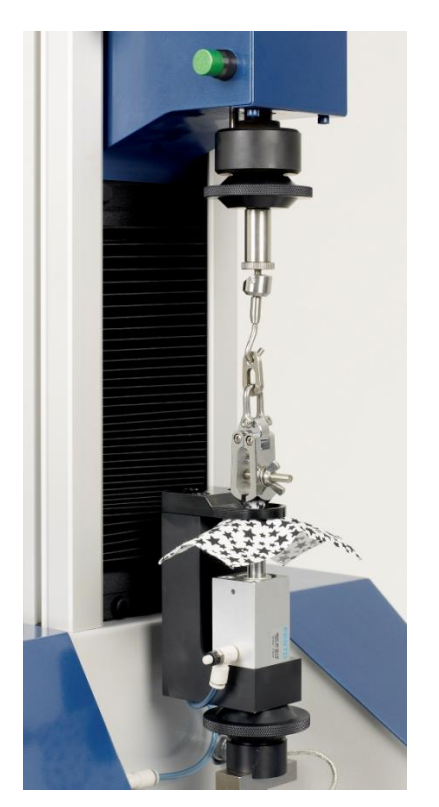

**Figure 26: Diamante Gripper Figure 27: Motif Lever Grip**

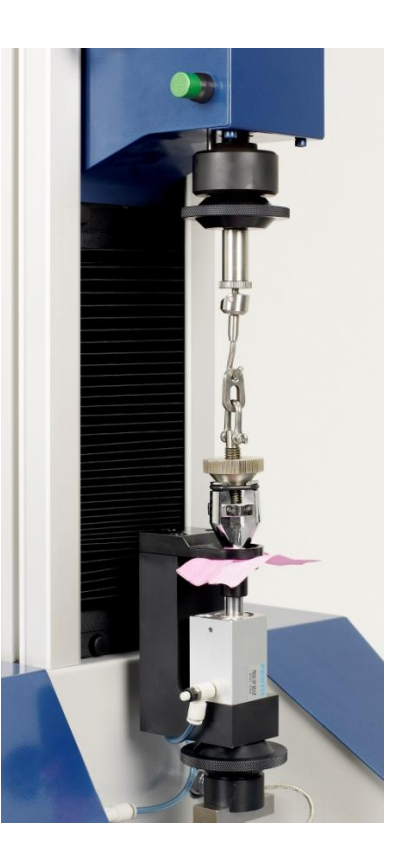

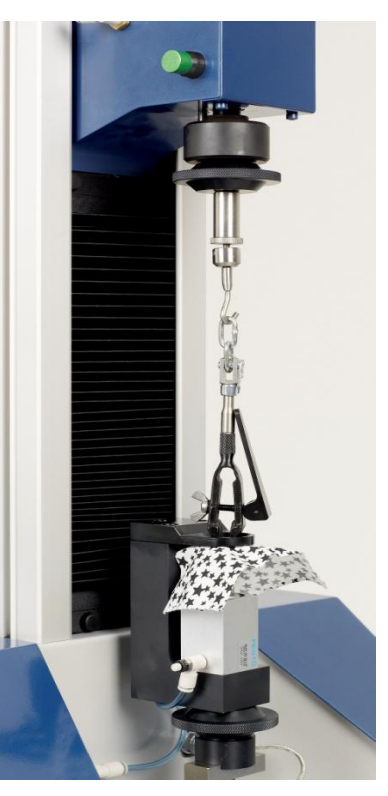

Notice how the Universal Hook is used to connect the different Attachments.

The Pneumatic Lower Clamp is connected to the Load Cell.

The Jaw Separation of each of the Attachments is different.

This is accommodated in the software using the Variable Jaw Separation Feature described on Page [44.](#page-43-0)

<span id="page-41-1"></span>Note: if the standard specifically defines the Jaw Separation then the variable jaw separation feature is not available.

### **Pile Loop Extraction**

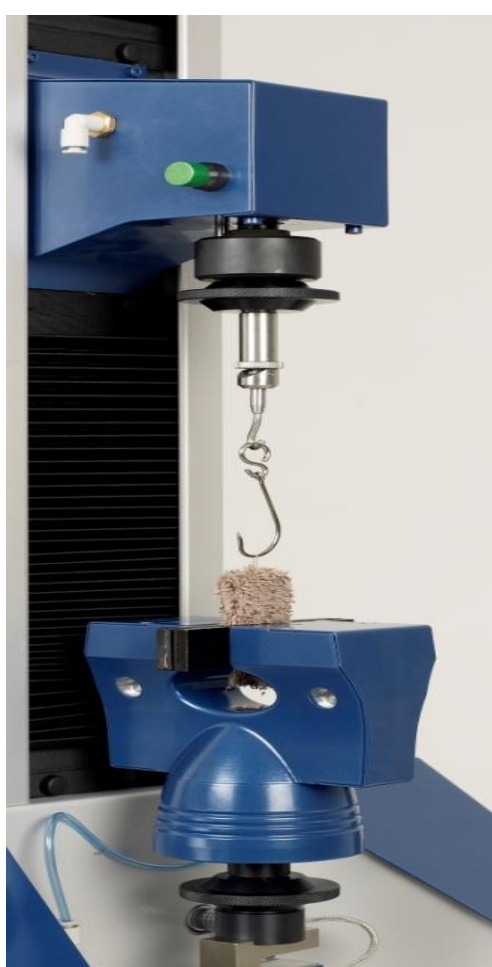

**Figure 28: Pile Loop Extraction**

The T13 Pile Loop Extraction Kit is used in conjunction with T7 Pneumatic Jaws. One T7 is used as the bottom jaw to grip the folded terry towel specimen.

The special small hook is carefully placed through a loop in the pile.

In the standard EN 15598, illustrated in [Figure 28,](#page-42-0) the loop is withdrawn at 100mm/min.

<span id="page-42-0"></span>An alternative test method to EN 15598 is the much older Swiss Standard, SIS 65 00 68.

### **Button Strength**

There are many test methods describing how to test the strength of buttons. The following example is based on the tension strength test in BS 4162. The test establishes the resistance to strain of all types of buttons of 10mm diameter or greater. The buttons are subjected to a tension in which the load is gradually increased until breakage occurs.

The following Apparatus are required:

- Titan Universal Testing Instrument set giving a constant rate of extension of 6.35 mm/min.
- T4 Button Holder.
- T7 Jaws for lower grips.
- 1.6 mm diameter welding rod.
- As a precaution, impact resistant safety glasses or goggles should be worn during testing.

Some other test methods based on BS 4162 use a textile thread in place of the welding rod. For example, a braided cord with a minimum breaking strength of 350N or braided polyester cord of at least 25 kgf breaking strength. Other modifications to this method include changing the rate of extension to 100 mm/min. Some methods also specify the initial jaw separation at 50mm.

<span id="page-43-0"></span>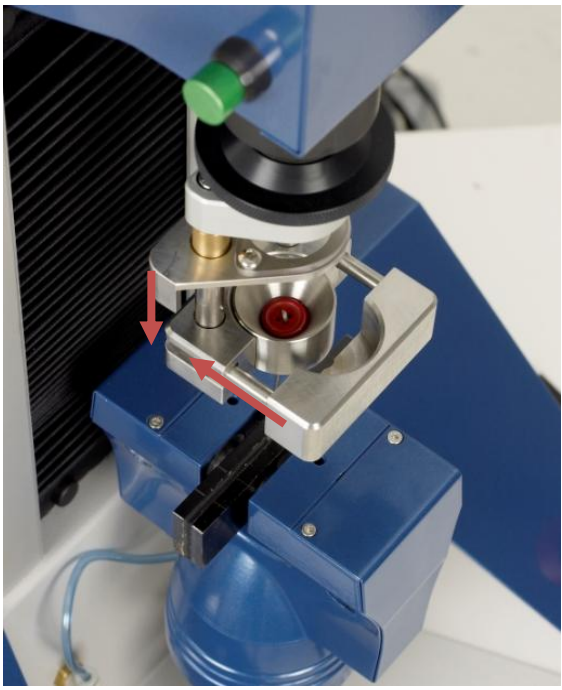

**Figure 29: T4 Button Holder**

Test a minimum of 10 buttons.

Pass the looped welding rod through two holes diagonally opposite each other or through the hole in the shank of the button.

Assemble the button and rod in T4 Button Holder mounted as the top clamp on Titan.

Apply a gradually increasing load until the button or shank breaks.

Record the breaking load in Newtons. Repeat the procedure on the remaining test buttons.

Calculate the average and report the minimum and maximum breaking loads.

The minimum and maximum values are normally expected to deviate by up to 25% of the average strength.

> T4 Button Holder can also be used to test the strength of buttons or the sewing thread used to attach them to garments as illustrated in [Figure 30.](#page-43-1)

<span id="page-43-1"></span>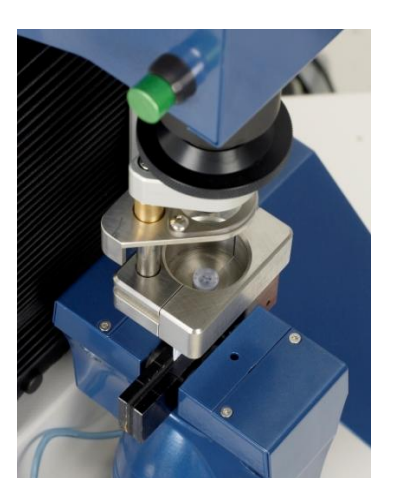

**Figure 30: T4 Button Holder and Garments**

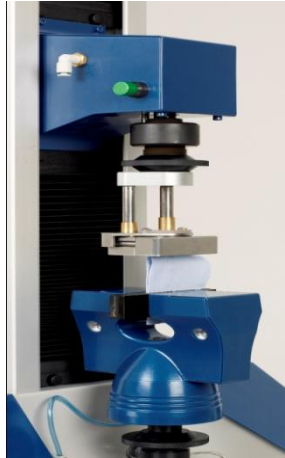

### **Variable Jaw Separation Feature**

Many of the test methods employing Attachments requires the Jaw Separation to be variable. The main reason for this is the variable size of the specimens.

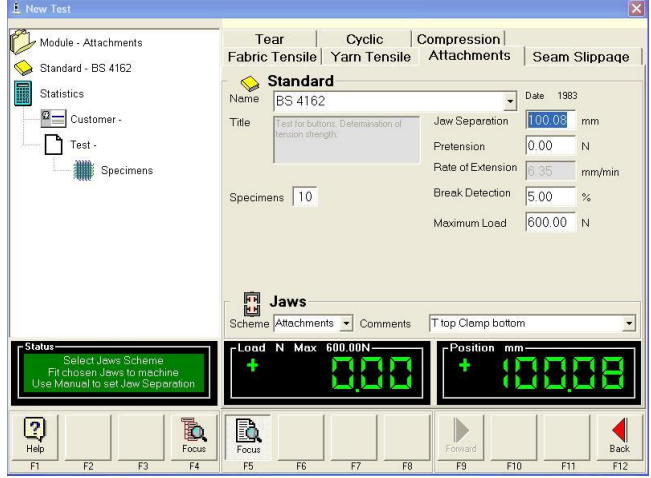

Select New Test.

Select the Attachments tab.

Use the drop down arrow to select the appropriate standard, in this example, BS 4162.

Select the appropriate Jaws Scheme, for example, "Attachments".

Click the mouse inside the Jaw Separation field.

Set the Jaw Separation to *any convenient working distance*. You can do this in two ways:

- 1. Select the existing Jaw separation value (as shown highlighted in blue above) and overtype with the new value.
- 2. Use the Up  $\uparrow$  and Down  $\uparrow$  arrows on the PC keyboard to manually move to the desired Jaw Separation. The top jaw with move as soon as you press the up or down arrow key.

In either case, the new Jaw Separation value will be used for all subsequent specimens in the test.

## **Compression**

The Compression feature was added to Titan $3$  in 2009.

Compression, as the word suggests is the opposite of Tension. In this mode of operation the direction of traverse is reversed, i.e., the crosshead moves downwards during the test. There are many applications in which compression forces are required to measure the desired properties. For example, Ball Burst, Puncture, Crushing and Flexing. Each of these applications requires its own unique compression fixtures (tooling). Compression testing of materials is an important application in many industries. In Textiles, an important application is Personal Protective Equipment (PPE).

### **Cautionary Note:**

In Compression Mode, the top limit switch is disabled by moving the shuttle to the right.

# **Switching from Tension to Compression** Mechanical setting: Push the **GREEN** shuttle button to the right so that the **GREEN** button is in the casing and the **RED** shuttle button appears on the right. Software setting: **Titan Software System Message**  $\overline{\mathsf{x}}$ Warning - You have selected Compression Module. When the Compression Module is selected you are OK to proceed, Cancel to return to previous Module. prompted with the message to the left.  $\overline{OK}$ Cancel **Switching from Compression to Tension** Mechanical setting: Push the **RED** shuttle button to the left so that the **RED** button is in the casing and the **GREEN** shuttle button appears on the left. Software setting: **Titan Software System Message** Warning - You are exiting Compression Module. 1 When any of the Tension Modules is selected you OK to proceed, Cancel to return to Compression Module. are prompted with the message to the left.  $\overline{OK}$ Cancel

### **Ball Burst**

The Ball Burst Strength test is an alternative to the more traditional diaphragm type burst strength test. However, the results between the two distinct methods are not comparable: Ball Burst produces results in force units whereas the diaphragm method produces results in pressure units.

Typically, in the test a 25mm diameter steel ball probe is pushed through the specimen and the force recorded. Hypothetically, there is no limit to the extension (or distension) the specimen can be subjected to as the is in the diaphragm method (bell or dome height).

There are a number of Ball Burst Fixture options – T10A is illustrated below. Ball Burst Strength is applicable to woven, knitted, coated and nonwoven fabrics. T10A can be used for Ball Burst Strength testing according to ASTM D751, D3787, D6797, and WSP 110.5. Fixtures for other standards are available on request.

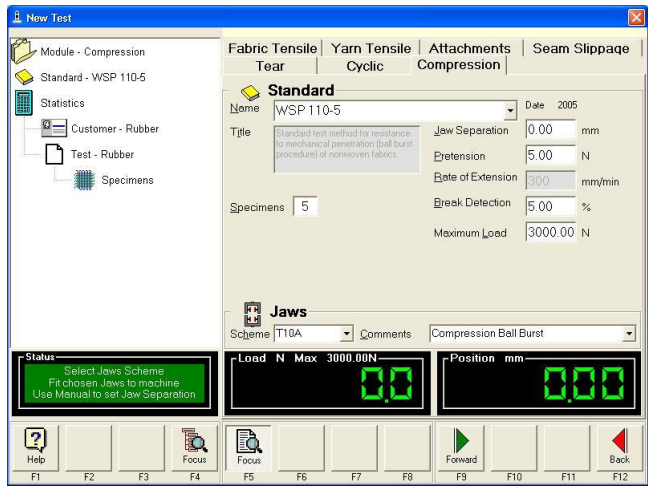

Mechanically set Compression Mode. Fit the appropriate tooling, e.g., T10A. Selection the Compression Tab in the software. Select the appropriate Standard for Ball Burst.

In this photograph, a sheet of rubber is being tested for improved illustrative effect.

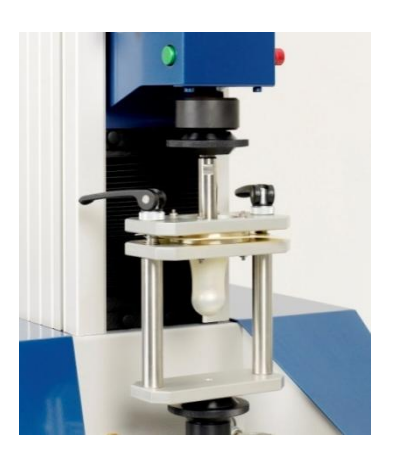

### **Puncture**

An example of this test method is described in section 6.4 of EN 388.

### **Crushing**

An example of this test method is described in section 8.8 of EN 71-1.

# **Glossary of Terms**

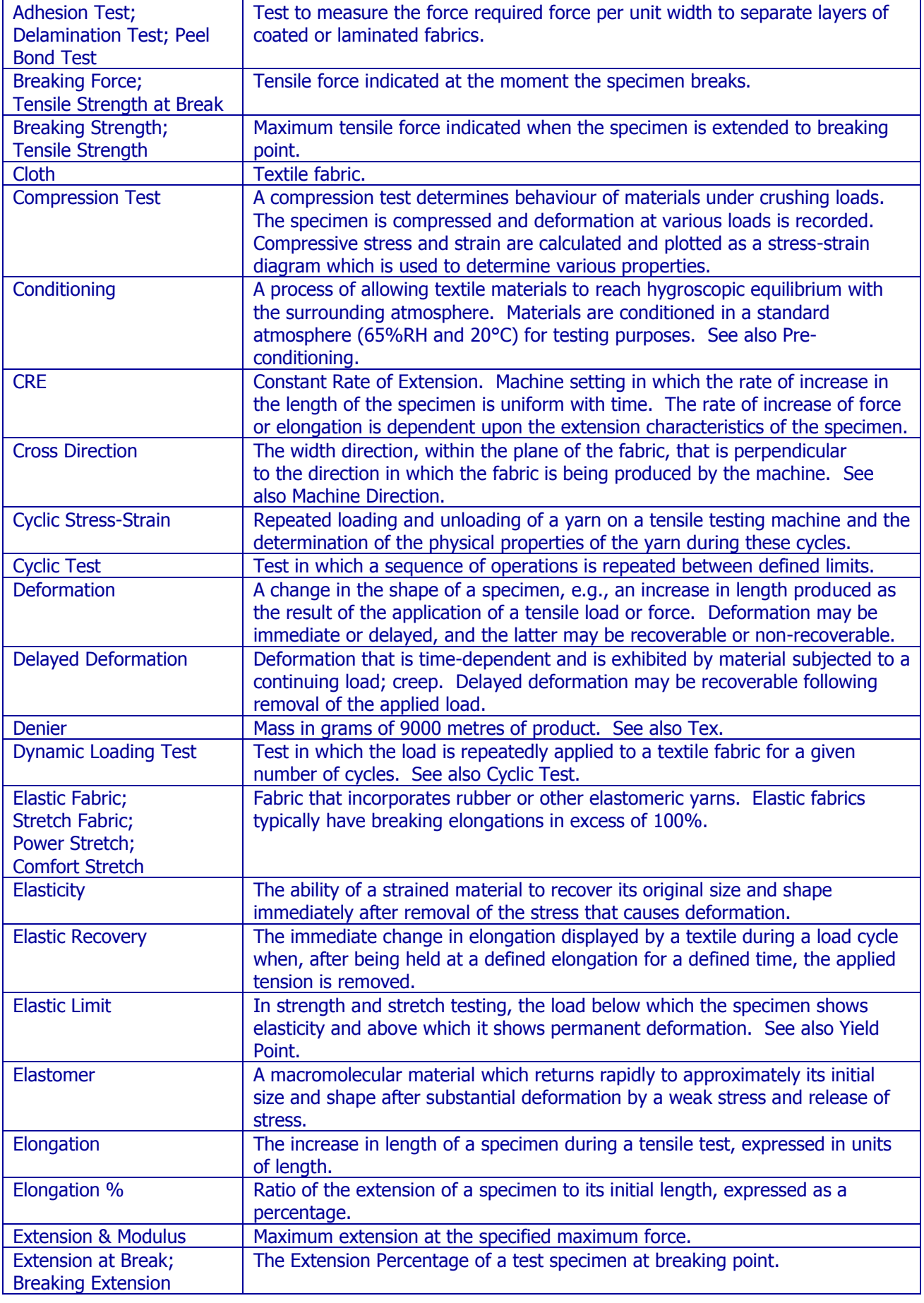

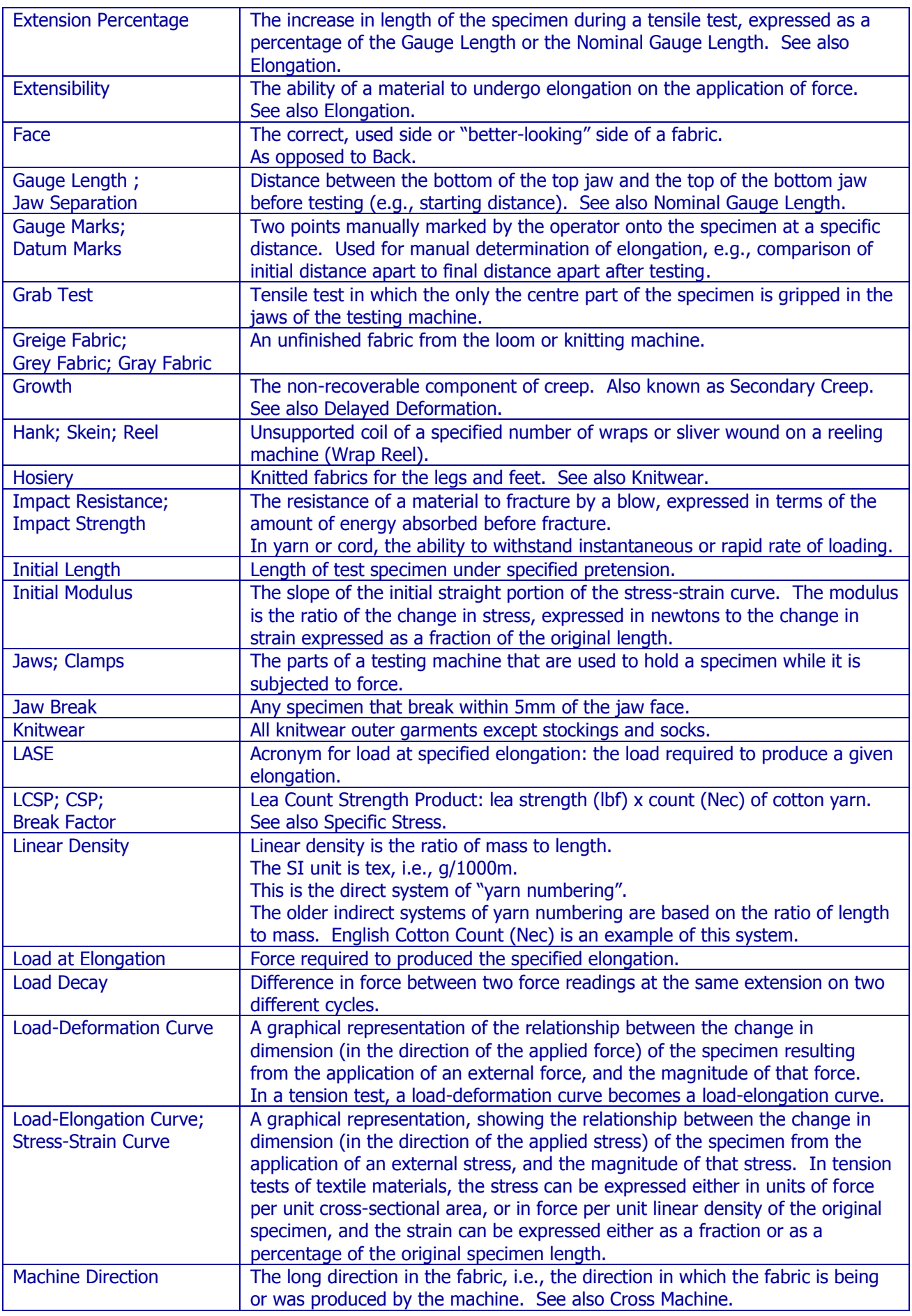

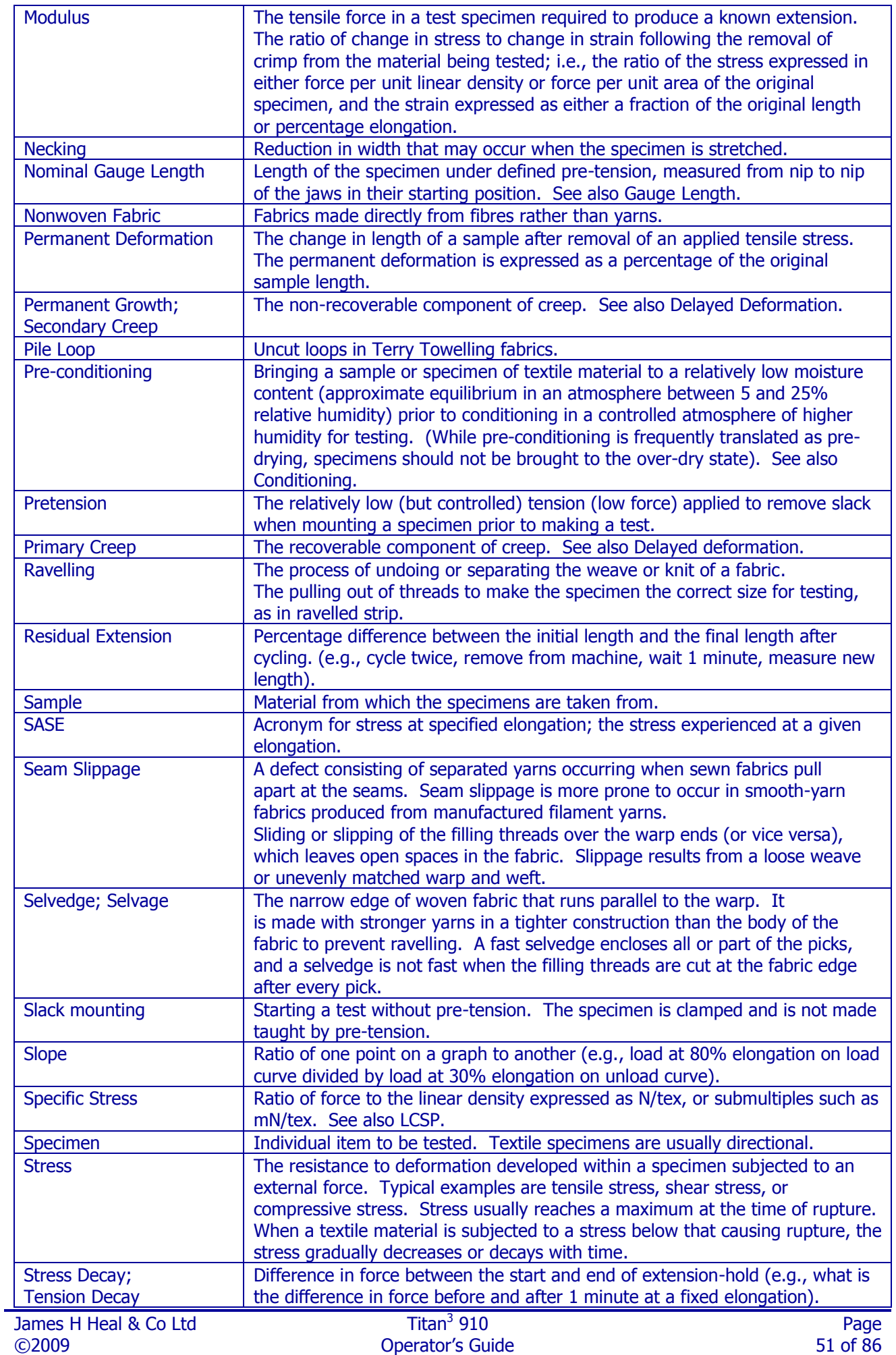

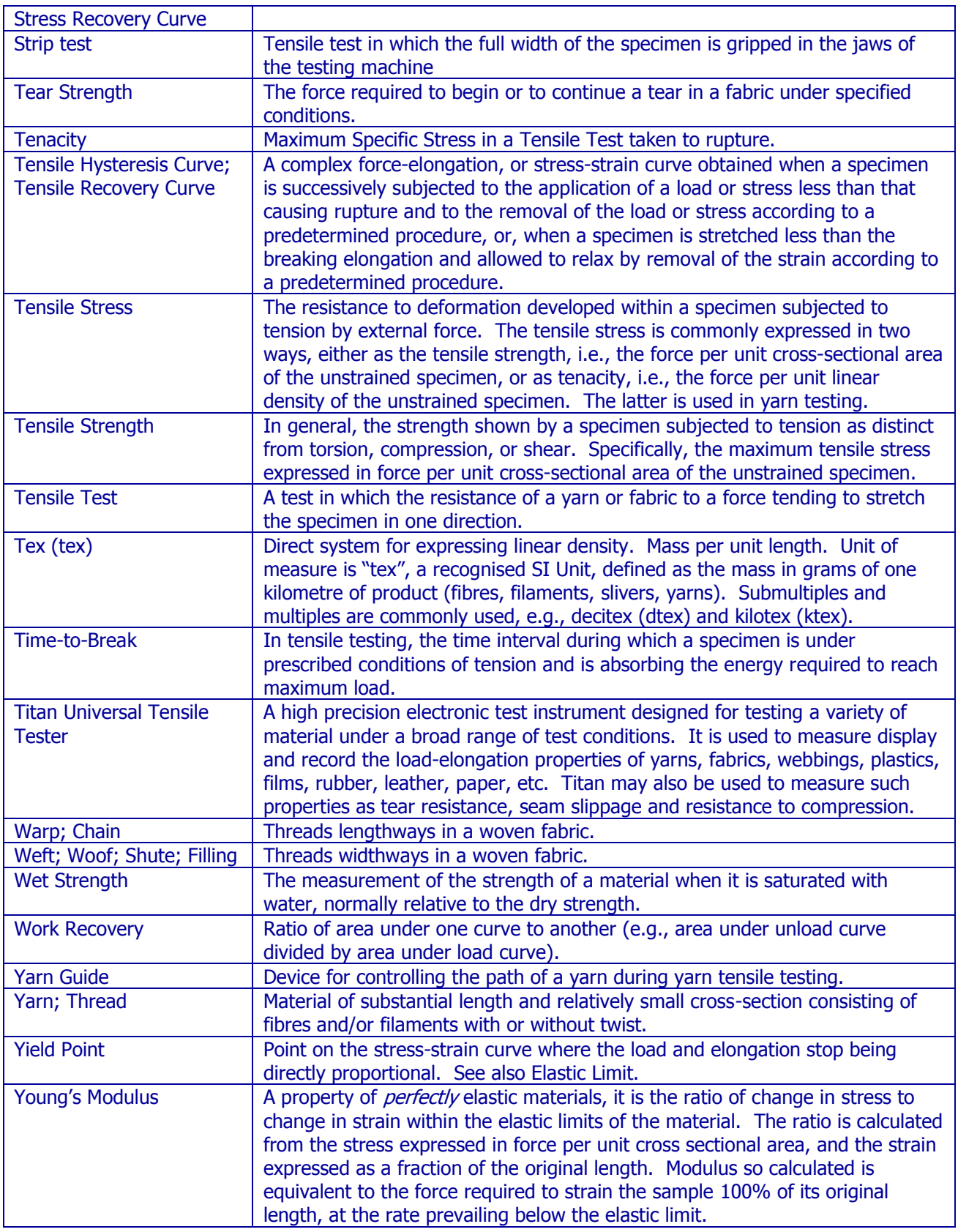

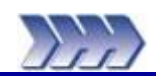

# **6: Creating User Defined Test Methods**

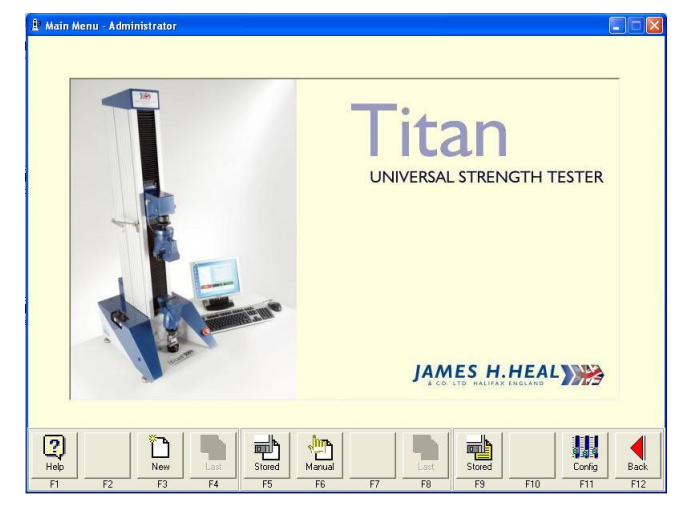

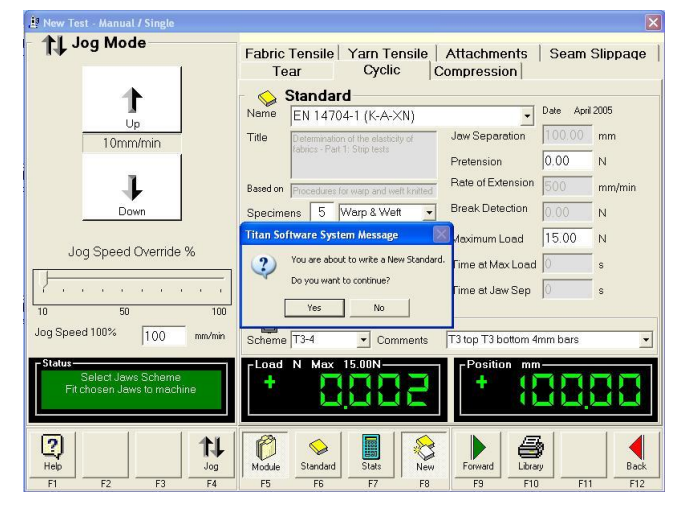

t Jog Mode Cyclic | Standard<br>Name Ť Date 18/01/2010  $\overline{\cdot}$  $\boxed{100.00}$  mm  $\bullet$ Determination of the elasticity of Jew Separation Title 10mm/min  $\sqrt{20}$  $\overline{\phantom{a}}$ **Protoncinn** N<sup>-1</sup> J Based on EN 14704-1 (K-A-XN) Date April 200 **Bate of Extension** 500  $\overline{\mathbf{r} \cdot \mathbf{r}}$ Break Detection 0.00 Specimens  $\boxed{5}$  Warp & Weft  $\boxed{\cdot}$  $\overline{\phantom{0}}$ Down  $\overline{N}$ Maximum Load 15.00<br>
F Fixed<br>
Time at Max Load 0  $\overline{\phantom{a}}$  Comp  $\overline{\cdot}$  $\overline{\mathbb{N}}$  $\sqrt{5}$  of  $\sqrt{5}$ Jog Speed Override % Cycle  $\overline{\phantom{0}}$ Cycle Maintain Load Time at Jaw Sep 0  $\overline{\cdot}$  $\begin{array}{c}\n\overline{\mathbf{E}}\\
\overline{\mathbf{E}}\\
\end{array}$ Jaws Jog Speed 100%  $\sqrt{100}$ Oomments | T3 top T3 bottom 4mm bars  $\sqrt{T}$ 3-4 na ma eee 198  $\frac{2}{\text{Heb}}$ 14 ê  $\mathcal{O}$ D **CONTROLLER** Standag

Log On to the Titan software as an "Administrator", the factory default password is "titan".

Click **Manual** (F6).

Select the Module tab in which you want to create a user defined test method. In the following example we have selected the **Cyclic** tab.

Then select the standard on which you want to base your new user defined test method. In the following example we have selected **EN 14704-1 (K-A-XN)**.

Click **New** (F8).

You will be prompted by a message box asking if you to confirm you want to create a New Standard.

Click **Yes** to confirm.

Notice the Standard Name field has been cleared and all the test parameters are now available for editing.

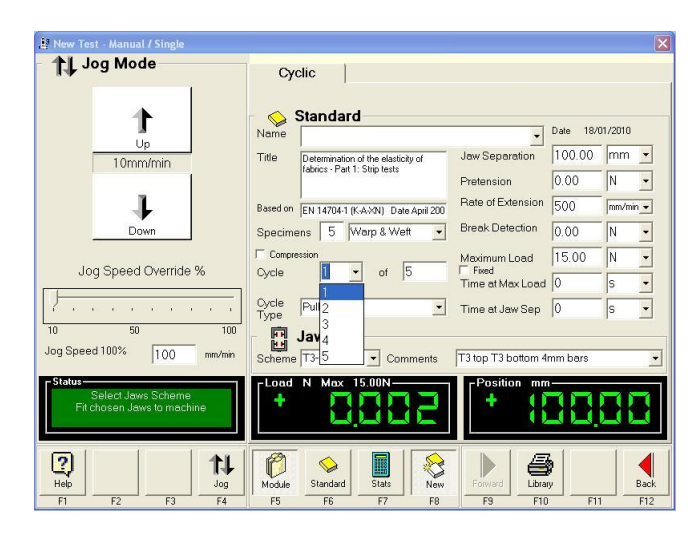

**1 Jog Mode** Cyclic | Standard Ť Date 18/01/2010  $\boxed{100.00}$  mm  $\boxed{\bullet}$ Jaw Separation 10mm/min Title Determination of the elasticity of<br>fabrics - Part 1: Strip tests  $\overline{\mathbf{L}}$  $0.00$  $\overline{N}$ Pretension J Based on EN 14704-1 (K-A-XN) Date April 200 Rate of Extension 500  $\overline{\cdot}$ Break Detection Specimens 5 Warp & Weft  $0.00$  $\frac{1}{2}$ D<sub>c</sub>  $\overline{\phantom{0}}$  $\overline{\mathbb{N}}$ leximum Load<br>Fixed  $\Box$  Comp  $15.00$  $\overline{\mathbb{N}}$  $\overline{\cdot}$ T Jog Speed Override % Cycle of  $\sqrt{3}$  $\overline{\mathbf{E}}$ Time at Max Load 0 Cycle<br>Type  $\overline{\phantom{a}}$  $\sqrt{P}$  $\boxed{\cdot}$  Time at Jaw Sep 0 Type<br>Scheme  $\overline{10}$ Jaws Jog Speed 100%  $\sqrt{100}$  $mm/m$  $\boxed{\cdot}$  Comments T3 top T3 bottom 4mm bars  $T3-4$ Load N Max 15,00N Select Jaws Scheme<br>Fit chosen Jaws to machine ۹ 사람 88  $\boxed{2}$  $\uparrow \downarrow$ O ø **Read**  $\mathbb D$  $F5$  $F10$ 

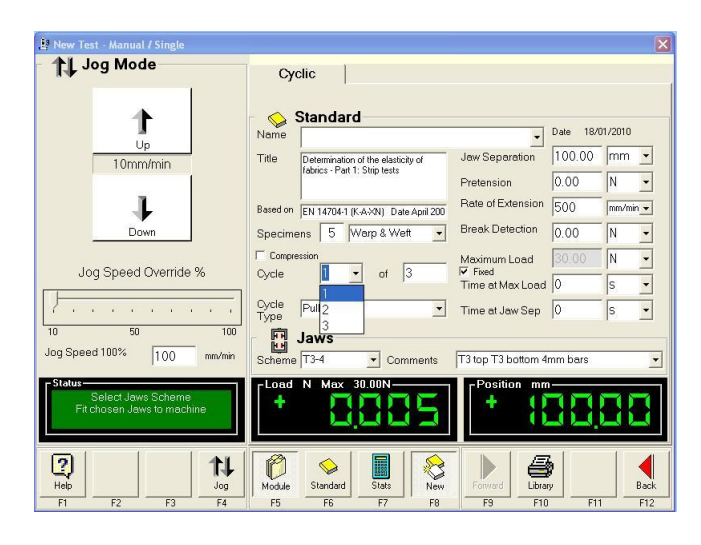

The following example will create a new standard and reduce the number of cycles from 5 to 3, set a fixed maximum load of 30N on all cycles and hold at maximum load for 60 seconds on the third  $(3<sup>rd</sup>)$ (last) cycle.

Notice the Cycle 1 of 5 fields.

Click in the "of" field and replace the 5 with 3 and press enter. The new test now has only 3 cycles.

Each Cycle can be defined separately therefore when creating a new cyclic test each cycle must be redefined as required.

Select Cycle 1. Type 30 in the Maximum Load field. Check (tick) the Fixed box.

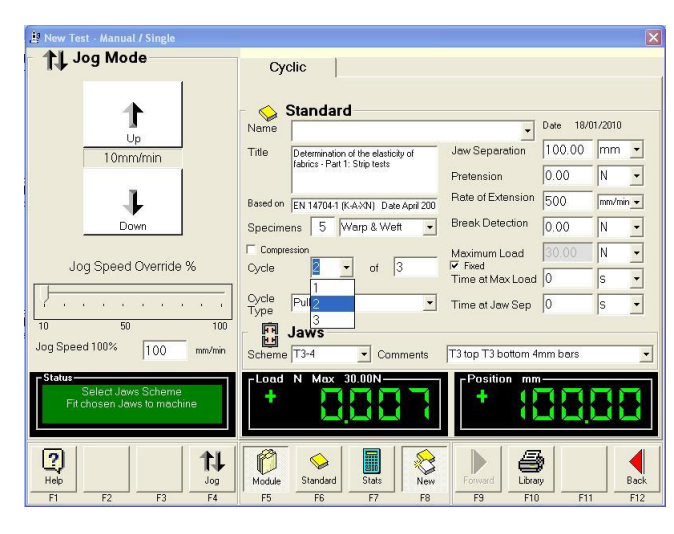

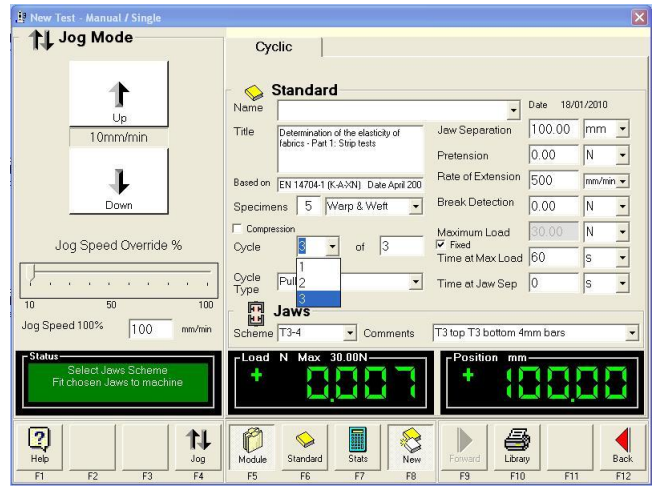

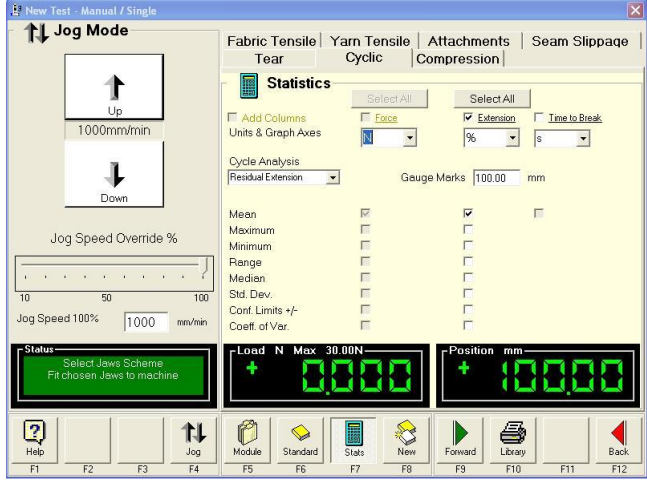

Repeat the above instructions for Cycle 2.

Repeat the above instructions for Cycle 3 and then type 60 in the Time at Max Load field.

To change which **Statistics** are presented in the Test Report, click **Stats** (F7).

In the example we are following here, it is also possible to change the default calculation for **Cycle Analysis** and to change the **Gauge Marks** setting (initial value).

The appearance of the Statistics page will vary dependent upon which Module and Standard are selected.

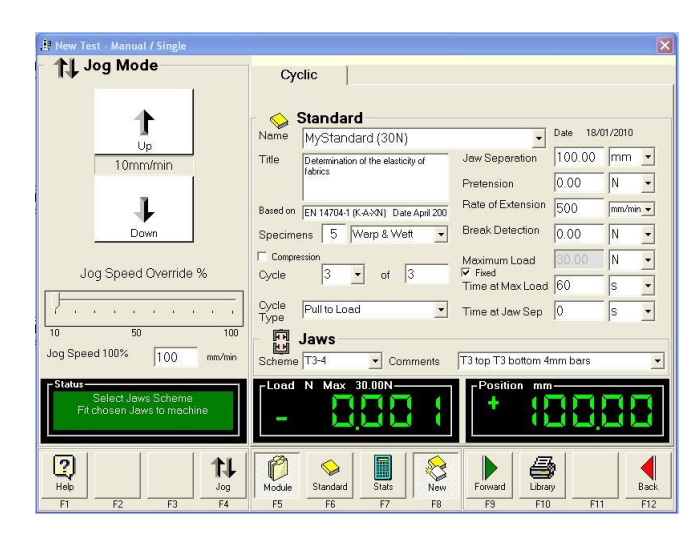

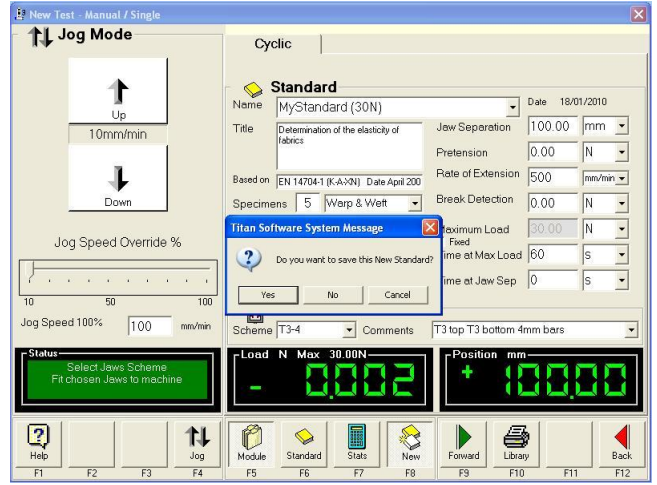

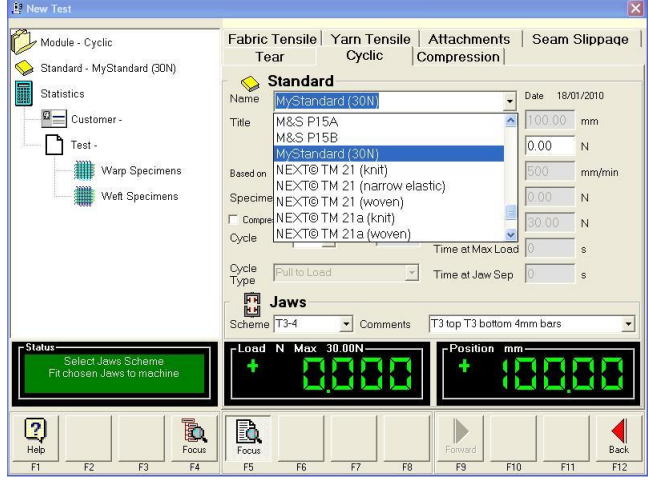

Enter a **Name** for the new Standard, in this case we have entered "MyStandard 30N". This must be a unique name in the Module.

Enter or edit the **Title** for the new Standard.

When all the parameters have been set as required for the new Standard click **Back** (F12).

You will then be prompted to save the new Standard.

If you wish to save click **Yes**.

To return to editing parameters click Cancel. To abort the new Standard click No.

The new Standard is now available to all Users as illustrated in the New Test screen to the left.

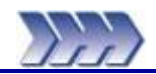

Any Jaws which are purchased at the same as the Titan instrument will be configured ready for use. However, Jaws purchased subsequently need to be setup manually using the following instructions.

Each different piece of jaw tooling and faces must be set up as described below and have a separate entry in the Jaws Scheme drop down list.

- 1. Run the Titan software and Log On as an Administrator using the Password "Titan". From the Main Menu select F11-Config.
- 2. Select the Jaws tab. You should have at least one Jaws Scheme already in the list. This example below shows Jaws Scheme Name T7. Your Reference Position may be different. All Titans have slightly different values due to manufacturing tolerances. Do not change it.
- 3. Select "New Entry" to copy the parameters for T7 giving you an additional Name in the Jaws Schemes list. This example shows the addition of Jaws Scheme Name T11. However, the same procedure applies for all additional Jaws Schemes, only the parameters entered will be different. Edit the Selected Scheme parameters to be as listed in Table 1 at the end of this section except for the Reference Position. Do not change it.
- 4. Fit the new jaws to the instrument exactly as you will be using them, including jaw face inserts where used and select F8-Setup to zero the Load. The Position window will now show Absolute Position in mm of the top jaw from the Reference Switch at the top of the column to its current position.
- 5. Note that for Loop Bars T3-4, Wide Loop Bars T3A and T11 C-Clamps this step is not possible see additional step 6 below.

Use the Jog Mode to move the top jaw downwards until it just touches the bottom jaw. Use the Jog Speed Override % set to 10% when you are getting close. When the jaws are just touching this is zero ( 0.00mm ) Jaw Separation. Check that the Load window is reading approximately zero and if so select F8-Record. If the Load window reads negative then the jaws have moved too far and are putting the load cell into compression. Move up slightly.

- 6. To set up T3 Loop Bars, T3A Wide Loop Bars and T11 C-Clamps follow these additional stages. For any other jaws continue from step 7 below.
	- Use the Jog Mode to move the top jaw downwards until it is at a distance of 100mm above the bottom jaw. Use a ruler to measure between the faces of the metal housings that the looped bars pass through.
	- Select F8-Record.
	- This measured "offset" of 100mm now needs to be manually added to the Reference Position and typed in. Press Enter to accept this value and the Position window will now display an increase of 100mm.
- 7. Upon selecting F8-Record, the value in the Position window will be copied to the Reference Position and the Position window will be set to 0.00mm. Note that the Top Jaw Face Offset and Bottom Jaw Face Offset values will also be taken into account to calculate the Reference Position.
- 8. You have successfully taught the Titan the new Reference Position for the new jaws. This value is the distance in mm from the Reference Switch at the top of the column to zero ( 0.00mm ) Jaw Separation. On the Standard page whenever you select this Name from the Jaws Scheme drop down list this Reference Position is used to calculate the distance to move up or down for the correct Jaw Separation.
- 9. Finally decide if you want either the top and / or bottom jaws to automatically Open at Break. If "Yes" then tick the boxes as shown. Note that this option is usually ticked for pneumatic jaws to save the user having to manually select Open at the end of each specimen test. However if you are using either jaw to hold a jig or fixture for a particular test then do not tick these boxes otherwise at the end of each specimen test the jaws will open and the jig or fixture could fall out.
- 10. To save these changes select F12-Back and answer "Yes" to the question.

When you select New Test you must make sure that the Jaws Scheme drop down list on the Standard page is set to the same name as the physical jaws fitted to the machine. The software does not know which jaws you have fitted, you must tell it. If you do not select the correct jaws then the jaw separation will be wrong. For example if T7 jaws with plain jaw faces are fitted to the machine then select T7 as shown below.

Each different piece of jaw tooling and faces must be set up as described above and have a separate entry in the Jaws Scheme drop down list.

The Jaws Scheme Name and Comments that appear above are only for your reference. If you wish to use different text then select the Jaw Scheme from the list on the Jaws tab of the Configuration page and make any wording changes in the Selected Scheme boxes shown below.

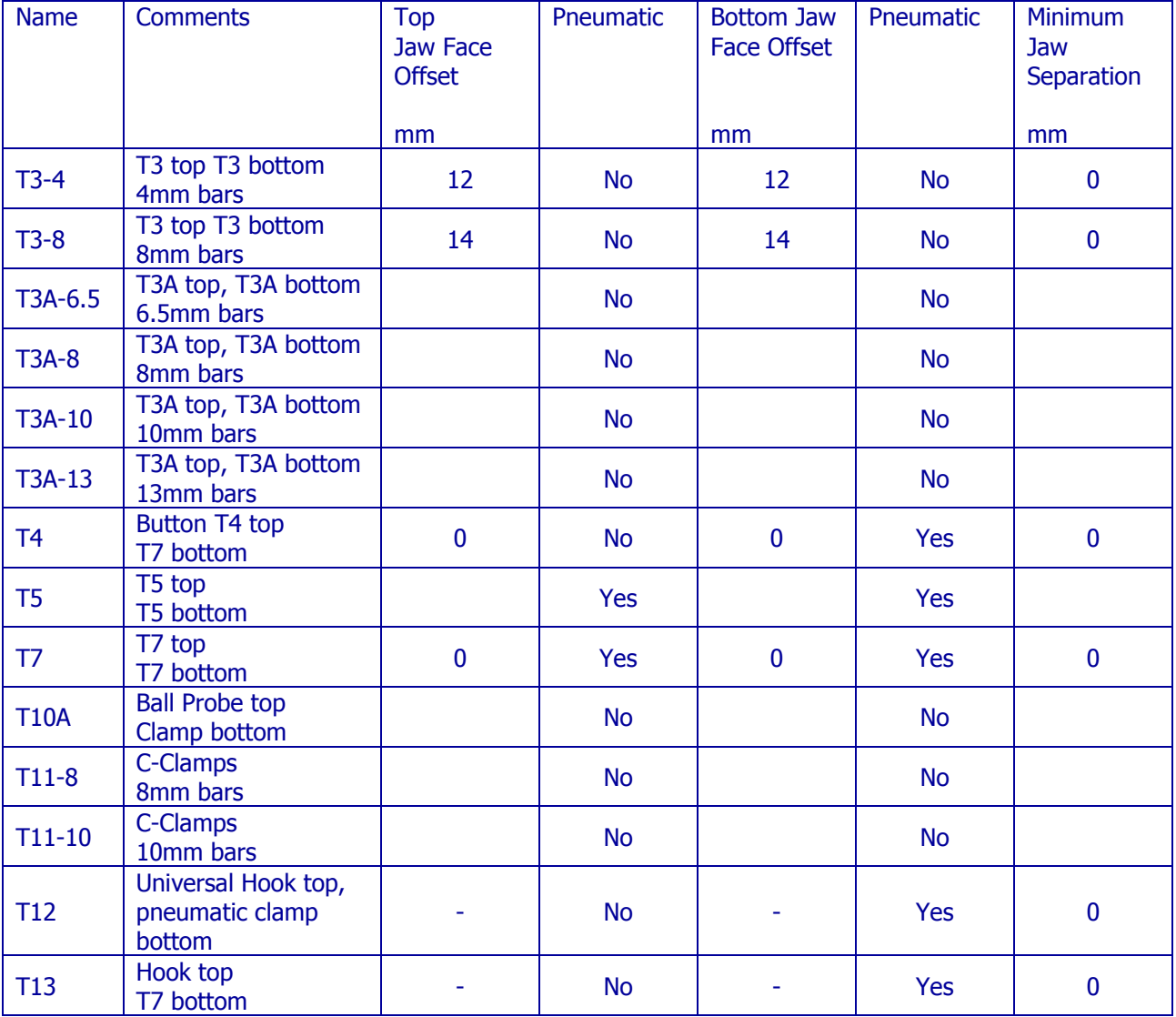

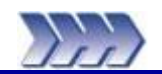

# **8: Adding New Loadcells**

Loadcells purchased at the same time as the Titan instrument are already configured. However, if you have subsequently taken delivery of a new loadcell for use on your Titan instrument then you will need to enter the Calibration Values into the software configuration file so that Titan will indicate "true" force.

- 1. Power On the Titan instrument. Run the Titan software and Log On as an Administrator using the Password "Titan". From the Main Menu select F11-Config. Select the Loadcells tab.
- 2. Fit the new loadcell. Titan will automatically detect this loadcell and enter its maximum force ( N ) in the Load Cell Capacity field. Check this value is correct.
- 3. Type the new loadcell serial number into the Serial Number field. There will be a label on the loadcell similar to this:

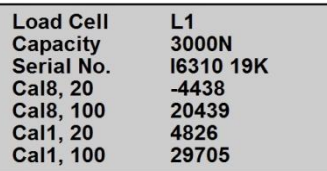

4. Type the Calibration Values into the fields in the New Reading column. From the above example loadcell label the configuration page should look like this:

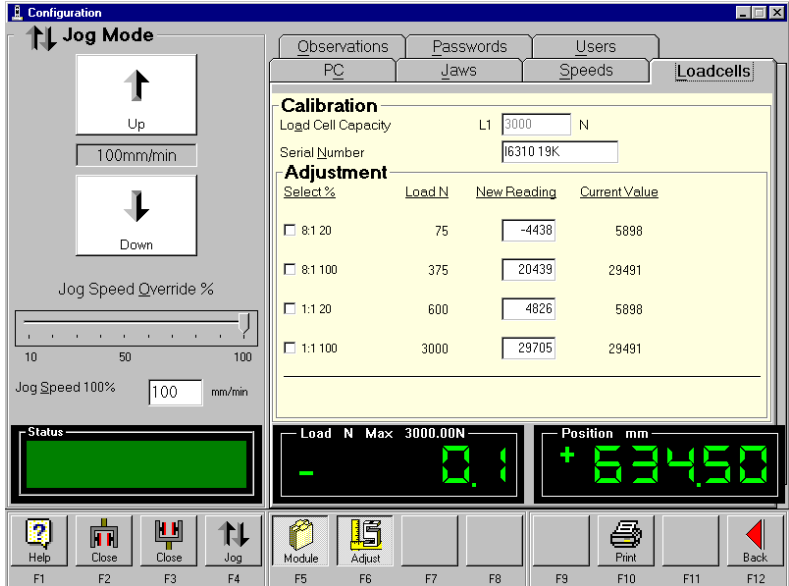

- 5. Select F12-Back and answer "Yes" to the following question to accept these new Calibration Values. You have successfully entered the new loadcell Calibration Values.
- 6. Next, answer "Yes" to the following question to save the changes to the software configuration file.

You can now verify that the new loadcell is reading true force correctly by using the Check Weight Set.

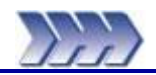

## **Check Weight Set**

The optional Check Weight Set can be used periodically, between annual loadcell calibrations, to verify the load reading from the Titan Universal Strength Tester. Some Retailers specify weekly verification.

### **Instructions for use:**

- 1. Power On the Titan instrument.
- 2. Run the Titan software and Log On as normal.
- 3. Allow the Titan instrument 20 30 minutes "warm up" time so that the loadcell and its associated electronics stabilises at ambient temperature. This is good practice in general whenever you are using Titan and is always done prior to calibration.
- 4. Remove both top and bottom jaws.
- 5. Fit the circular Check Weight Platen in place of the lower jaw. This allows the five circular weights to be centrally positioned on the loadcell. See [Figure 31,](#page-59-0) [below.](#page-59-1)

<span id="page-59-2"></span><span id="page-59-1"></span><span id="page-59-0"></span>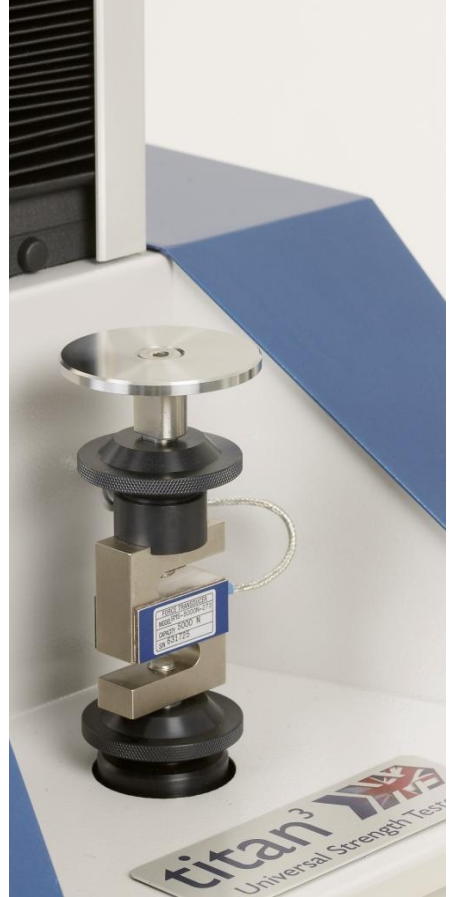

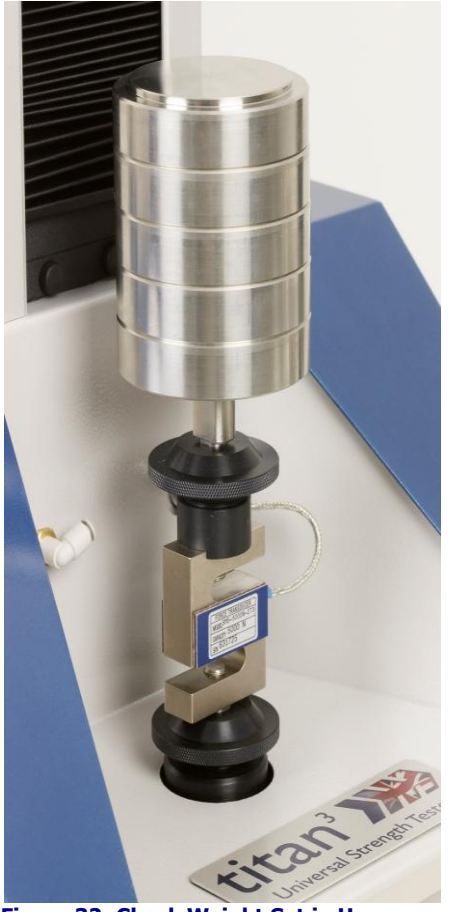

 **Figure 31: Check Weight Platen Figure 32: Check Weight Set in Use**

- 6. Select F6-Manual from the Main Menu. The load reading will automatically zero.
- 7. Ensure the reading is nominally zero before proceeding. If not nominally zero then press F9-Forward, the F8-Zero, then F12-Back.
- 8. Carefully place all five (5) circular Check Weights, one at a time, on to the platen, ensuring they are mounted centrally. See [Figure 32, above.](#page-59-2)

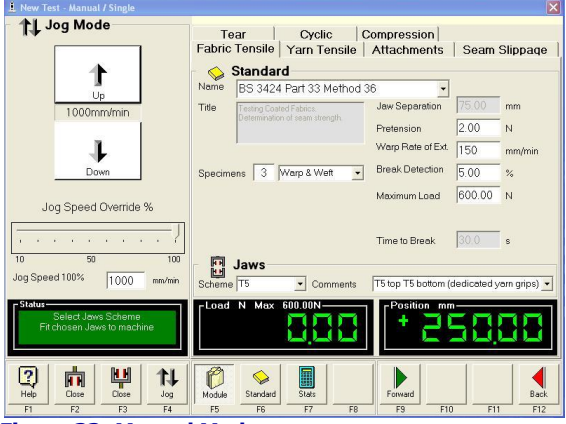

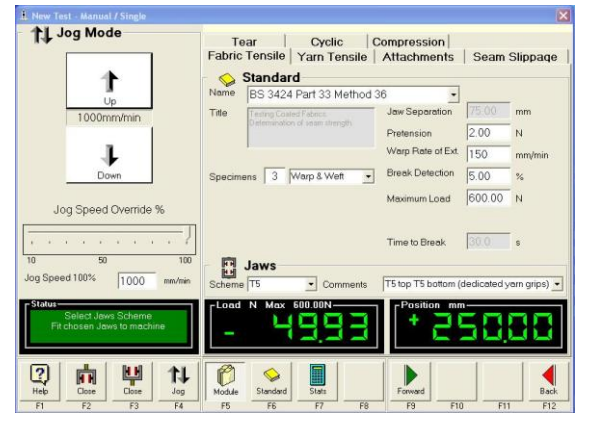

**Figure 33: Manual Mode Figure 34: Check Weight Load Reading** 

9. Check the values obtained against [Table 2, below,](#page-60-0) which indicates the theoretical expected values which are within tolerance based on the Loadcell capacity and the Calibration Class.

<span id="page-60-0"></span>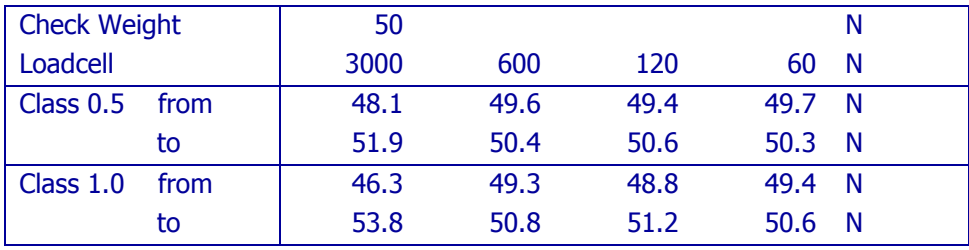

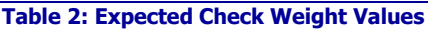

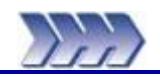

Titan $3$  software has up to 4 software modules:

- S1 Tensile Module Supplied as standard with Tension Only and Compression models
- 
- S2 Tear Module Displace Optional<br>
S3 Cyclic Module Displaced Displaced Displaced Cyclic Module
- S3 Cyclic Module<br>
S4 Compression Module Supplied as standard with Compression models

This is a list of pre-loaded Standards. Other similar Standards not mentioned in this list can be input manually (User Defined). Pre-loaded means that all parameters relevant to a Standard are automatically pre-set when the Standard is selected.

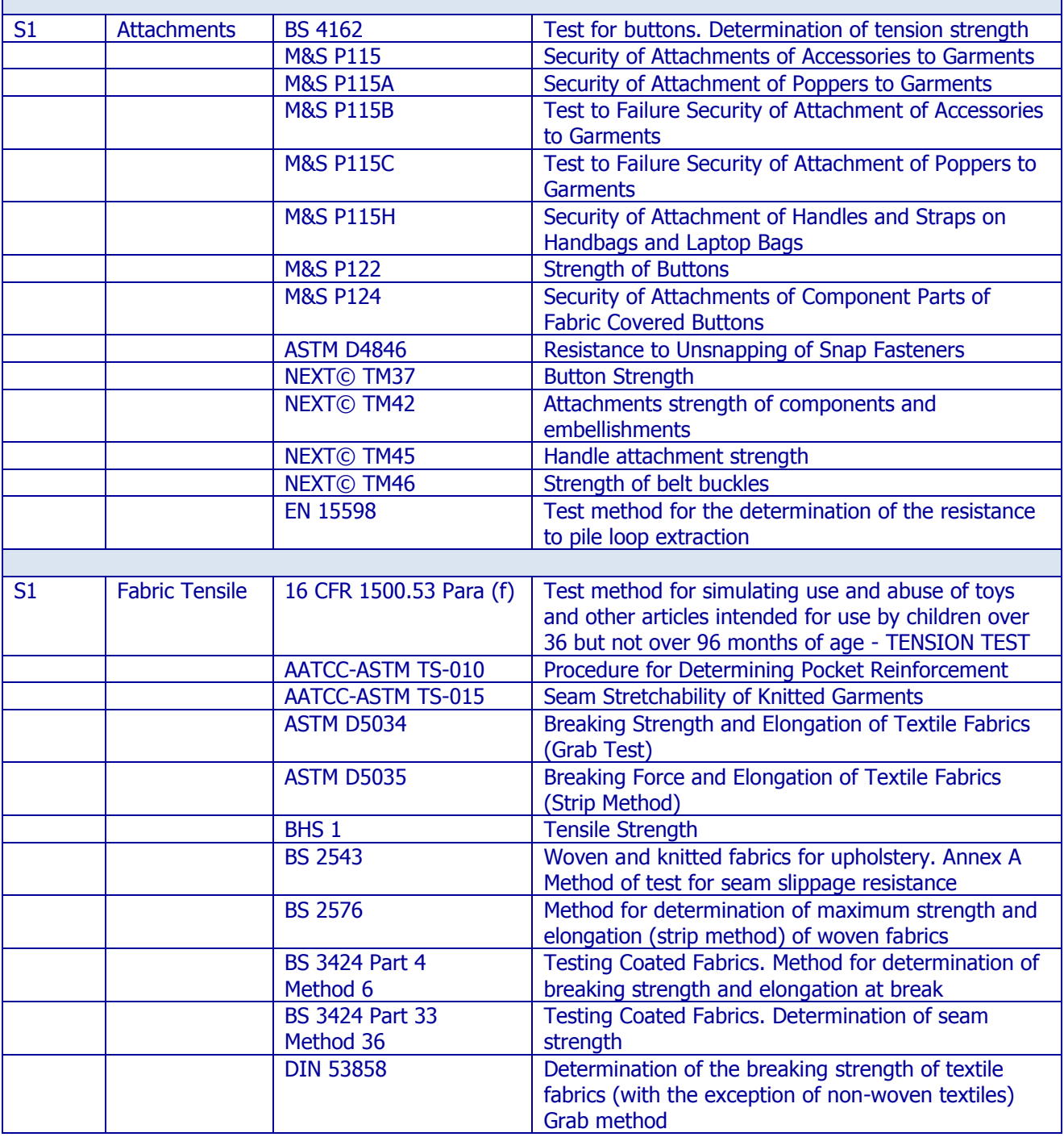

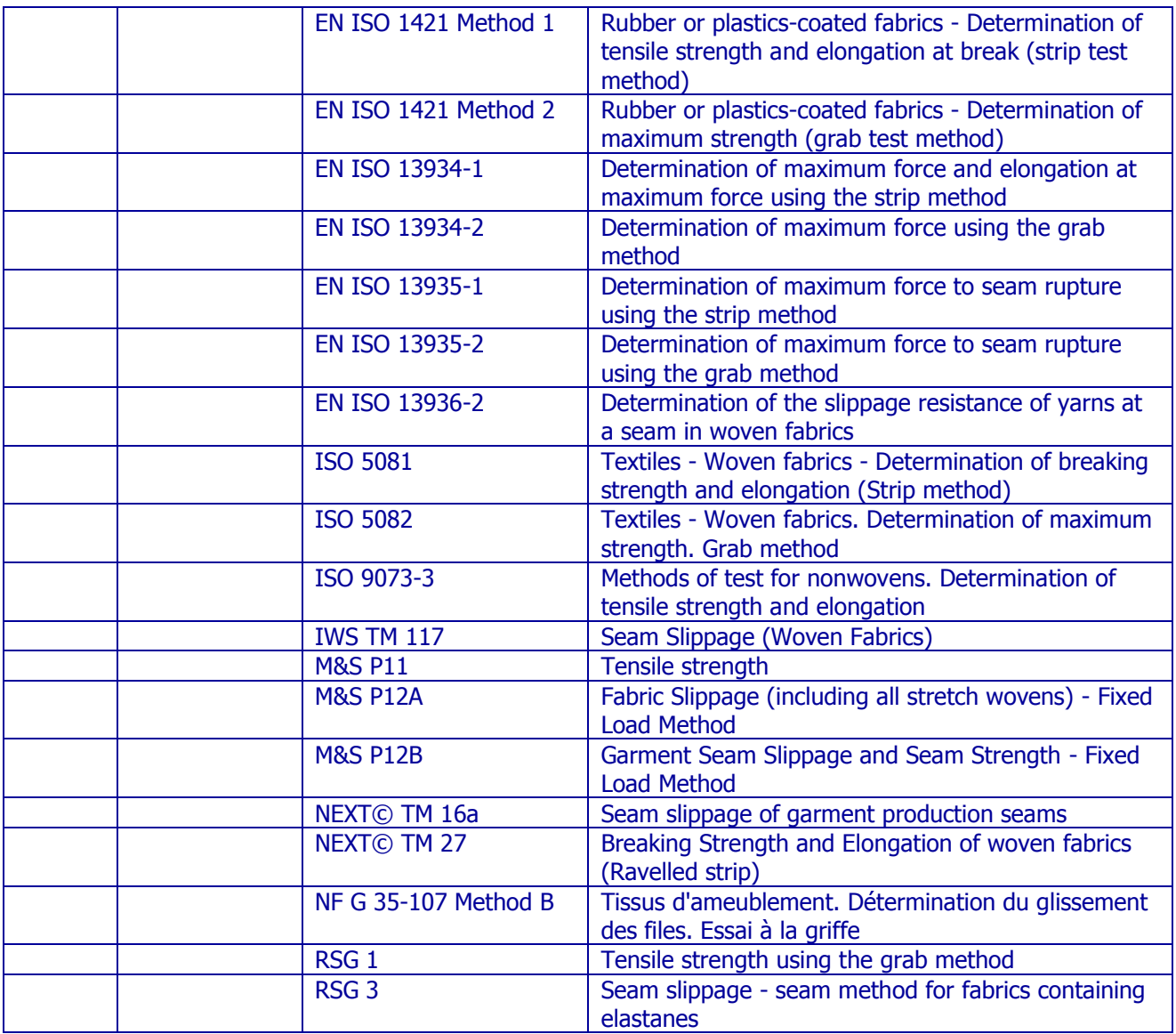

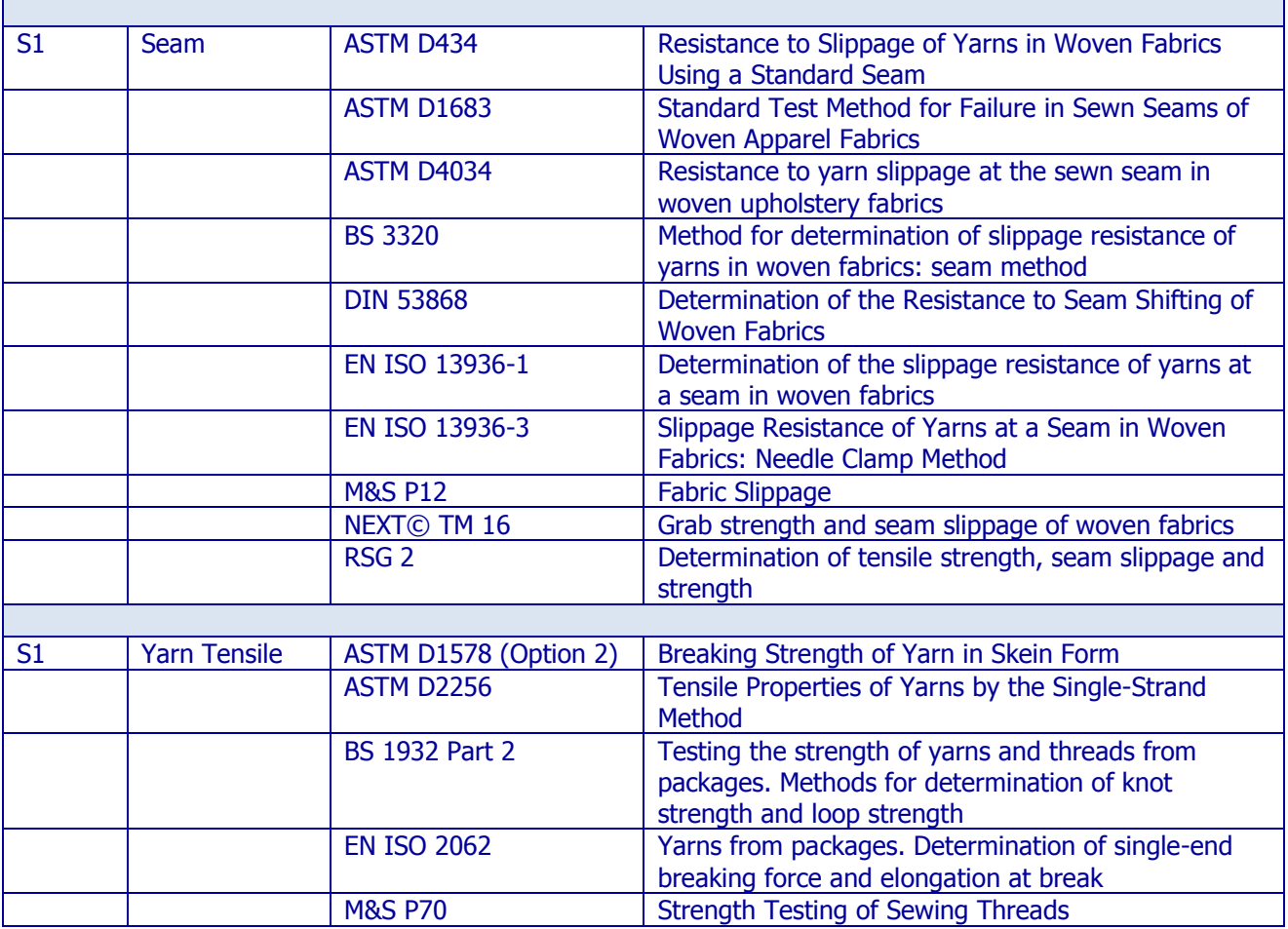

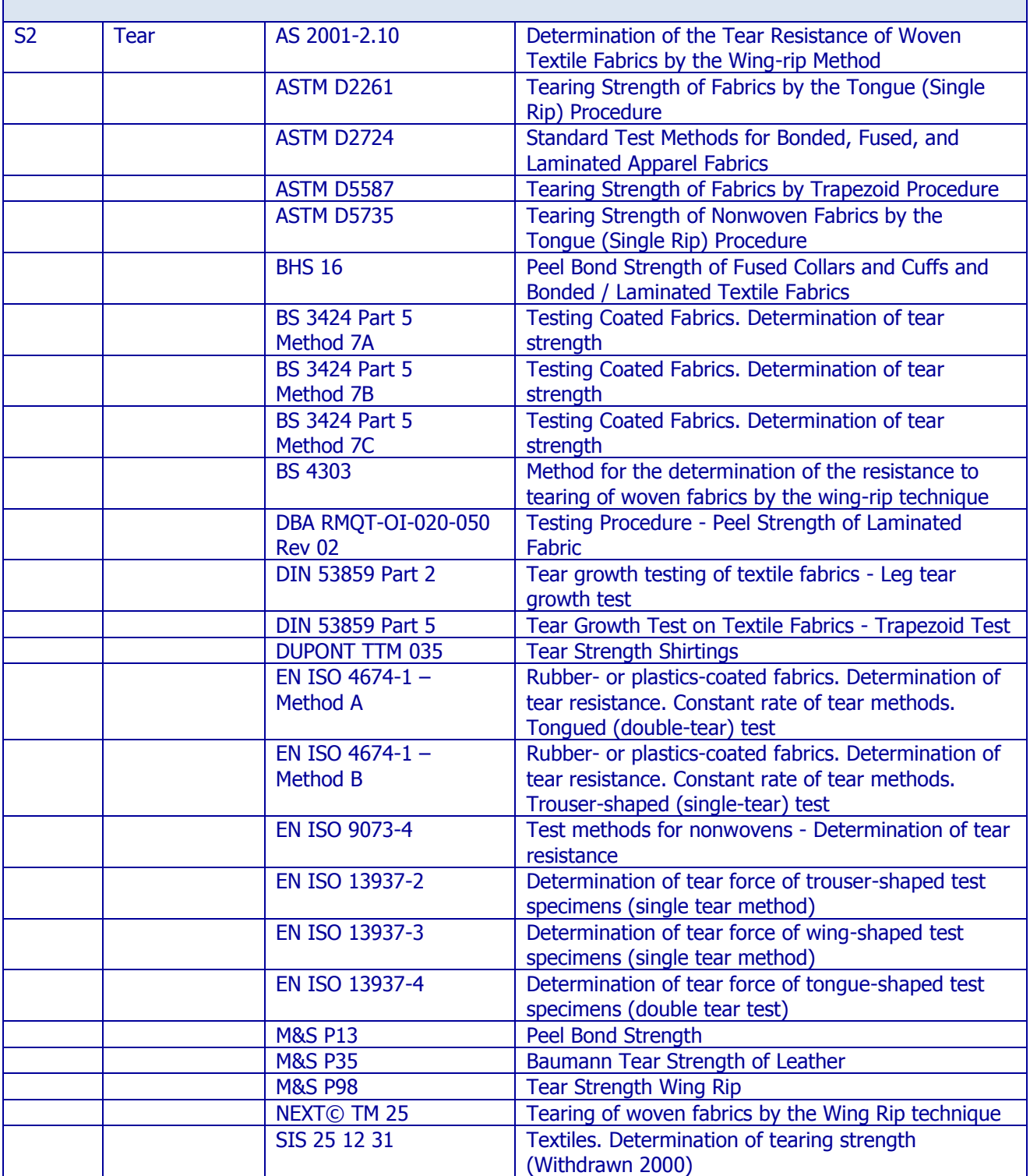

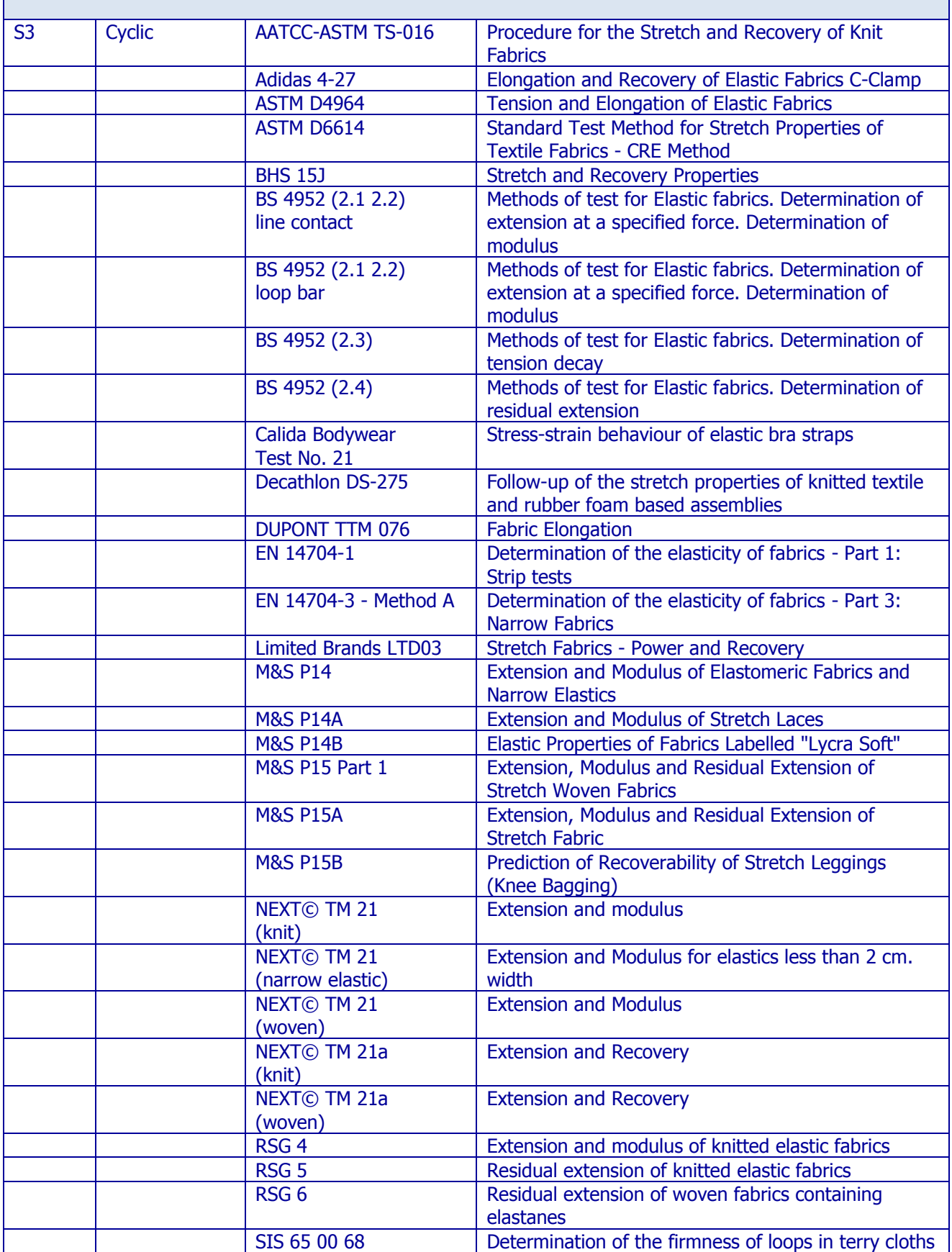

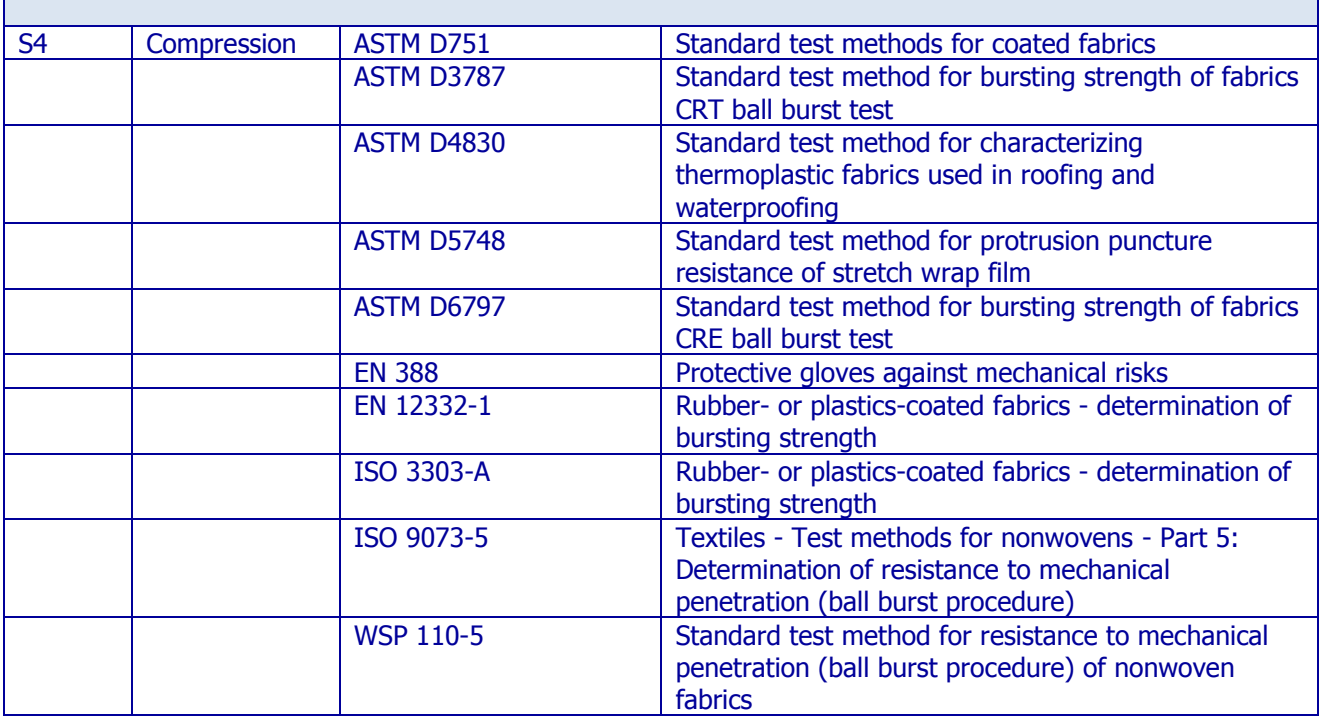

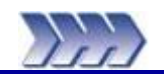

## **General**

Titan has been specifically designed with the Operator's health and safety in mind. This ensures the minimum Operator stress and fatigue. Titan is virtually silent in operation to suit the laboratory environment.

Please observe the following points at all times:

- Take extreme care when moving the machine. Never attempt to manoeuvre Titan without the appropriate lifting gear. Without jaws, Titan weighs approximately 85kg.
- Always remove both hands from the specimen area before starting a test.
- Take care when changing grips and load cell assemblies. Ensure they are always firmly and securely attached to the machine.
- Never place any obstruction in the path of the carriage.
- Always ensure the jaw faces are correctly seated.
- Always ensure pneumatic connections are secure when changing jaws.
- Some materials when tested to rupture can leave the test area either by a whipping action or as fragments. A risk assessment should be made for these types of uncommon materials.

## **Emergency Stop Button**

Familiarise yourself with the location of the large red Emergency Stop Button at bottom right of the instrument. Use this button only in case of emergency to completely stop Titan.

## **Impact Protection**

When the load on an obstruction, such as a hand, equals the weight of the jaw the drive will stop, this will prevent any serious injury. The Operator should, however, always be vigilant and never obstruct the motion of the jaw. If in doubt hit the Emergency Stop Button.

## **Soft Closing Jaws**

Full jaw pressure is automatically applied when the Operator presses the Start button. When loading a sample, only a low pressure is applied, this will help prevent serious injury. The Operator should, however, always be vigilant and never place fingers between the jaw faces. If in doubt hit the Emergency Stop Button.

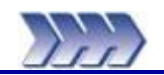

Do not dispose of any packaging material until all standard and optional accessories are accounted for. If there are any discrepancies, please contact your supplier/agent immediately.

- Use a forklift truck or hydraulic pump up trolley to move the packing case on its pallet as near as possible to its final location. Carefully cut and remove the two metal straps.
- Remove the staples from the lid of the case and open.
- Carefully remove the packaging and contents from the upper part of the case.
- Note that any accessories ordered with the instrument are packed in this top section.
- Carefully remove the packing from around the instrument.
- Lift the outer cardboard sleeve to reveal the Titan on the wooden pallet.
- Using lifting gear, carefully lift the instrument and place it on a firm flat surface.
- Carefully adjust the four feet of the instrument until the instrument is level.

## **Identification of Parts**

### **Standard Accessories**

The following items accompany every Titan supplied:

- CD with Titan software module S1 and/or software module S4
- CD with customer specific configuration (Key CD)
- Power cables
- RS 232 Serial Cable (9 pin D type)
- 1m of 4mm O/D plastic pipe
- Titan Foot Pedal Assembly

### **Optional Accessories**

The following items are supplied as optional accessories:

### **Stock**

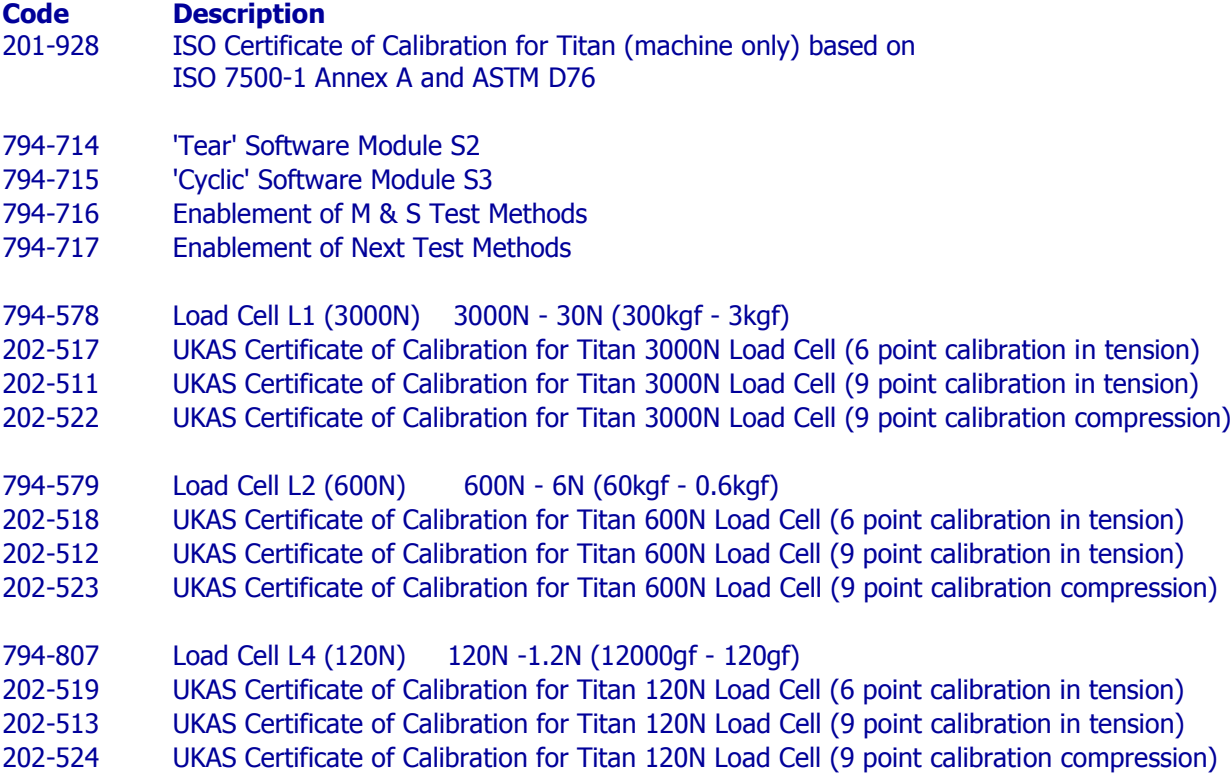

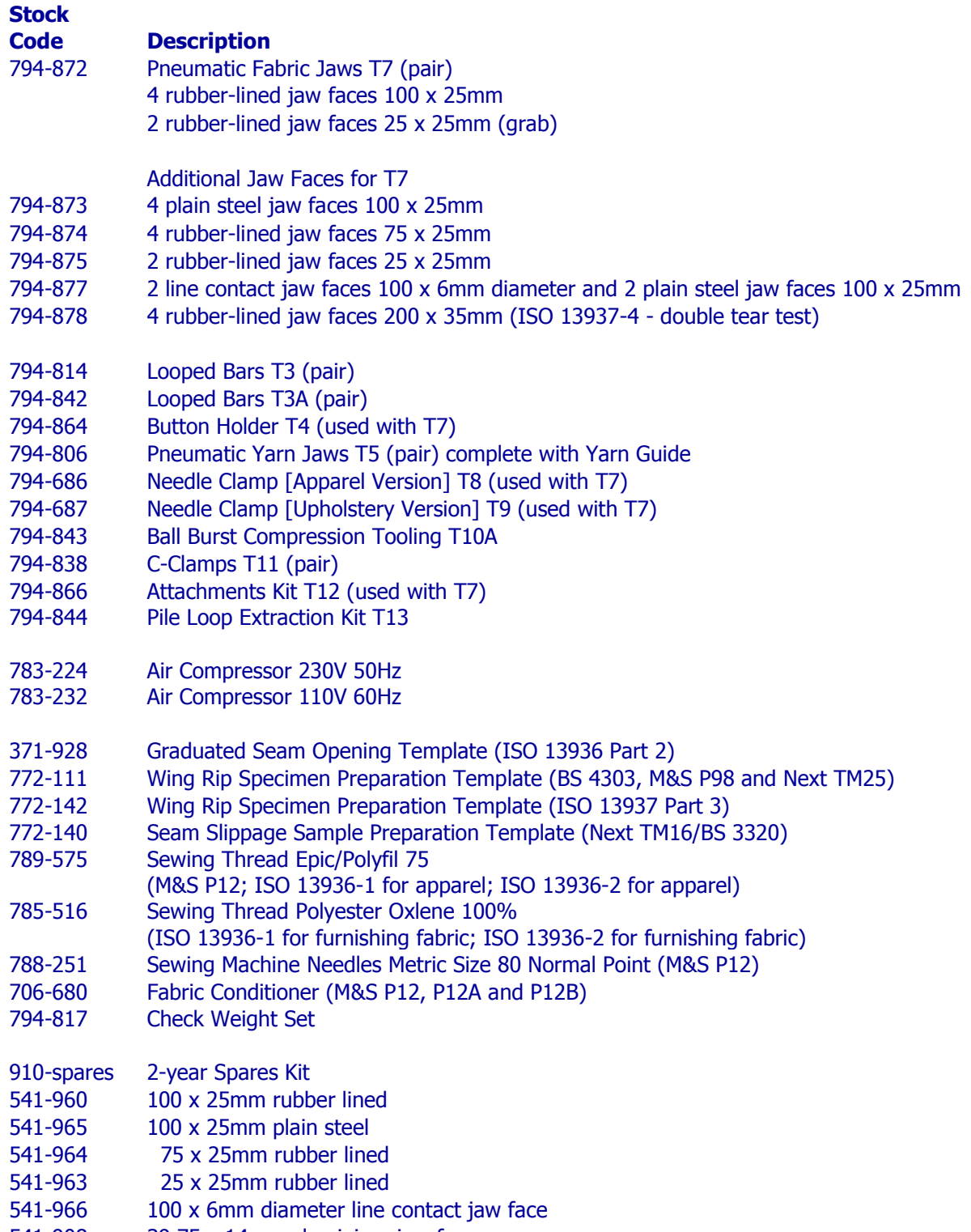

541-908 39.75 x 14mm aluminium jaw face

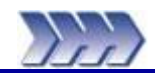

# **Installation Requirements**

### **Instrument Dimensions**

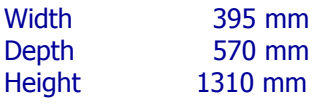

Desk depth 750 mm recommended, 600 mm absolute minimum. Desk length 1500 mm to allow for Titan, PC ( desktop style ), monitor and printer.

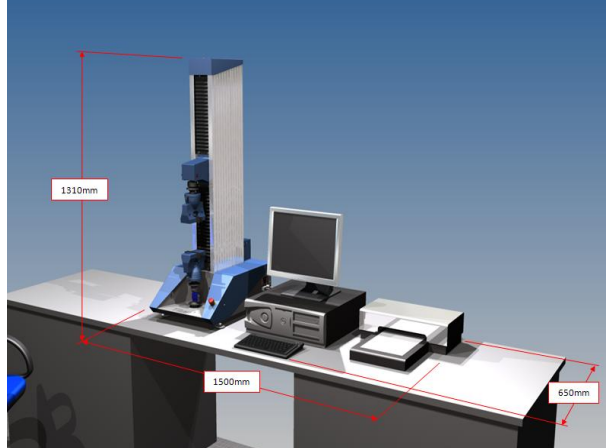

**Figure 35: Typical Dimensions**

### **Electrical supply**

Machine single phase 110 - 230Va.c. +/-10% at 10A maximum, 50/60Hz, 500W. Provision must also be made for the PC, monitor and optional printer.

### **Environment:**

As with all physical testing, tests should be carried out in a standard atmosphere for testing textiles, i.e., 20°C and 65% RH. However, the instrument will operate satisfactorily providing temperature and humidity levels are relatively stable. The humidity conditions must be non-condensing. The surrounding area should be electrically and magnetically stable.

### **Compressed Air supply**

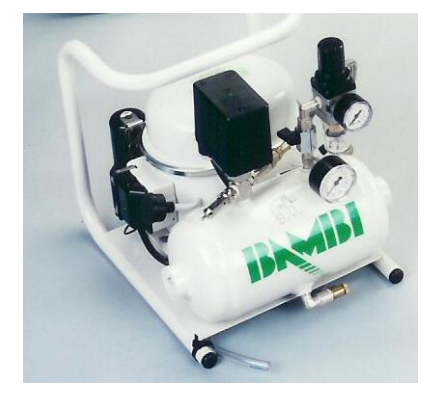

It is recommended the air supply has a minimum Free Air Delivery (FAD) of 11 litres per minute at 8 bar (116psi) and must be filtered to 5 microns (absolute) or better to remove excess particulates, oil and moisture. Minimum air supply 7 bar.

Note: Titan is fitted with onboard filtering. However, a contaminated air supply (not filtered) will result in early blockage of the onboard filter element.

For laboratories without a dedicated compressed air supply, we can offer the choice of a 110V (60Hz) or 230V (50Hz) silent laboratory compressor. See [Figure 36](#page-71-0) (Stock Codes 783-232 and 783-224 respectively).

### <span id="page-71-0"></span>**Figure 36: Optional Compressor (silent laboratory type)**

**WARNING : NO OIL IN COMPRESSOR!** 

To fill with oil refer to Operators Handbook

## **ACHTUNG: KEIN OEL IM KOMPRESSOR!**

Zum einfullen von Oel bitte die Betriebsanweisung durch lesen

### **IMPORTANT : LE COMPRESSEUR EST LIVRE SANS APPOINT d'HUILE!**

Afin d'effectuer l'appoint - referez vous au Mode d'Emploi

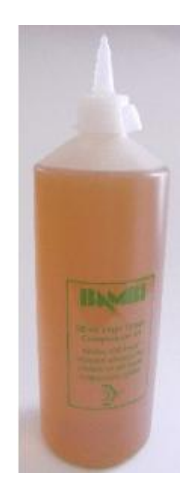
# **Setting up Titan**

Whilst Titan is a sophisticated and reliable instrument, it is a sensitive high technology product and a few simple precautions are recommended to ensure satisfactory performance and long life.

- Check the operating voltage on the serial number plate is the same as your supply.
- The surface on which the instrument rests should be level, firm and free from vibration.

### **Identification of Major Parts**

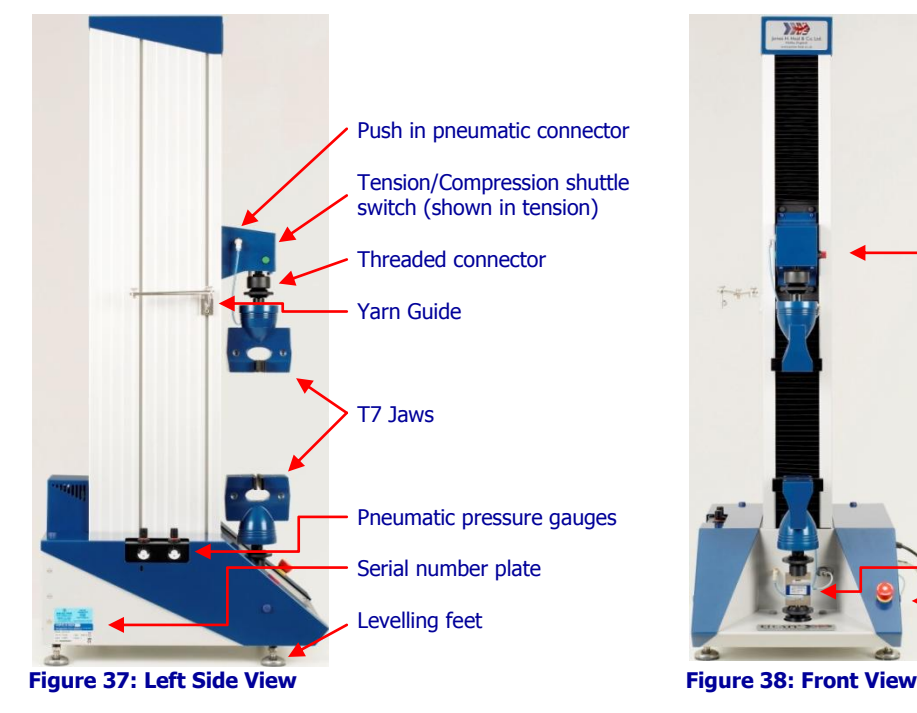

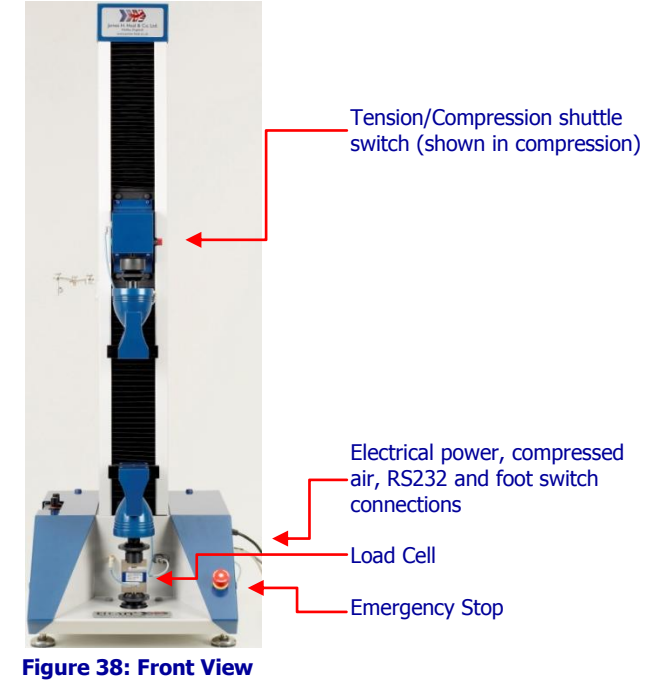

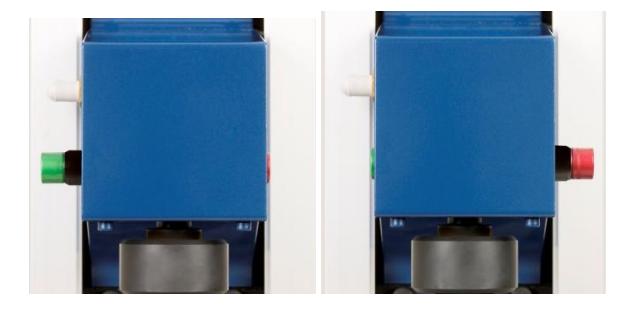

**Figure 39: Setting Tension or Compression**

Tension/Compression shuttle switch **GREEN** out for Tension testing **RED** out for Compression testing

### **Fitting the Jaws**

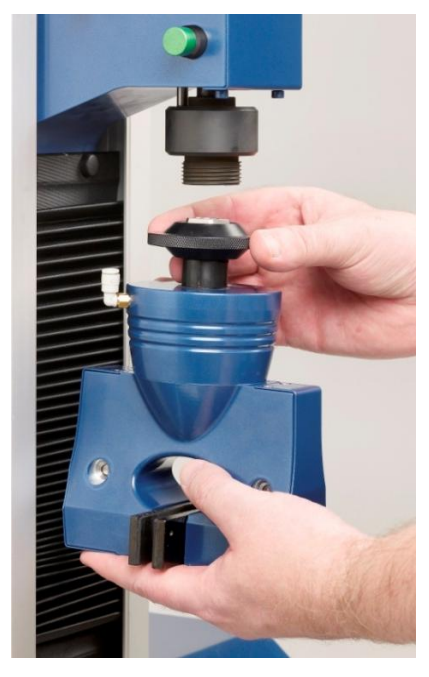

**Figure 40: Connecting the Jaws**

### **Connecting Pneumatics**

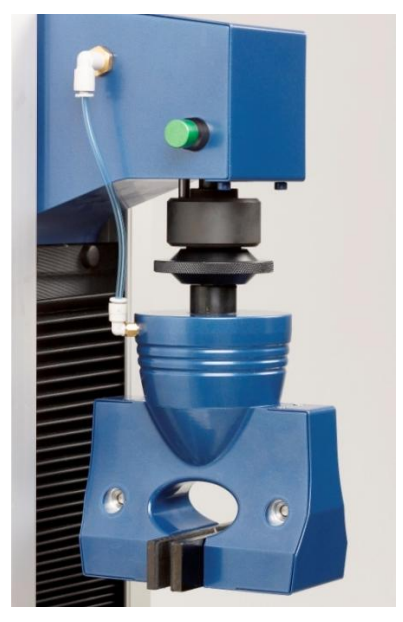

**Figure 41: Connecting pneumatics to Jaws**

### Position the jaw so that the square locator fits into the square hole in the threaded connector.

Screw the threaded capstan onto the threaded connector until it is hand tight; do not use any tools.

Do not over tighten.

The jaws are supplied with the requisite length of pneumatic pipe already connected, once the jaws are fitted simply push the pipe into the corresponding fitting.

To remove the pipe, push and hold the collar of the fitting and pull the pipe in the opposite direction.

Do not force the pipe from the fitting.

### **Fitting Alternative Jaw Faces**

The jaw faces simply snap into position. Each jaw face locates on two dowel pins and is held in position by powerful magnets. To remove a jaw, push the jaw face away from the mating face and then pull out. To insert a jaw face, position the jaw face so that the dowels fit into the holes in the jaw. Then simply allow the magnets to pull the jaw face into position. The dowels stop the specimens pulling the jaw faces out during testing and the magnets keep the faces in their position. Do not force the jaw faces into position.

#### **Setting the Pneumatic Pressure**

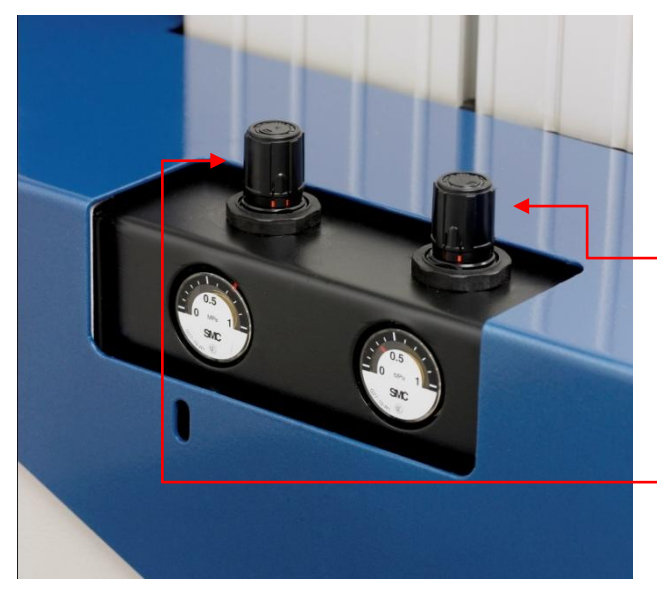

Pressure regulators are found on the left hand side of the instrument

#### **Figure 42: Setting pneumatic pressures**

#### **Auxiliary Connections**

Connect the appropriate electrical power lead. Connect the RS232 serial cable to Titan and the PC. Connect the foot switch if required (recommended). Connect the compressed air. Finally, switch the instrument on.

To reduce operator hazards and increase productivity, the integrated pneumatic module operates the jaws at very low pressure during the loading of the specimen. Only when the operator actually starts the test does the pneumatic module apply full clamping pressure.

#### Loading pressure

To set the loading pressure pull knob upwards until it clicks. Rotate to increase or decrease pressure. The maximum pressure is 2 bar but should be ideally set to one third of a bar. Press down once adjusted.

#### Testing pressure

Adjust the pressure as above using knob. The testing pressure can be set to a maximum of 7 bar. It is necessary to reduce the testing pressure when the jaws damage delicate fabric or yarn.

Do not set the testing pressure higher than 7 bar.

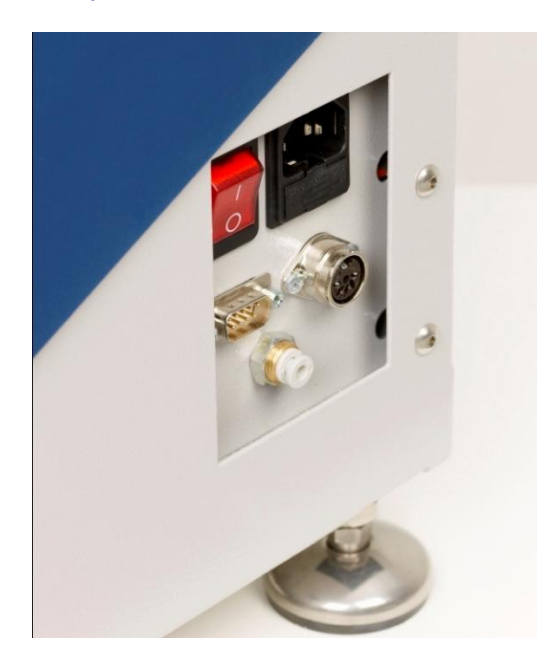

**Figure 43: Auxiliary connections (before and after)**

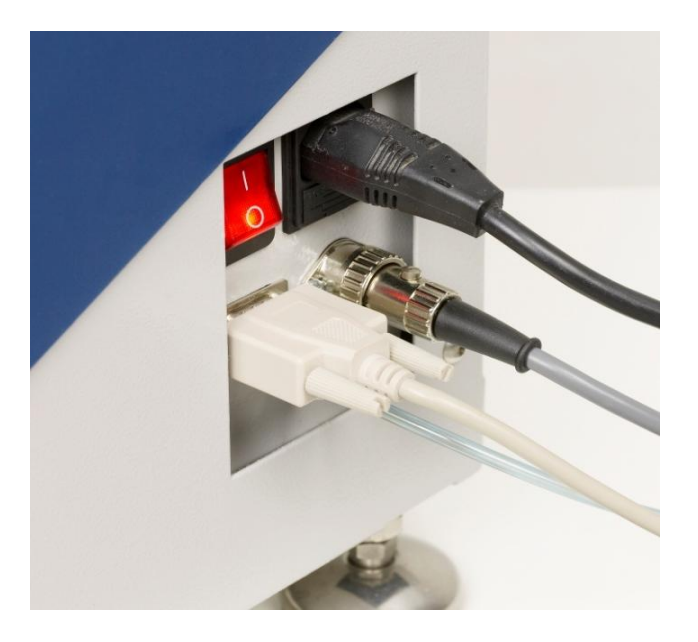

### **Changing a Load Cell**

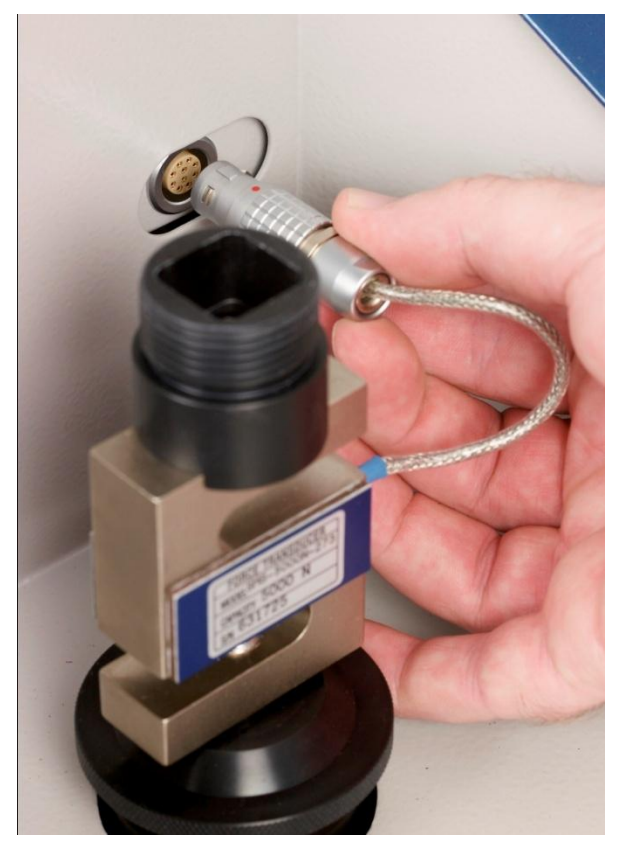

Titan is supplied with a load cell fitted. This cell will be the largest capacity unit ordered. Changing the load cell is a simple procedure.

Firstly remove the bottom jaw and simply disconnect the loadcell plug by pulling the serrated sleeve back.

Finally unscrew the load cell threaded capstan and remove the loadcell.

Position the required loadcell so that the square locator fits into the square hole in the threaded connector.

Screw the threaded capstan onto the threaded connector until it is hand tight; do not use any tools.

Push in the loadcell plug into the socket making sure that the red dot on the plug aligns with the red dot on the socket.

**Figure 44: Fitting a Load Cell**

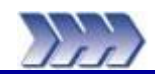

# **Minimum PC specification**

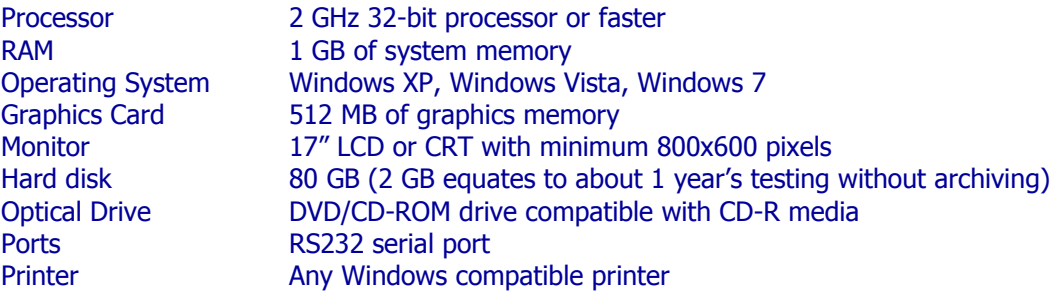

Please note:

James H Heal & Co Ltd have made every effort to ensure the Titan software is compatible with the above specification. The company cannot, however, accept responsibility for any additional or resident software which may compromise the operation of the PC and/or Titan software.

# **Software Installation Procedure**

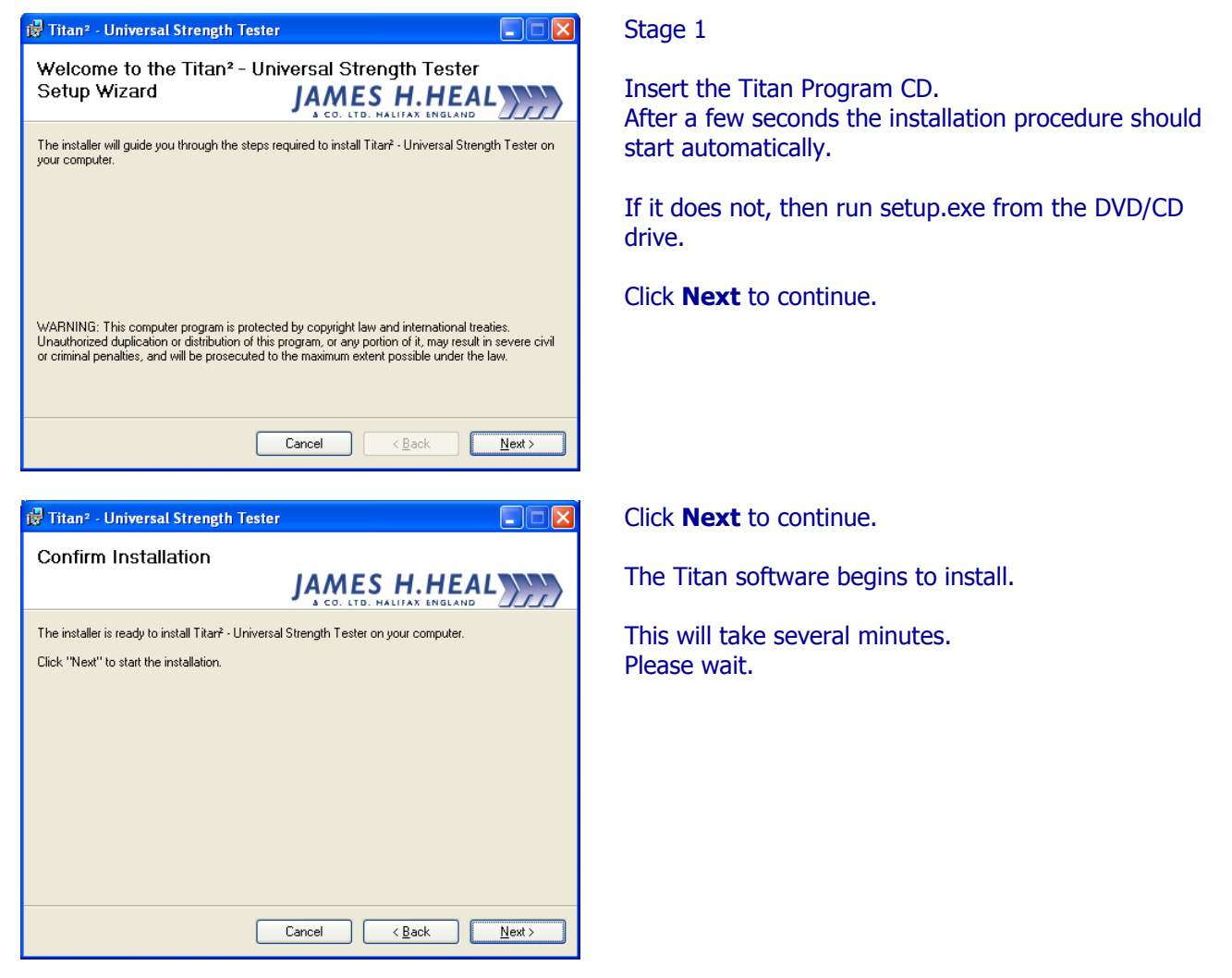

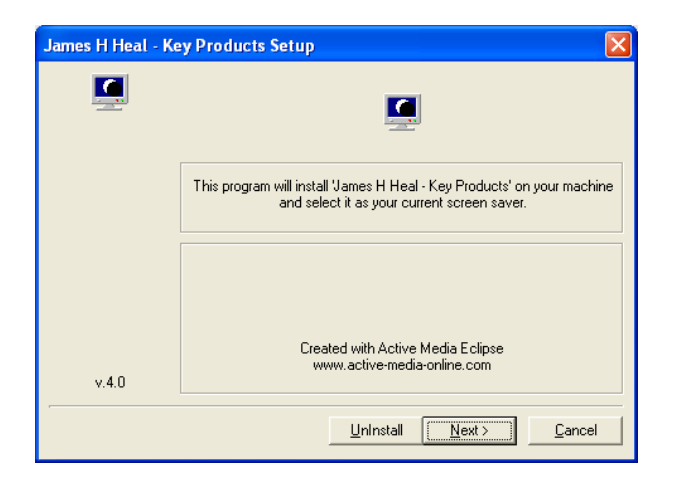

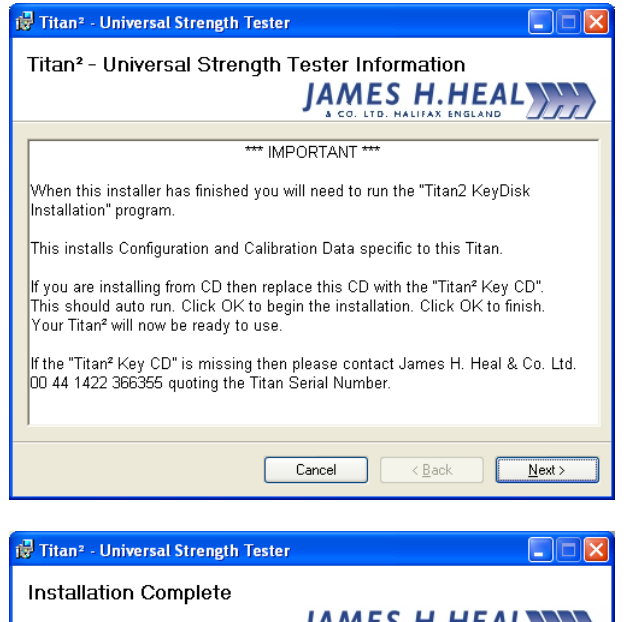

JAMES H.HEAL Titar? - Universal Strength Tester has been successfully installed Click "Close" to exit Please use Windows Update to check for any critical updates to the .NET Framework Cancel <Back  $Close$ 

Once complete the option of installing the "James H Heal – Key Products" screen saver can be made.

To skip and not install the screen saver, click Cancel.

Click Next to install screen saver.

This screen is advising you of the importance of the second stage of the software installation.

Click **Next** to continue.

Click **Close** to complete Stage 1.

Remove the Titan Software CD from the optical drive and store in a safe place.

Keep the .NET Framework up to date by using Windows Update.

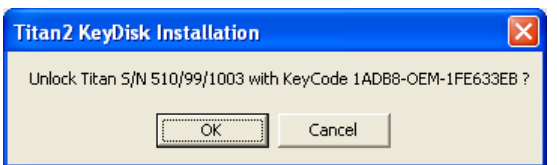

### Stage 2

The KeyDisk determines Module permissions and is read every time the software is run. This is intended to ensure the user only has access to their permitted Modules. If this stage is skipped then a demo/trial version of Titan software is enabled.

Insert the Titan KeyDisk CD in to the optical drive.

After a few seconds the installation procedure should start automatically. If it does not, then run unlock.exe from the DVD/CD drive.

A message similar to that shown on the left should be displayed.

Press **OK** to continue.

Click **OK** to complete Stage 2.

The Titan software is now ready for use.

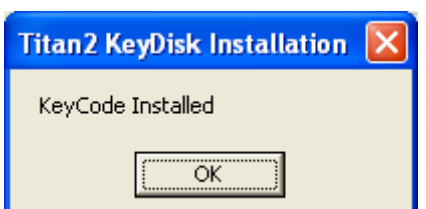

# **Starting the Titan Software**

The installation program places two icons on the Windows Desktop of the Titan PC: the Titan Universal Strength Tester icon and the Titan Info folder. Both of these icons are Shortcuts.

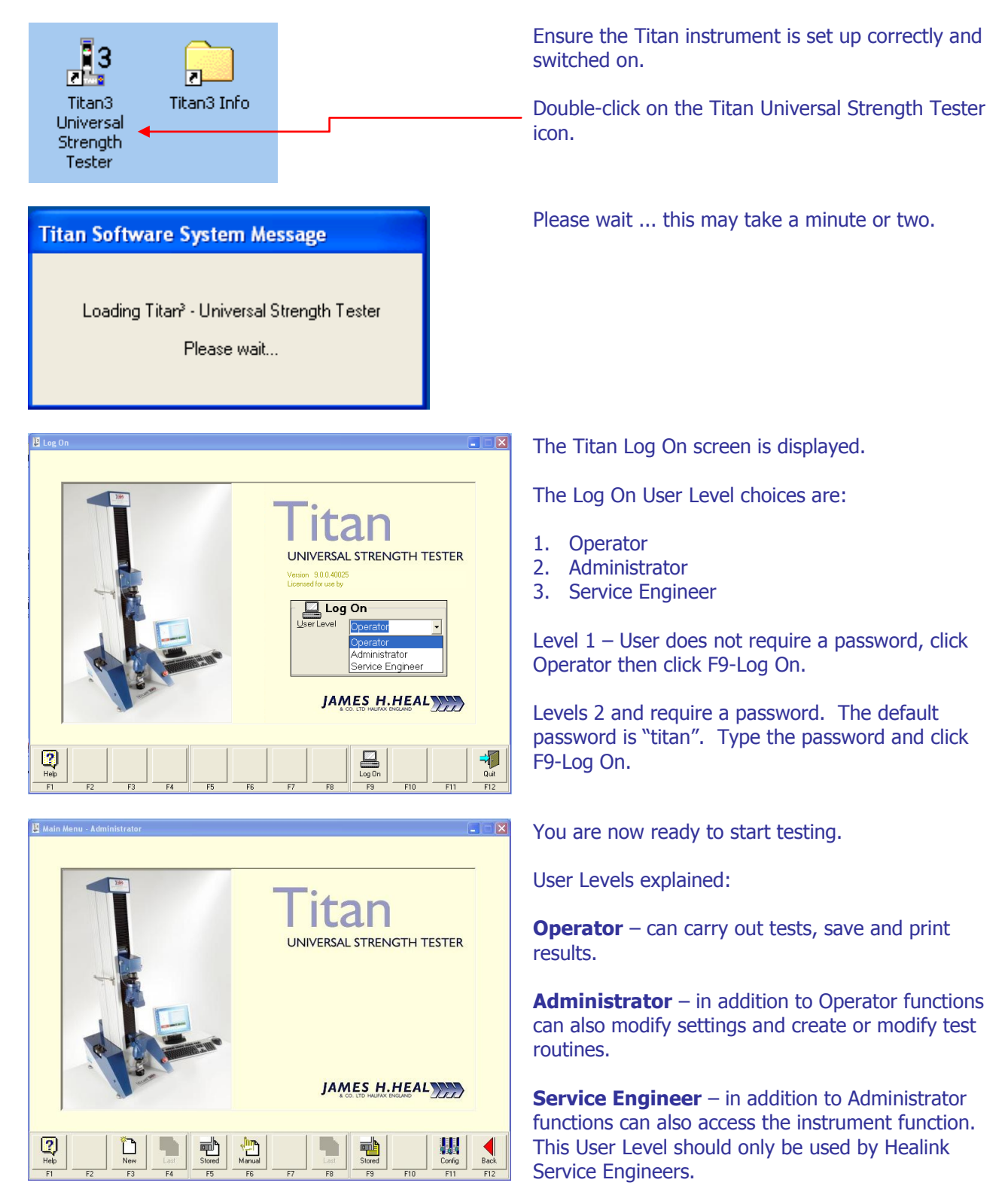

### **First Run**

When the Titan Software is first run it needs to establish the speed of your PC hardware.

**Titan Software System Message** 

The Titan PC requires its timer checking.

This will take approximately 1 minute.

Press Forward to continue.

## **Titan Software System Message**

Timer checking in progess.

Please wait...

# **Titan Software System Message**

Timer checking finished.

Actual elapsed time 58.2s<br>Required elapsed time 60.0s<br>Timer Correction Factor 1.030928

Press Forward to accept this value.

The first time you attempt to start a F3-New test this message will be displayed.

Click F9-Forward (or just press the F9 function key)

The Timer Check takes just over 1 minute.

Please wait ...

Click F9-Forward accept and save this value.

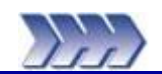

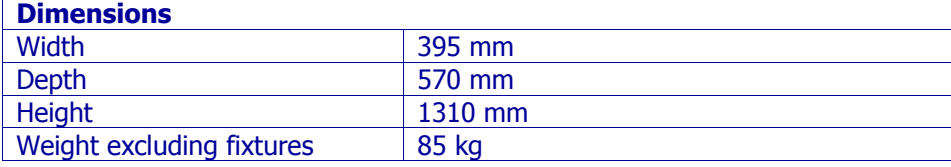

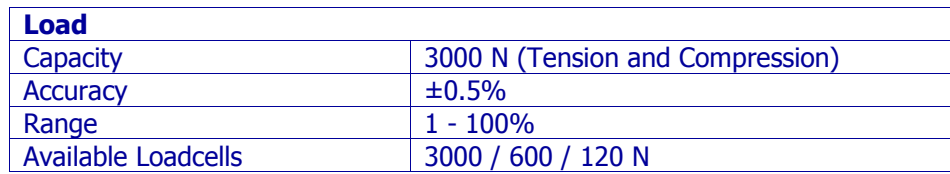

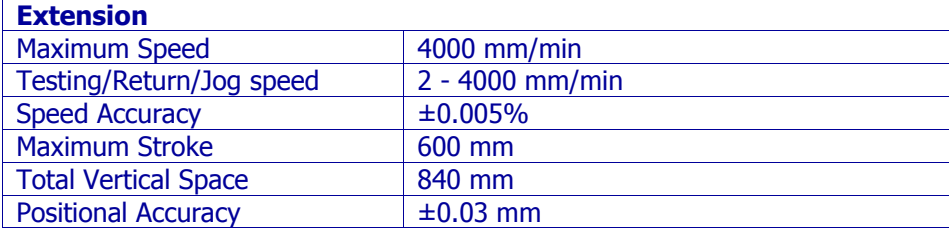

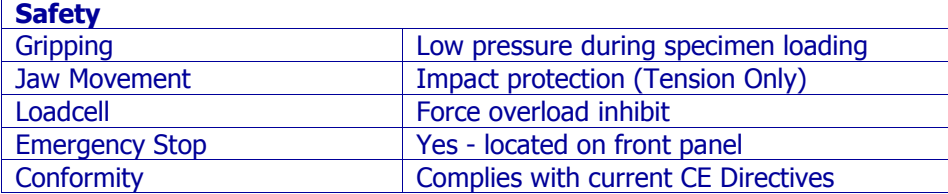

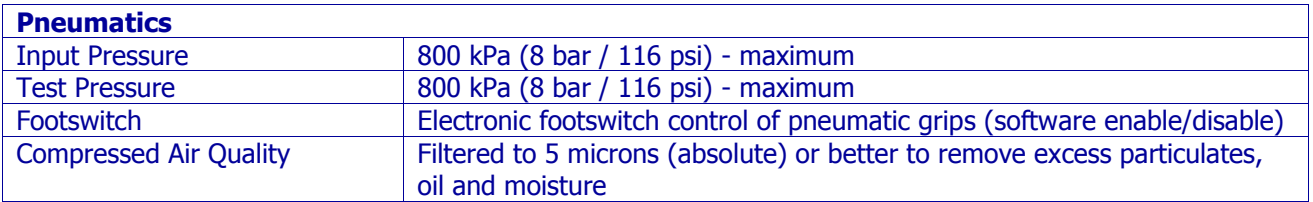

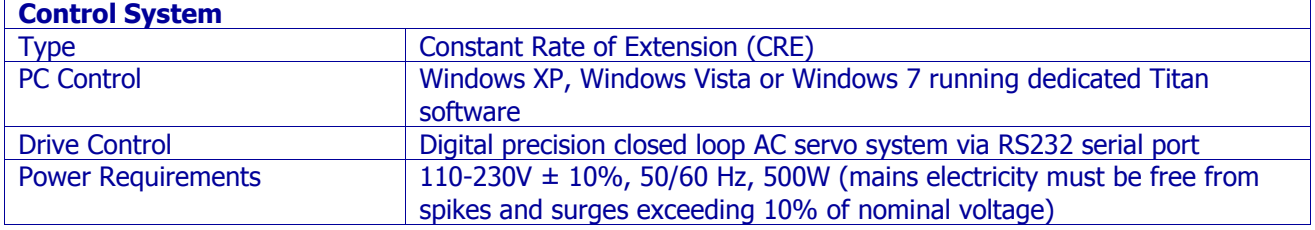

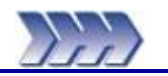

# **CE Compliance**

Titan is CE marked. It therefore complies with the following directives:

- Machinery Directive 2006/42/EC
- Low Voltage Directive 2006/95/EC
- Electromagnetic Compatibility Directive 2004/108/EC

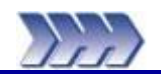

# **Routine Maintenance**

The Titan Universal Strength Tester is generally a maintenance free instrument as far as the user is concerned. The only customer maintenance required is to keep the instrument clean and free from debris and to apply a small amount of grease to the jaw mounting capstans if they start to bind or become difficult to remove and fit.

Servicing & Calibration are available world-wide – contact your local agent or HEALINK at James H Heal for further details. HEALINK is our totally comprehensive, world-wide support programme; it provides a range of services designed to maximise the potential of your testing resources. A brochure summarising the services is available on request.

Customer choosing a HEALINK Service & Calibration Contract are entitled to free Titan Software upgrades when they become available. The upgrade is normally carried out by the visiting HEALINK Engineer.

Contact: [support@james-heal.co.uk](mailto:support@james-heal.co.uk)

[www.james-heal.co.uk](http://www.james-heal.co.uk/)

# **Remote Maintenance**

New to Titan<sup>3</sup> Software is the ability to carry out Remote Maintenance via the internet. We use a software application known as Healink On-line Support. This application is located in the "Titan3 Info" folder which is installed to the user's desktop along with the "Titan3" shortcut.

In order to use this application the Titan PC must be connected to the internet with a broadband connection.

With the Healink On-line Support Application we can:

- Update Test Configuration Files
- Update Titan Software
- Interrogate the Titan PC remotely for problems.
- Provide online training and presentations (additional costs apply)

The Healink On-line Support Application is not troubled by firewalls, disabled ports and Network Address Translation (NAT) routers for local IP addresses and uses 256 bit AES encryption ensuring a secure connection. The key exchange also guarantees a full client-to-client data protection. This means that even the routing servers will not be able to read the data stream. The application will not run unless launched by the remote user, i.e., the customer. The customer can cancel the session at any time.

Before we can access your system, you supply us with a unique session id and password (by email or telephone), and once the session has ended we can no longer access your system. The Healink On-line Support Application is secured using VeriSign code signing technology. This allows you to verify the origin of any files you receive.

The Healink On-line Support Application also has Chat, VoIP and Video capabilities (subject to your hardware).

### **Launching the Healink On-line Support Application**

Only launch the HealinkOS.exe program when requested by HEALINK or our Technical Team. The HEALINK and Technical offices are only manned during UK office hours.

To launch the application from the Titan PC desktop:

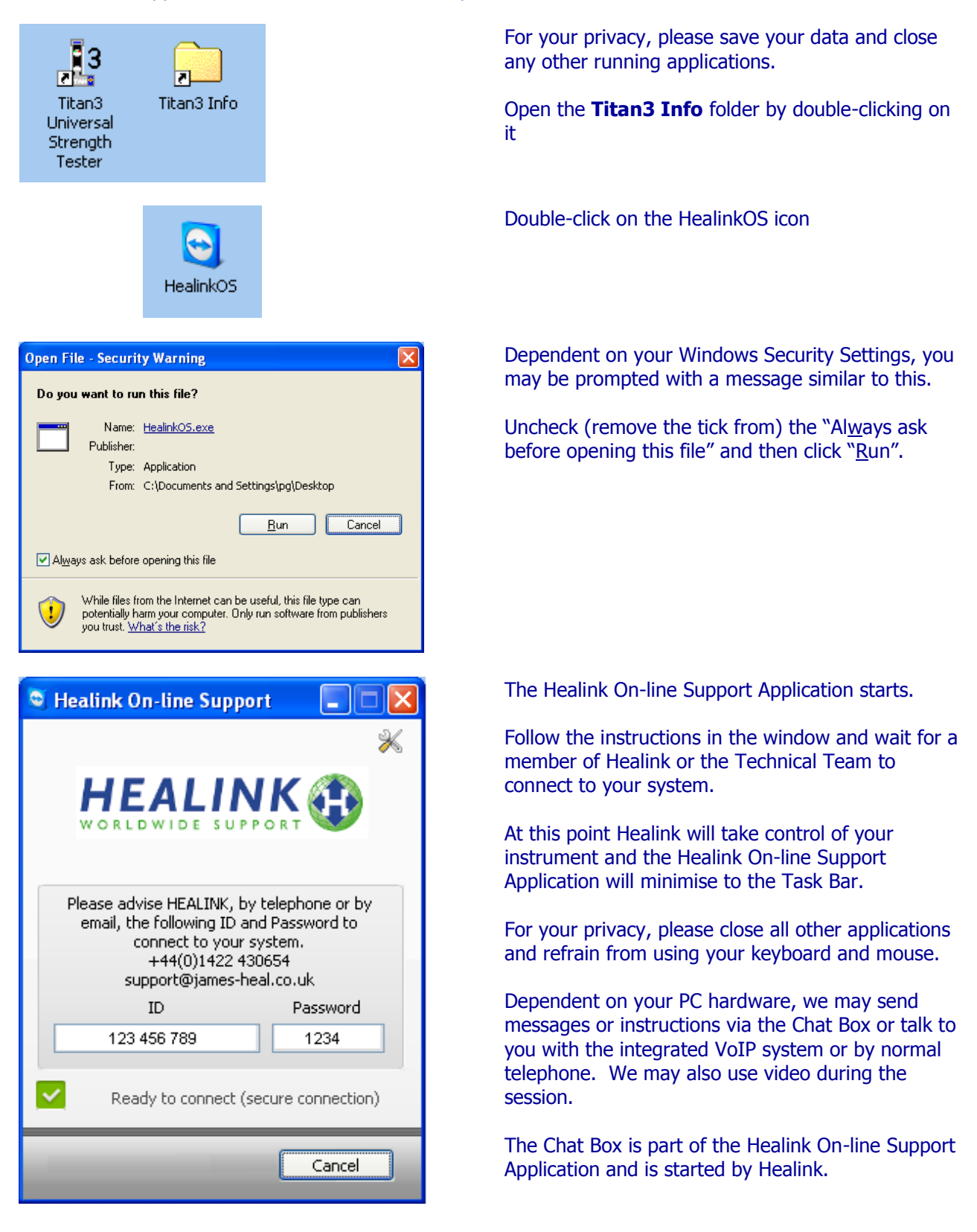

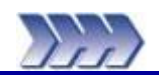

See front cover for Publication number, e.g., 290-910-1\$A.

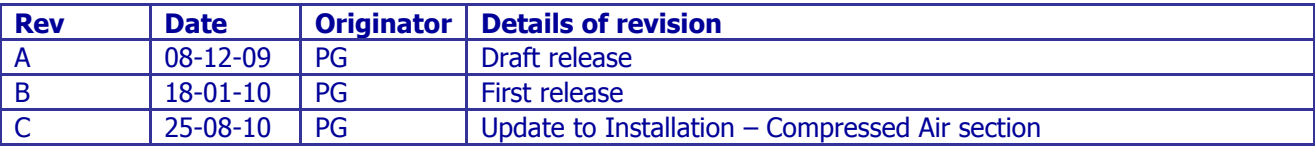